Инструкция по применению **Affinity2.0 / Equinox2.0**

> **Анализатор слуховых аппаратов**

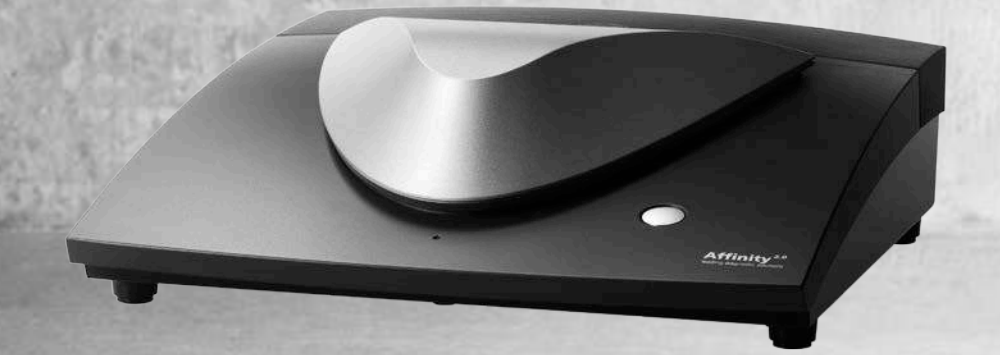

 $\bigoplus$ **Interacoustics** 

D-0102374-F – 2016/11

# Содержание

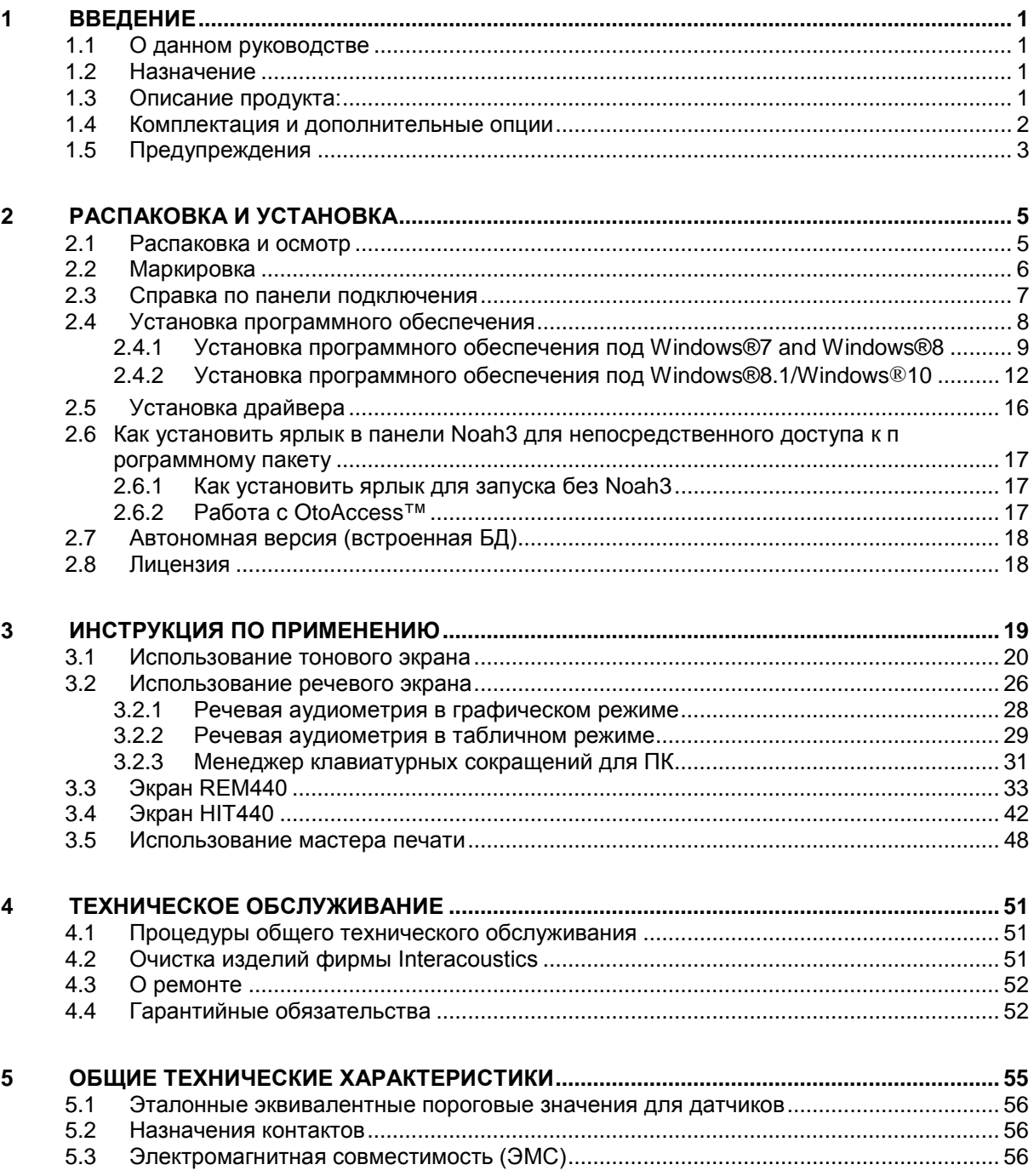

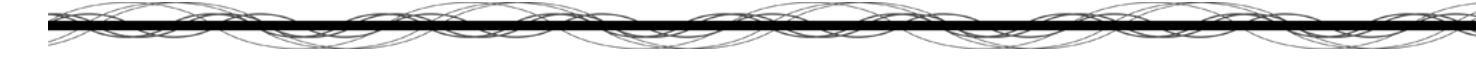

# <span id="page-4-0"></span>1 Введение

## **1.1 О данном руководстве**

<span id="page-4-1"></span>Это руководство действительно для Affinity<sup>2</sup>и Equinox<sup>2</sup>. Данные изделия изготовлены:

#### **Interacoustics A/S**

Audiometer Allé 1 5500 Middelfart Denmark<br>Тел.: Тел.: +45 6371 3555<br>Факс: +45 6371 3522 Факс: +45 6371 3522<br>E-mail: info@interacou E-mail: info@interacoustics.com<br>Beб-сайт: www.interacoustics.com [www.interacoustics.com](http://www.interacoustics.com/)

## **1.2 Назначение**

<span id="page-4-2"></span>Affinity<sup>2</sup>/Equinox<sup>2</sup> с AC440 предназначен для диагностики и обнаружения предполагаемой потери слуха.

Affinity<sup>2</sup>/Equinox<sup>2</sup> с HIT440 предназначен для использования в качестве объективного показателя характеристик слухового аппарата и в качестве средства регулировки настроек слухового аппарата для пациента. Он используется производителями слуховых аппаратов и в клиниках для подбора слуховых аппаратов.

Affinity<sup>2</sup>/Equinox<sup>2</sup> с REM440 предназначен для измерений в "реальном" ухе, которые являются исчерпывающими для проведения любой клинической проверки.

## **1.3 Описание продукта:**

<span id="page-4-3"></span>Affinity<sup>2</sup>/Equinox<sup>2</sup> - анализаторы слуховых аппаратов, являющиеся устройствами сопряжения с интегрированными в персональный компьютер аудиологическими программными модулями. В зависимости от установленных программных модулей они могут выполнять:

- Аудиометрию (AC440)
- Измерения в "реальном" ухе (REM440), включая визуальное отображение речи
- Тестирование слуховых аппаратов (HIT)

## **1.4 Комплектация и дополнительные опции**

<span id="page-5-0"></span>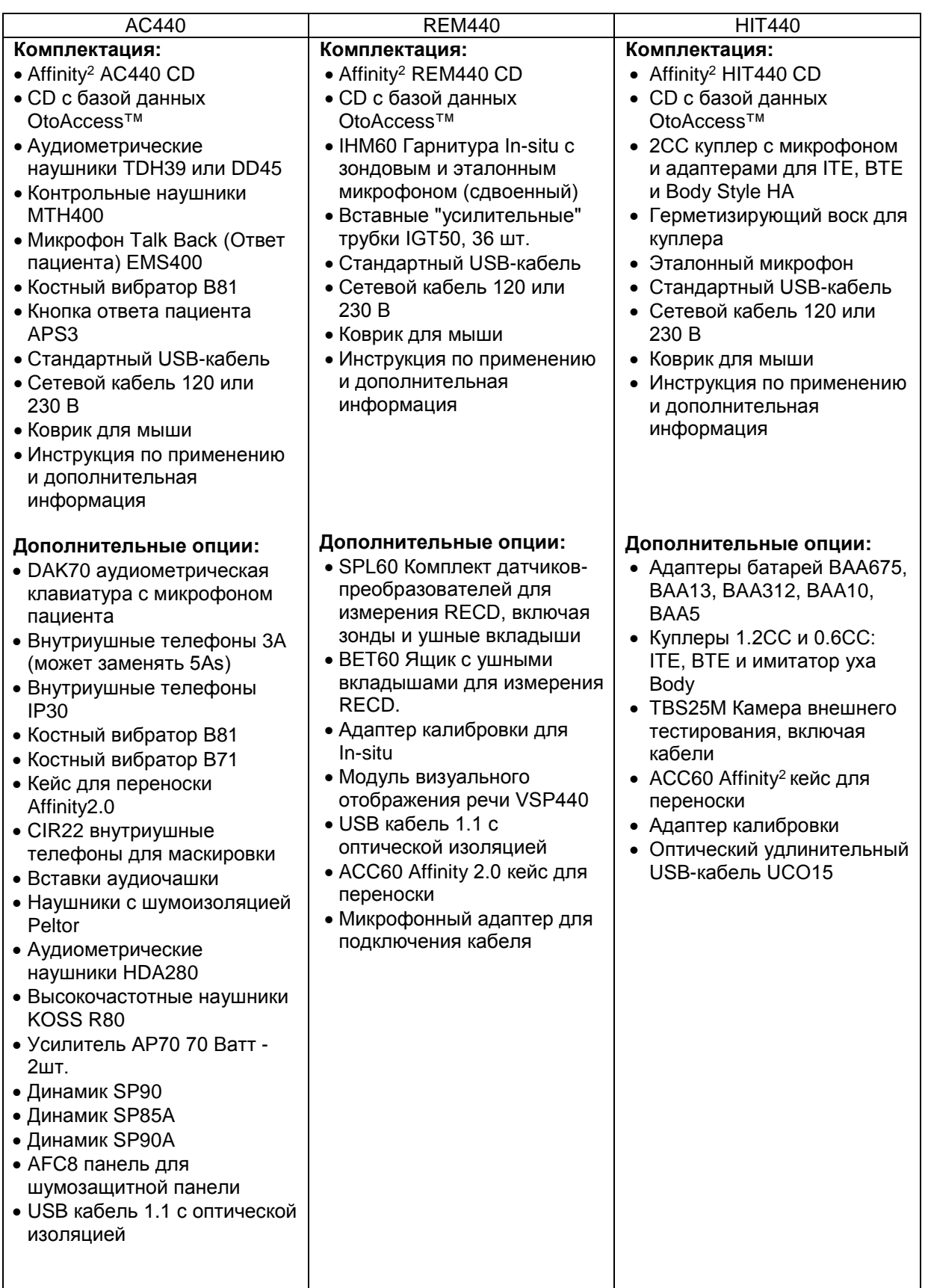

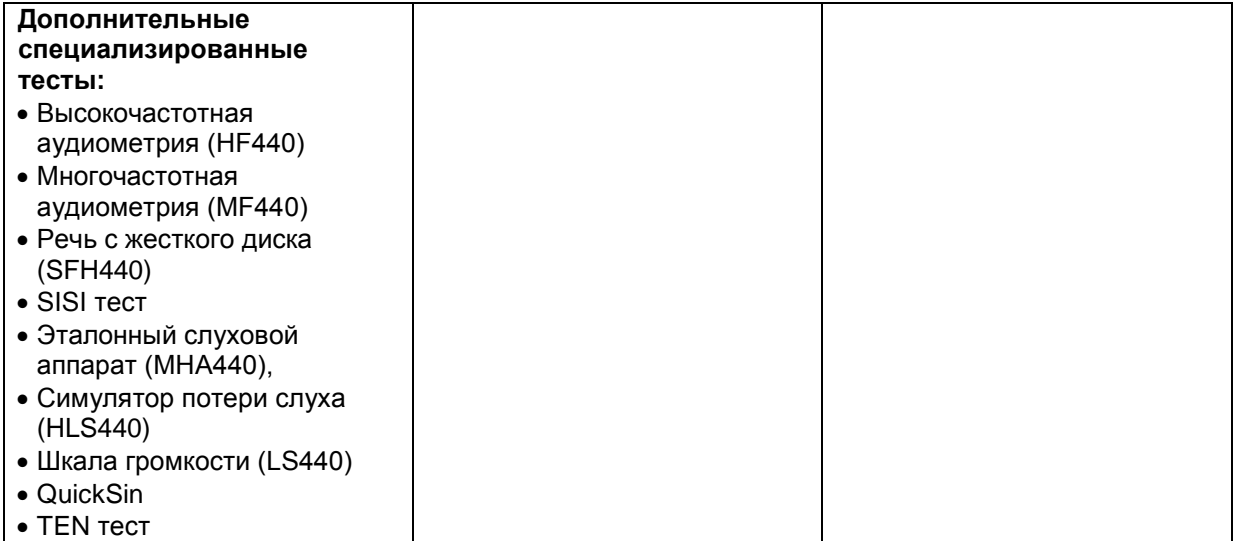

## **1.5 Предупреждения**

<span id="page-6-0"></span>В данном руководстве используются следующие предупреждения, предостережения и уведомления:

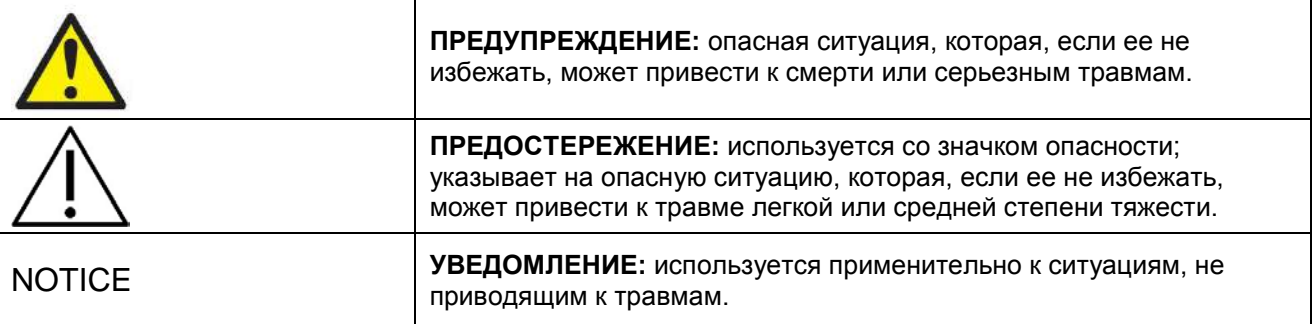

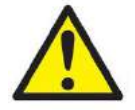

- 1. Affinity2.0 является медицинским изделием 1 класса и требует подключения к заземленному источнику питания.
- 2. При подключении данного прибора к компьютеру необходимо устанавливать между ними гальваническое разделение. Исключение составляют компьютеры, работающие от аккумулятора или снабженные источником питания, сертифицированным для медицинского применения.
- 3. При непосредственном подключении к ПК прибор должен быть снабжен изолирующим трансформатором, отвечающим требованиям IEC/ES 60601-1.
- 4. Несмотря на то, что прибор соответствует требованиям электромагнитной совместимости, избегайте излишнего воздействия электромагнитных полей, например, создаваемых мобильными телефонами. Если прибор используется вблизи другого оборудования, убедитесь в отсутствии взаимных помех, например, шума в телефонах. При наличии помех постарайтесь увеличить расстояние между Affinity 2.0/Equinox 2.0 и устройством, создающим помехи.
- 5. Если данный прибор подключен к одному или более устройствам, отмеченным медицинской маркировкой CE, следует учесть, что медицинская маркировка CE в отношении созданной комбинации устройств действительна только в том случае, если поставщик декларировал соответствие используемой комбинации статье 12 Директивы по медицинским устройствам.
- 6. Учтите, что при подключении прибора к стандартному оборудованию, например к активной акустической колонке, необходимо соблюдать меры медицинской безопасности. В отсутствие гальванического разделения прибор должен получать питание от медицинского изолирующего трансформатора, отвечающего требованиям IEC/ES 60601-1.
- 7. Не разбирайте прибор и не вносите изменений в его конструкцию, т.к. это может сказаться на безопасности и/или рабочих характеристиках устройства.

## **NOTICE**

- 1. НЕ ПОДКЛЮЧАЙТЕ Affinity2.0 к компьютору до установки соответствующего программного обеспечения!
- 2. Прибор предназначен для непрерывного использования. Тем не менее, существует риск повреждения преобразователей при продолжительном использовании максимальных интенсивностей.
- 3. Во избежание перегрева, убедитесь, что вентиляционные отверстия ничем не закрыты и воздух может свободно циркулировать вокруг прибора.
- 4. В пределах Европейского Союза незаконно утилизировать электрические и электронные отходы вместе с бытовыми отходами. Электрические и электронные отходы могут содержать опасные вещества и, следовательно, должны быть утилизированы отдельно. Такие продукты отмечены символом перечеркнутого мусорного бака, как показано на рисунке. Содействие пользователя играет важную роль в обеспечении высокого уровня повторного использования и переработки электрических и электронных отходов. Несоблюдение правил утилизации таких отходов может нанести ущерб окружающей среде и, следовательно, здоровью людей.

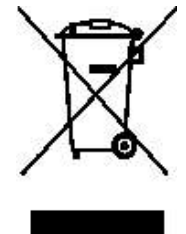

При установке прибора нет необходимости принимать меры по предотвращению нежелательного излучения звука аудиометром.

# <span id="page-8-0"></span>2 Распаковка и установка

#### **2.1 Распаковка и осмотр**

#### <span id="page-8-1"></span>**Проверка упаковки и содержимого на повреждения**

При получении прибора проверьте транспортную упаковку на наличие признаков грубого обращения и повреждения. Если упаковка повреждена, её необходимо сохранить до тех пор, пока не будет проведена механическая и электрическая проверка содержимого поврежденной транспортной упаковки. Если прибор неисправен, свяжитесь с местным поставщиком. Сохраните транспортную упаковку для осмотра перевозчиком и подачи требования о страховой компенсации.

#### **Сохраните картонную упаковку для возможной будущей транспортировки**

Affinity<sup>2</sup>/Equinox<sup>2</sup> поставляется в отдельной транспортировочной картонной коробке, которая предназначена специально для Affinity2/Equinox2 Сохраните эту упаковку. Она будет необходима в случае возвращения прибора для сервисного обслуживания.

Если требуется сервисное обслуживание прибора, свяжитесь с местным поставщиком.

#### **Отчет о дефектах**

#### **Осмотрите перед подключением**

Перед подключением прибора к сети питания необходимо еще раз осмотреть его на наличие признаков повреждений. Корпус и все принадлежности следует проверить на отсутствие царапин и комплектность.

#### **Незамедлительно уведомляйте о любых неисправностях**

Немедленно сообщайте поставщику о любой обнаруженной неисправности или некомплектности прибора. При уведомлении о неисправности необходимо указать номер счета-фактуры, серийный номер прибора и приложить подробное описание проблемы. На последних страницах данного руководства находится форма «Return Report» (уведомление о возврате продукции), в которой следует описать обнаруженную проблему.

#### **Используйте «Уведомление о возврате продукции»**

Помните, что если сервисный инженер не знает, в чем проблема, он может не обнаружить ее, поэтому использование уведомления о возврате изделия будет для нас хорошим подспорьем и в то же время наилучшей гарантией для покупателя, что проблема будет решена.

#### **Хранение**

Если вам необходимо хранить Affinity<sup>2</sup>/Equinox<sup>2</sup> в течение какого-то времени, убедитесь, что прибор хранится в следующих условиях:

Температура: 0-50°C Относительная влажность: 10-95% без конденсации

## **2.2 Маркировка**

<span id="page-9-0"></span>На приборе присутствует следующая маркировка:

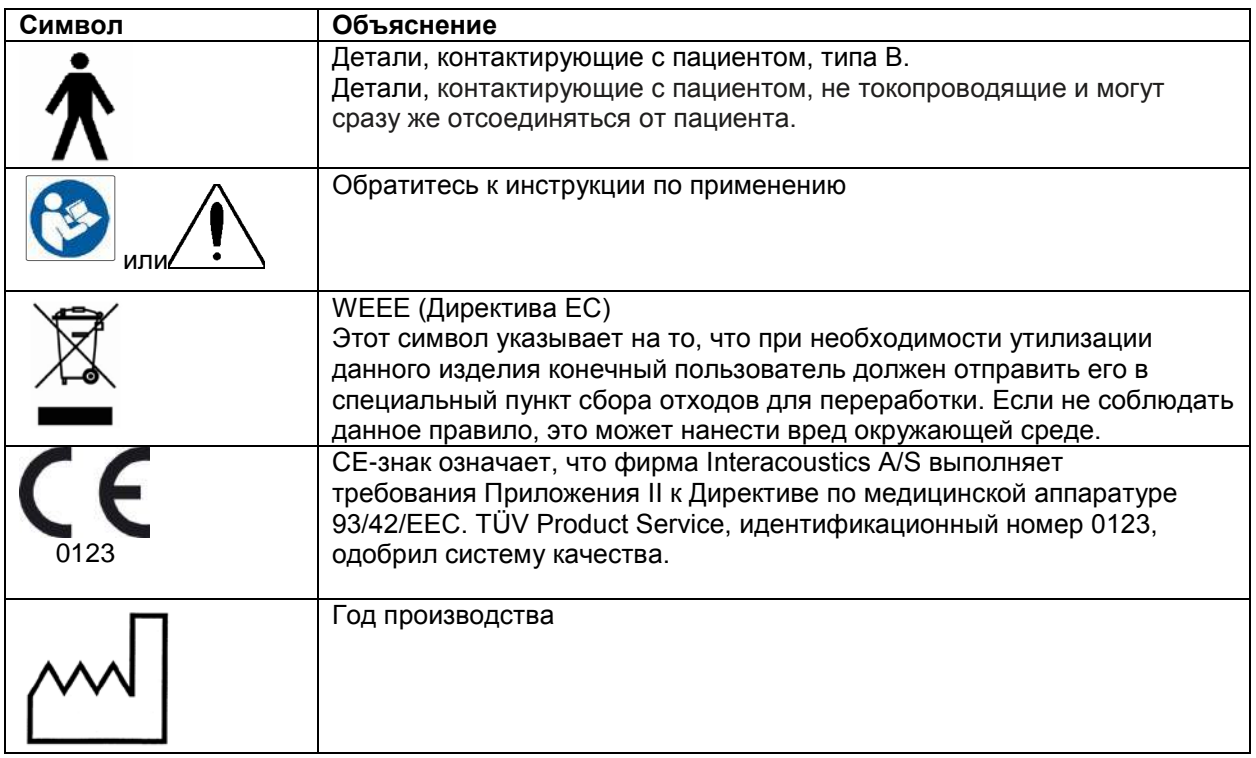

Наушники, переключатели реакции пациента и прочие принадлежности будут вставлены в соответствующие коннекторы, как это указано на задней панели прибора и на иллюстрации ниже:

<span id="page-10-0"></span>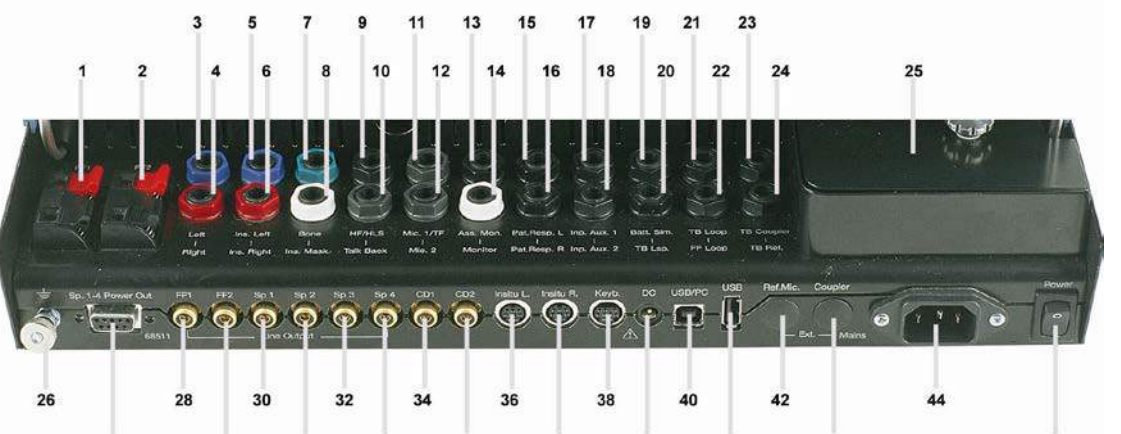

## **2.3 Справка по панели подключения**

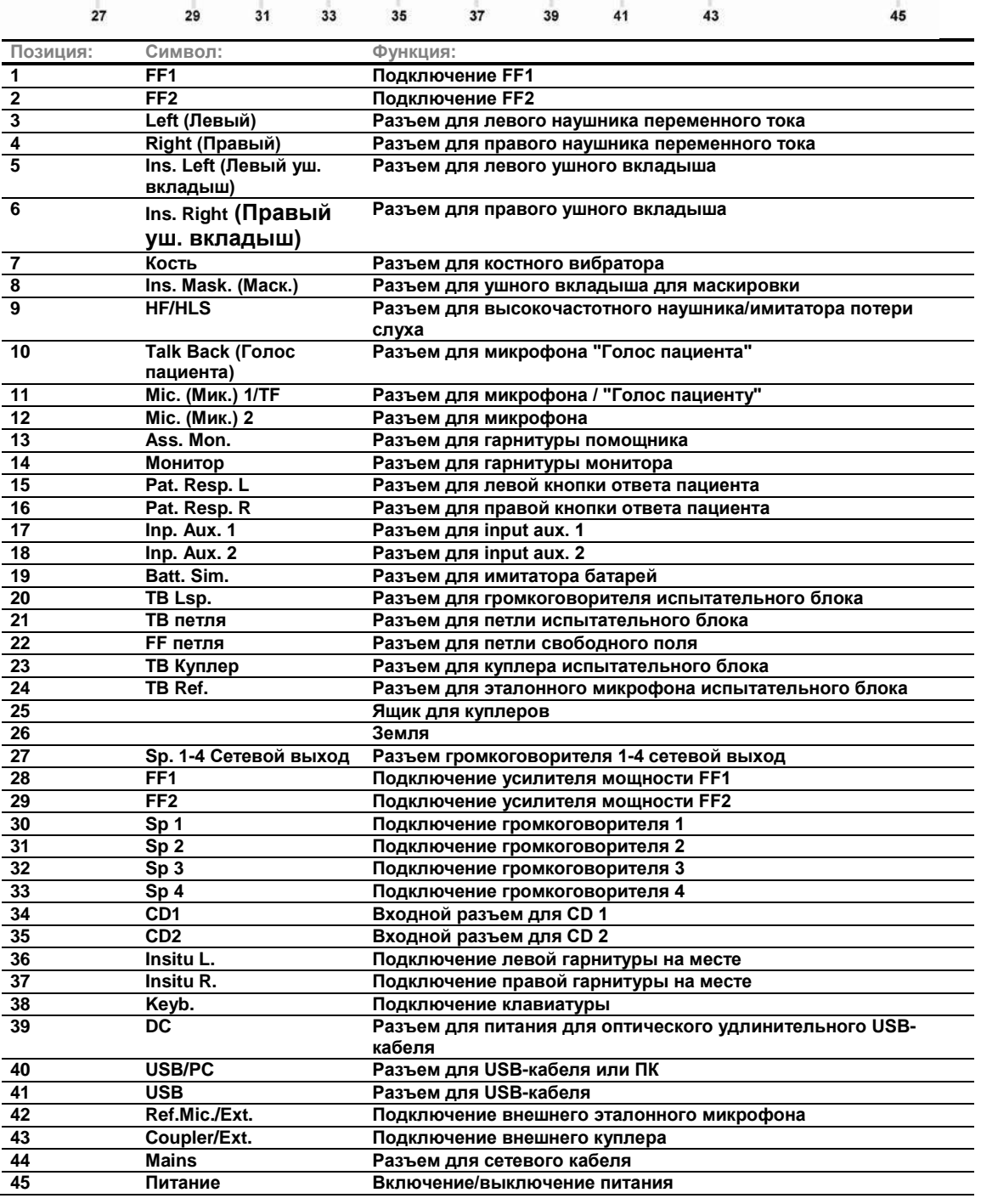

(C)<br>Interacoustics

## **2.4 Установка программного обеспечения**

#### <span id="page-11-0"></span>**Что нужно знать перед установкой**

Необходимо обладать правами администратора на том компьютере, на котором будет проводиться установка Affinity 2.0/ Equinox 2.0 Suite.

## **NOTICE**

- 1. НЕ ПОДКЛЮЧАТЬ Affinity2.0 к компьютеру до окончания установки!
- 2. Interacoustics не несет ответственности за работоспособность системы, если на компьютере установлено другое программное обеспечение, за исключением измерительных модулей Interacoustics (AC440/REM440), AuditBase system4, Otoaccess™, Noah3.7 или баз данных, совместимых с Noah4 и более новыми версиями.

#### **Что необходимо:**

- 1. Установочный диск Affinity2.0 Suite.
- 2. USB кабель.
- 3. Affinity2.0.

#### **Поддерживаемые базы данных**

- Noah 3.7 or Noah 4 (производитель HIMSA)
- AuditBase System 4
- Mirage
- Practice Navigator
- Power Office
- AkuWin
- He@r-O
- Entendre 2
- Quasar

Если вы хотите использовать это программное обеспечение вместе с одной их баз данных (например, Noah3.7, Noah4 or OtoAccessTM), перед установкой пакета Diognostic Suite убедитесь, что эта база данных установлена. Для установки базы данных следуйте нструкциям производителя.

Обратите внимание, если вы используете AuditBase System 4 Note, ее необходимо запустить перед установкой Affinity2.0 Suite.

#### **Установка под разными версиями Windows®**

Поддерживается установка под Windows® 7 (32- и 64-битовая) и Windows® 8 (32- и 64-битовая) и Windows® 10 (32- и 64-битовая).

Обратите внимание, на версиях Windows® "N" необходимо устанавливать Media Player отедльно для работоспособности системы.

#### **Установка программного обеспечения под Windows® 7**

Чтобы установить программное обеспечение Diagnostic Suite, вставьте в привод установочный DVD-диск и следуйте приводимым ниже инструкциям. Если процедура установки не началась автоматически, щелкните "Пуск", выберите "Компьютер" и дважды щелкните по приводу DVD/CD-RW, чтобы увидеть содержимое установочного DVD-диска. Чтобы запустить установку, дважды щелкните по файлу "setup.exe".

#### <span id="page-12-0"></span>**2.4.1 Установка программного обеспечения под Windows®7 and Windows®8**

Чтобы установить программное обеспечение Diagnostic Suite, вставьте в привод установочный DVD-диск и следуйте приводимым ниже инструкциям. Если процедура установки не началась автоматически, щелкните "Пуск", выберите "Компьютер" и дважды щелкните по приводу DVD/CD-RW, чтобы увидеть содержимое установочного DVD-диска. Чтобы запустить установку, дважды щелкните по файлу "setup.exe".

1. Дождитесь появления окна приветствия, выберите «Affinity» или «Equinox» и нажмте «Install» («Установить»)

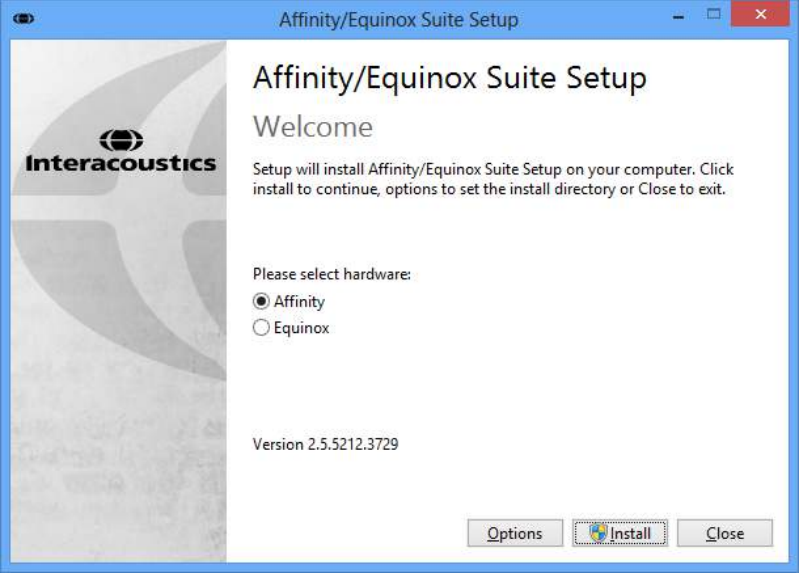

2. Система контроля учетных записей Wndows может запросить подтверждение для внесения изменений. Нажмите «Да».

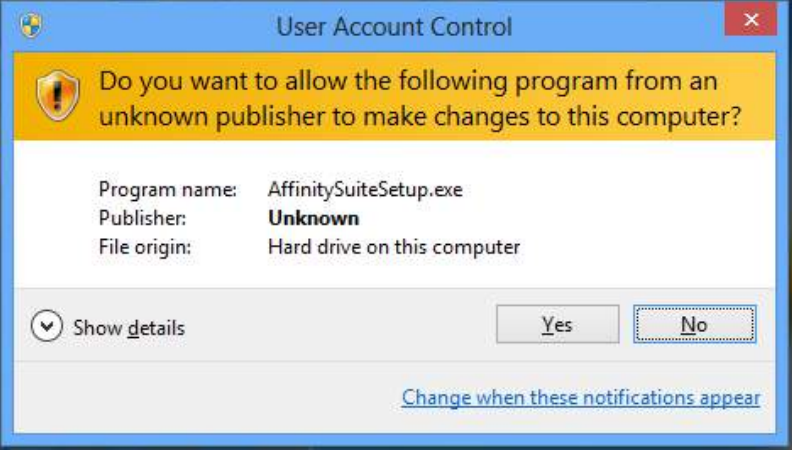

3. Программа установки скопирует все необходимые файлы на ваш жесткий диск. Процесс может занять некоторое время.

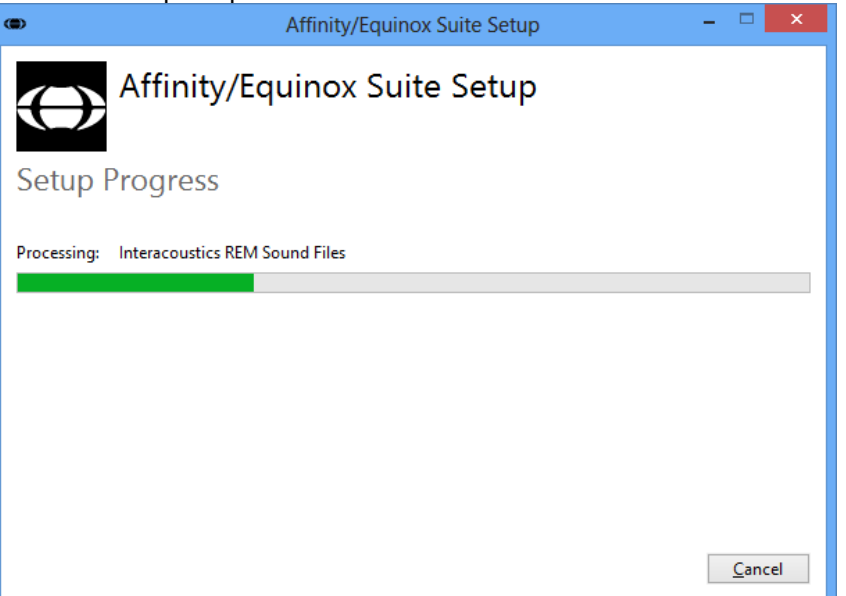

4. При появлении такого диаологового нажмите «Install» (установить) для установки драйвера:

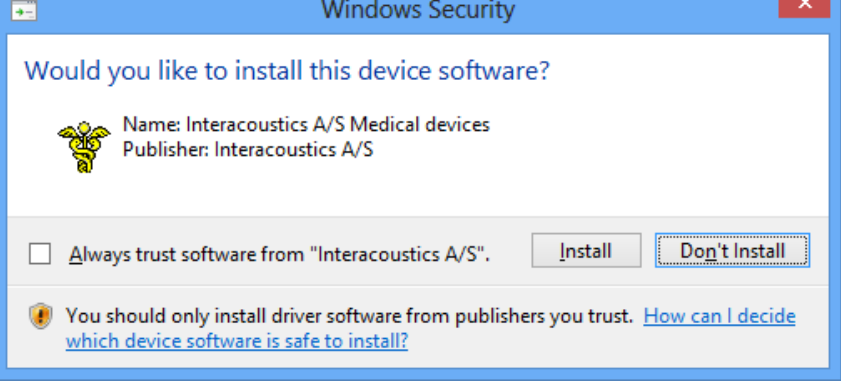

5. По окончании установки появится окно завершения установки:

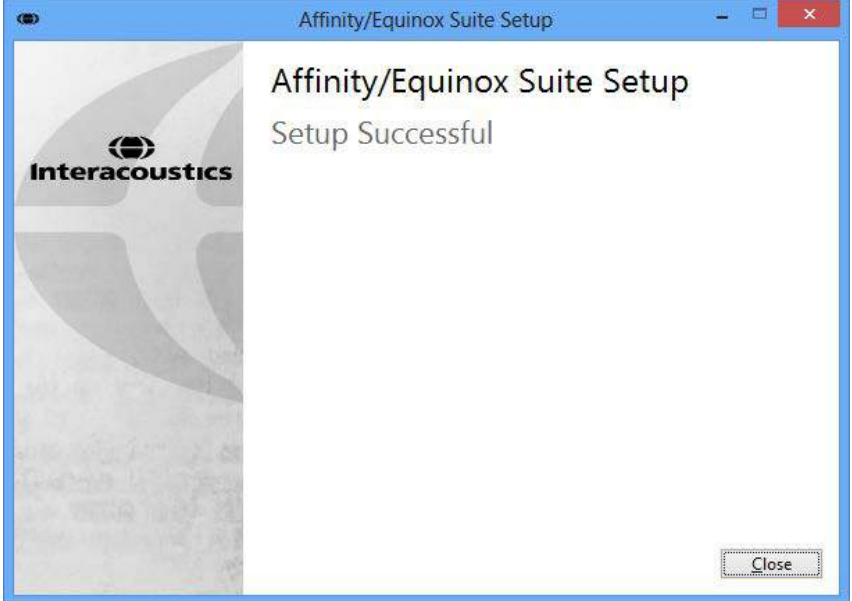

6. Нажмите «Close» («Закрыть»).

#### **2.4.2 Установка программного обеспечения под Windows®8.1/Windows®10**

<span id="page-15-0"></span>Чтобы установить программное обеспечение Diagnostic Suite, вставьте в привод установочный DVD-диск и следуйте приводимым ниже инструкциям. Если процедура установки не началась автоматически, щелкните "Пуск", выберите "Компьютер" и дважды щелкните по приводу DVD/CD-RW, чтобы увидеть содержимое установочного DVD-диска. Чтобы запустить установку, дважды щелкните по файлу "setup.exe".

1. Дождитесь появления окна приветствия, выберите «Affinity» или «Equinox» и нажмте «Install» («Установить»)

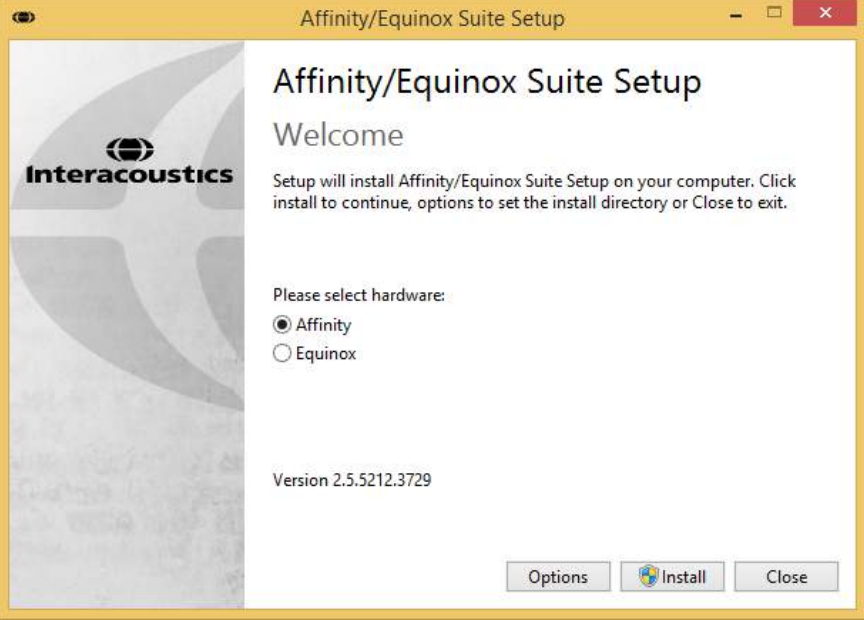

2. Система контроля учетных записей Wndows может запросить подтверждение для внесения изменений. Нажмите «Да».

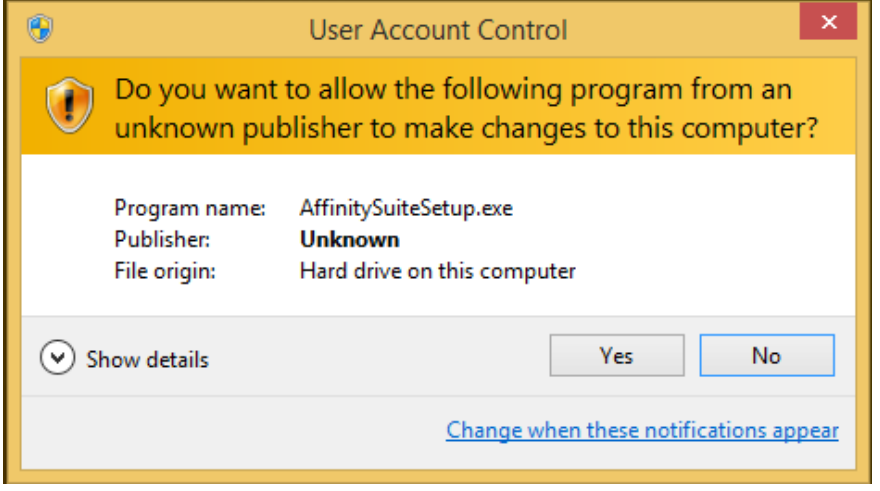

3. Программа установки скопирует все необходимые файлы на ваш жесткий диск. Процесс может занять некоторое время.

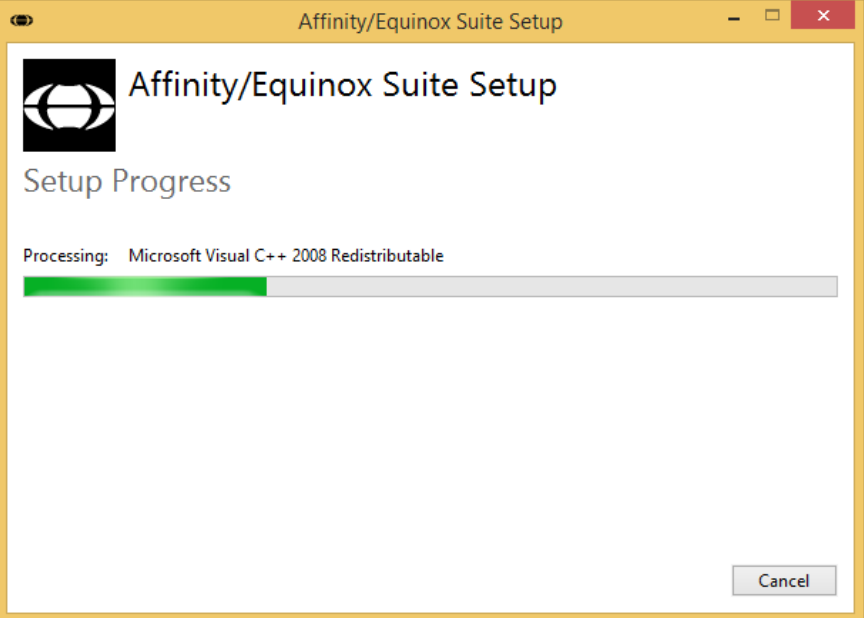

4. При появлении следующих сообщений везде выберайте пункт «Install» («Установить»). По завершении установки драйверов нажмите «Close» («Закрыть») для завершения.

◡∥

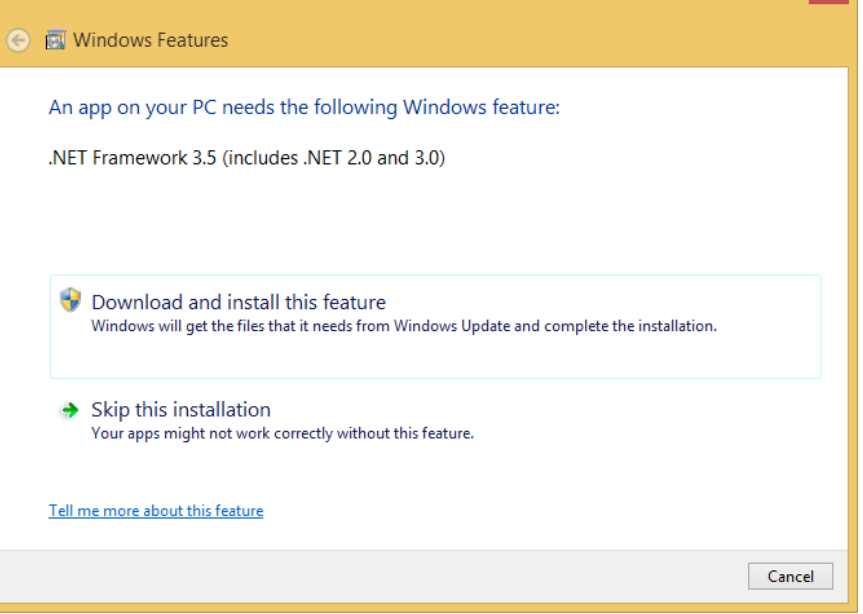

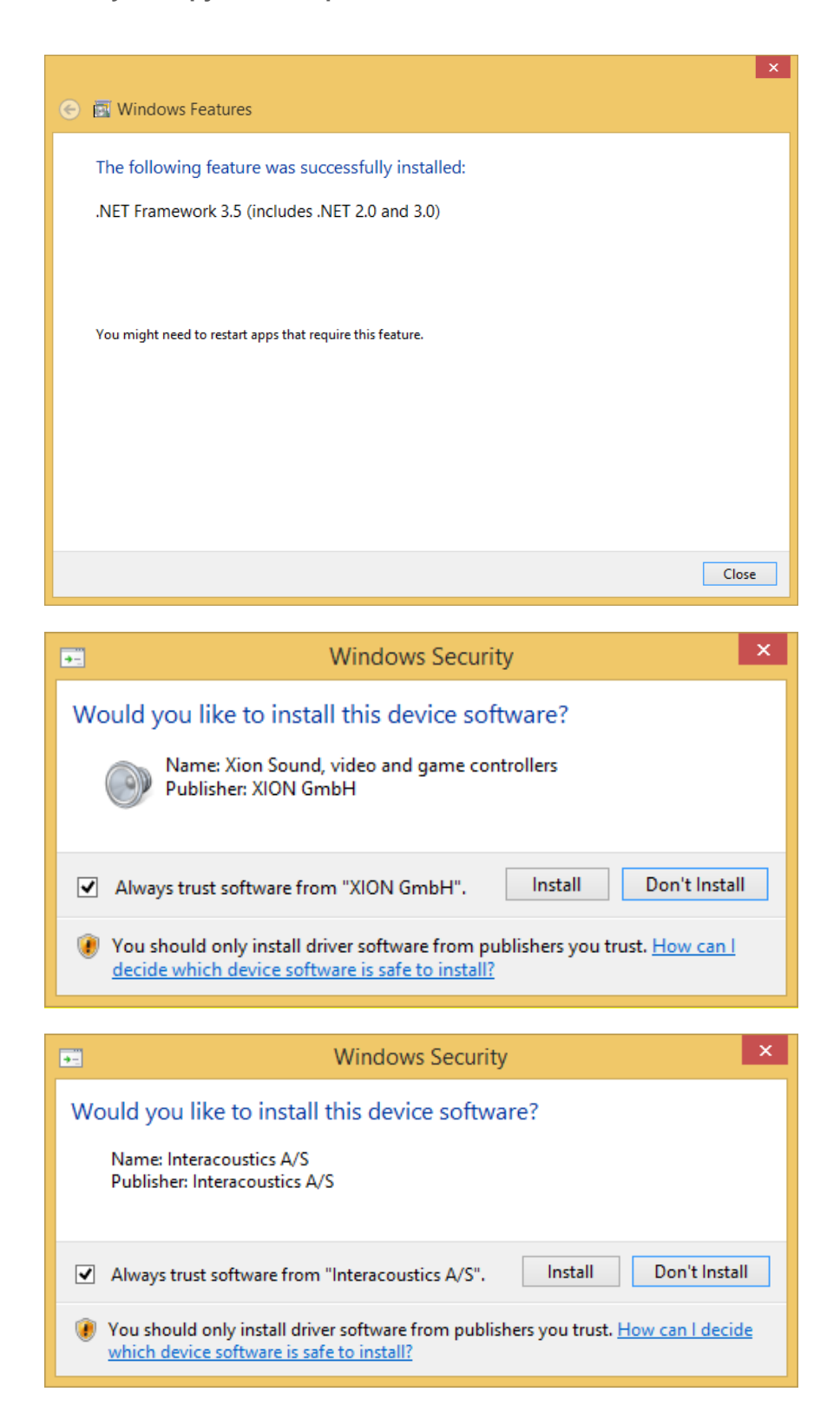

5. По завершению установки появится соответствующее сообщение.

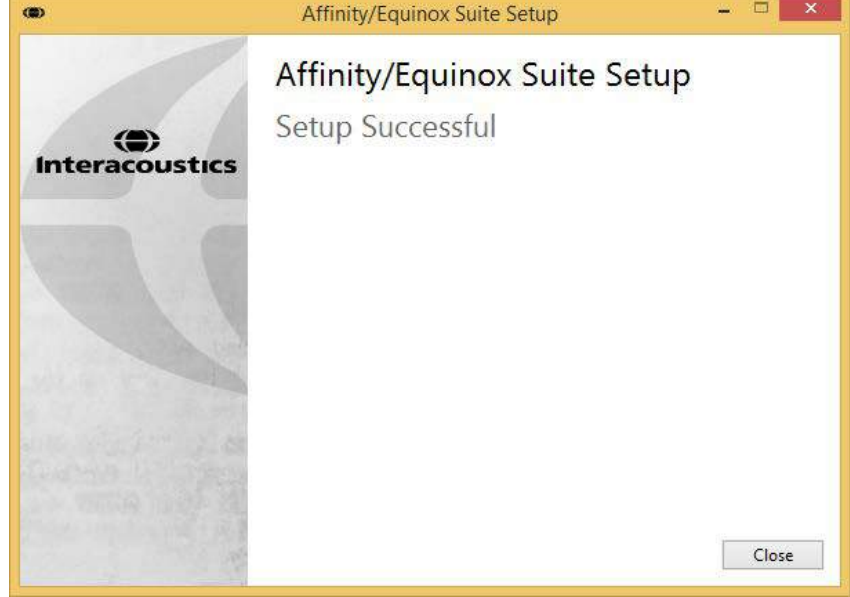

6. Для завершения нажмите «Close» («Закрыть»).

## **2.5 Установка драйвера**

<span id="page-19-0"></span>Теперь, когда программное обеспечение пакета Affinity2/Equinox2 установлено, необходимо установить драйвер для оборудования.

#### **1. Для Windows 7/8/8.1/10:**

- 2. Подключите оборудование Affinity или Equinox к ПК через USB-соединение.
- 3. Система теперь автоматически обнаружит это оборудование и на панели задач возле часов появится всплывающее окно, указывающее, что драйвер установлен и оборудование готово к работе.

Для окончания процесса установки запустите пакет Affinity2/Equinox2 , щелкнув Start | All Programs | Interacoustics | Suite for Affinity and Equinox | Suite Launcher (Пуск | Все программы | Interacoustics | Пакет для модулей Affinity и Equinox | "Пускатель" пакета. Когда

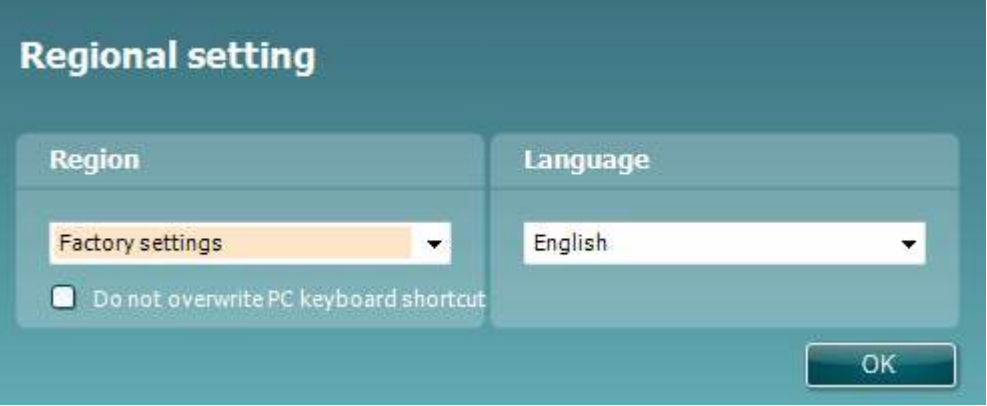

появится показанное ниже всплывающее окно, выберите желаемые региональные настройки и язык.

## <span id="page-20-0"></span>**2.6 Как установить ярлык в панели Noah3 для непосредственного доступа к программному пакету**

Если вы используете офисную систему Noah 3 производства HIMSA и хотите создать ярлык-кнопку для быстрого запуска установленного модуля, выполните следующие действия.

- 1. Запустите Noah3.
- 2. Перейдите к пункту меню Tools (Инструменты).
- 3. Выберите "Module buttons" (Кнопки модуля).
- 4. Выберите из выпадающего списка одну из двух доступных кнопок и название программного обеспечения.
- 5. Нажмите OK, и ваш модуль будет запущен при нажатии на соответствующей кнопке.

#### <span id="page-20-1"></span>**2.6.1 Как установить ярлык для запуска без Noah3**

Если на вашем компьютере не установлен Noah3, можно сделать ярлык для непосредственного запуска этого программного пакета в качестве отдельного модуля.

Для этой цели можете найти исполняемый файл (.exe) по следующему пути: start/All

Programs/Interacoustics/Suite for Affinity2/Equinox2 Suite Launcher (Пуск/Все

программы/Interacoustics/Пакет для Affinity2/Equinox2 "Пускатель" пакета). Щелкните правой кнопкой мыши на последнем элементе и выберите пункт Create shortcut (Создать ярлык).

Однако при таком способе вы не сможете сохранить свои записи.

### <span id="page-20-2"></span>**2.6.2 Работа с OtoAccess™**

Этот программный пакет можно запустить также и из OtoAccess™.

- 1. Запустите базу данных, щелкнув на ярлык OtoAccess™, или выберите OtoAccess™ из меню Start (Запуск).
- 2. Во вкладке Client (Пациент) из списка выберите пациента.
- 3. Дважды щелкните на значке пакета Affinity<sup>2</sup>/Equinox<sup>2</sup> под Select Instrument (Выбор инструмента).

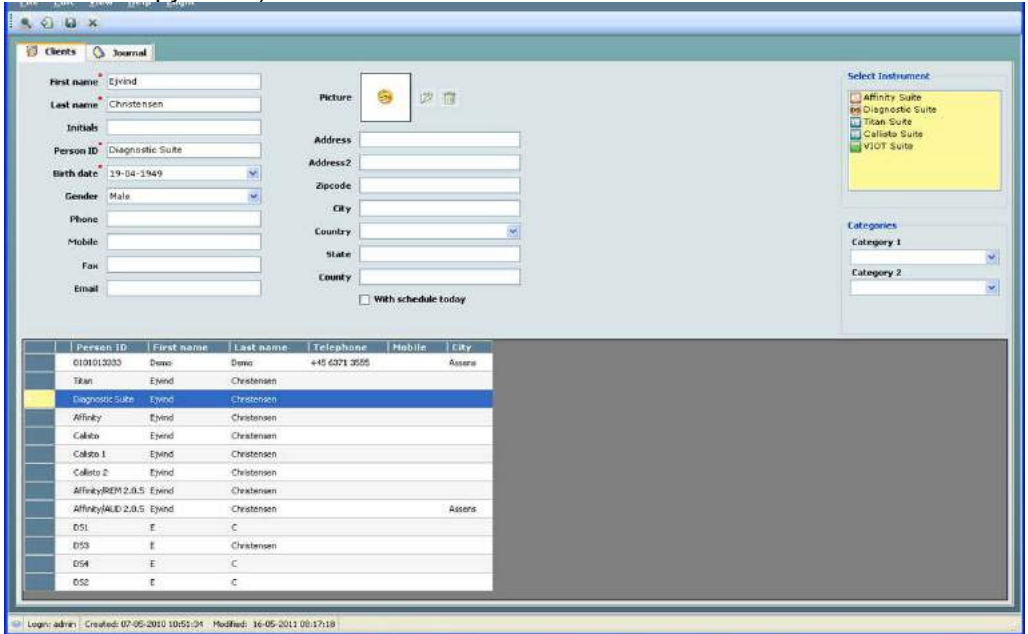

Дальнейшие указания, касающиеся работы с базой данных, изложены в Руководстве по работе в программной среде OtoAccess™.

## **2.7 Автономная версия (встроенная БД)**

#### <span id="page-21-0"></span>**Как создать ярлык для запуска автономной версии**

Если вы не планируете устанавливать Noah на свой компьютер, можно создать ярлык для запуска автономной версии программного обеспечения.

Найдите исполняемый файл (\*.exe), в меню «Пуск»: «Пуск» - «Все программы» - «Interacoustics» - «Suite for Affinity2.0» - Suite Launcher. Щелкните на нем правой кнопкой мыши и выберите «Отправить» - «Рабочий стол».

Обратите внимание, что в режиме автономной работы вы не сможете сохранить данные.

### **2.8 Лицензия**

<span id="page-21-1"></span>При получении изделия оно уже содержит лицензии для доступа к заказанным программным модулям. Если хотите добавить дополнительные модули, свяжитесь со своим дилером.

# <span id="page-22-0"></span>Инструкция по применению

Прибор включается при помощи выключателя, расположенного на задней панели. При работе с прибором, соблюдайте следующие общие меры предосторожности:

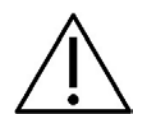

- 1. Прибор предназначен для ЛОР-врачей, аудиологов и иных специалистов с аналогичными знаниями. Применение этого прибора без надлежащих знаний может привести к ошибочным результатам и может представлять опасность для слуха пациентов.
- 2. Следует использовать только записанный речевой материал с точно определенной зависимостью от калибровочного сигнала. При калибровке прибора предполагается, что уровень калибровочного сигнала равняется среднему уровню речевого материала. В противном случае калибровка уровней звукового давления будет недействительной, и прибор подлежит перекалибровке.

Рекомендуется, чтобы одноразовые поролоновые ушные вкладыши с дополнительно поставляемыми вставными датчиками-преобразователями E. A. R Tone 3A или E. A. R Tone 5A заменялись после каждого обследованного пациента. Одноразовые вставки также гарантируют, что для каждого из ваших пациентов соблюдены санитарные условия и что периодическая чистка ободков наушников или подушечек больше не требуется.

- 3. Перед использованием прибор должен прогреваться в течение, по крайней мере, 3-х минут при комнатной температуре.
- 4. Используйте только такие интенсивности стимуляции, которые приемлемы для пациента.
- 4. Датчики (наушники, костный вибратор и т.п.), поставляемые с прибором, откалиброваны к этому прибору - при замене датчиков требуется новая калибровка.
- 5. Рекомендуется, чтобы детали, находящиеся в непосредственном контакте с больным (например, подушечки наушников) дезинфицировались после каждого использования с помощью стандартной дезинфекционной процедуры. Эта процедура должна включать в себя физическую чистку и использование утвержденного дезинфицирующего средства. Для обеспечения надлежащего уровня чистоты следует строго соблюдать инструкции производителя в отношении использования этого дезинфицирующего средства.
- 6. Для соответствия требованиям стандарта IEC 60645-2 важно, чтобы входной уровень речи был установлен на 0 VU. Равно важно, чтобы любая установка свободного поля была откалибрована на месте, где будет использоваться, и при условиях, присутствующих при обычной работе.
- 7. Для максимальной электрической безопасности, при неиспользовании USB-кабеля отключайте его.

## **3.1 Использование тонового экрана**

<span id="page-23-0"></span>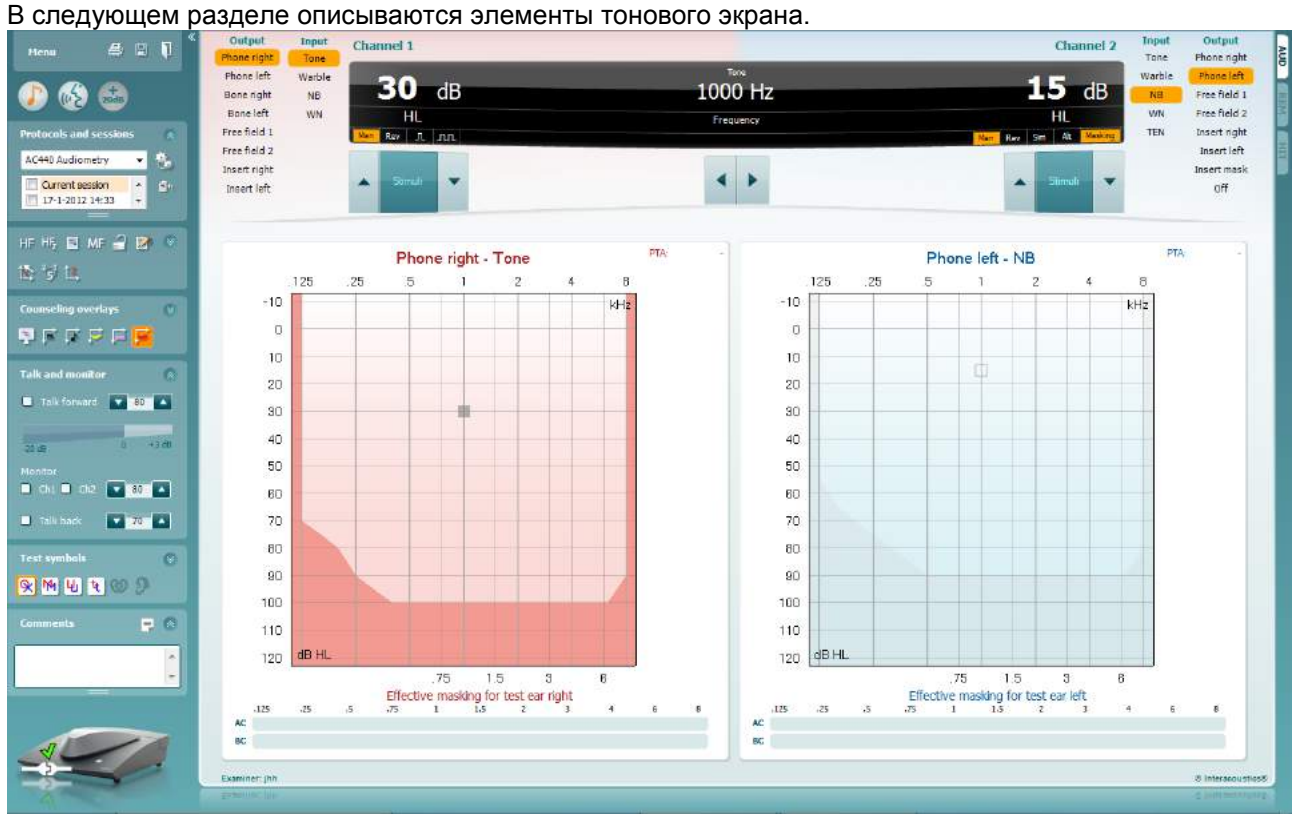

Menu

圕

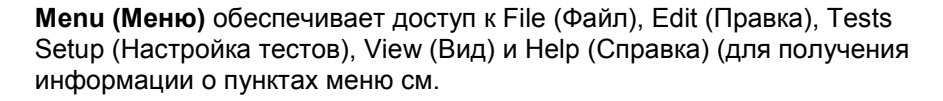

**Print (Печать)** позволяет выполнить печать полученных данных сеансов. для информации о Мастере печати).

Кнопка **Save & New session (Сохранить и новый сеанс)** сохраняет текущий сеанс в Noah3 или OtoAccess™ и открывает новый.

Кнопка **Save & Exit (Сохранить и выйти)** сохраняет текущий сеанс в Noah3 или OtoAccess™ и закрывает пакет.

**Collapse (Свернуть)** панель слева.

**Go to Tone Audiometry (Перейти к тоновой аудиометрии)** активирует тоновый экран при нахождении в другом исследовании.

**Go to Speech Audiometry (Перейти к речевой аудиометрии)** активирует речевой экран при нахождении в другом исследовании.

**Extended Range +20 dB (Расширенный на 20 дБ диапазон)** расширяет исследуемый диапазон и может быть активирован, когда настройка по шкале тестирования достигает 55 дБ от максимального уровня датчика-преобразователя.

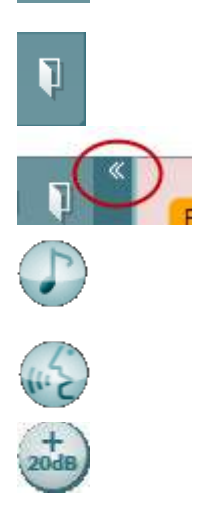

Обратите внимание, кнопка «extended range» (расширенный диапазон) загорится при достижении максимальной интенсивности. Если необходимо включать расширенный диапазон автоматически, выберите соответствующий пункт в настройках.

**Fold (Свернуть)** область таким образом, чтобы отображался только ярлык или кнопки этой области.

**Unfold (Развернуть)** область таким образом, чтобы все кнопки и ярлыки стали видимыми

**Отобразить/скрыть области** можно найти, щелкнув правой клавишей мыши по одной из этих областей. Видимость различных областей, а также место, которое они занимают на экране, сохраняется на своем месте за специалистом.

**List of Defined Protocols (Перечень заданных протоколов)**  позволяет выбрать протокол испытаний для текущего сеанса исследований. для получения дополнительной информации о протоколах. Щелчок правой клавишей мыши по протоколу позволяет текущему специалисту задать или отменить выбор протокола запуска по умолчанию.

Кнопка **Temporary Setup (Временная установка)** позволяет внести временные изменения в выбранный протокол исследования. Эти изменения будут действительны только для текущего сеанса. После внесения изменений и возвращения в главный экран, название протокола будет сопровождаться звездочкой (\*).

**List of historical sessions (Список архивных сеансов)** дает доступ к архивным сеансам с целью сравнения. Аудиограмма выбранного сеанса на оранжевом фоне имеет цвета, определяемые использованным набором символов. Все другие аудиограммы, выбранные проставлением меток, показаны на экране цветами, как указано цветом текста даты и метки времени. Примите во внимание, что размер списка может быть изменен перетаскиванием двойных линий вверх или вниз.

**Go to Current Session (Перейти к текущему сеансу)** производит возврат к текущему сеансу.

**High Frequency (Высокая частота)** показывает частоты на аудиограмме (до 20 кГц для Affinity2/Equinox2). Однако вы можете исследовать только в диапазоне частот, на который откалибрована выбранная гарнитура.

**High Frequency Zoom (Высокочастотное масштабирование)**  [1](#page-24-0)активирует высокочастотное исследование и масштабирует высокочастотный диапазон.

**Single audiogram (Одна аудиограмма)** выполняет переключение между просмотром информации обоих ушей на одном графике и двух отдельных графиках.

<span id="page-24-0"></span>1 HF требует дополнительной лицензии для AC440. Если она не приобретена, кнопка деактивирована.

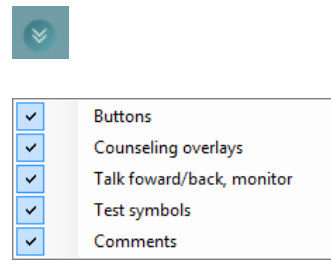

AC440

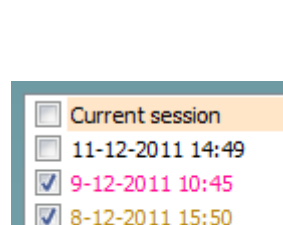

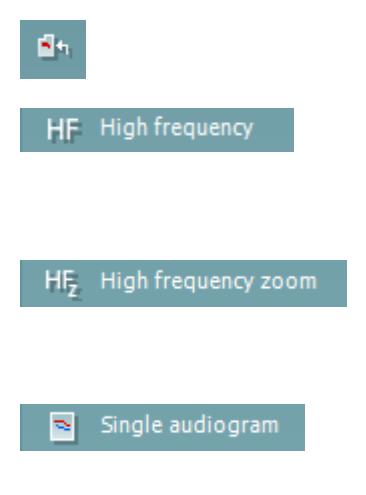

⇔ Interacoustics

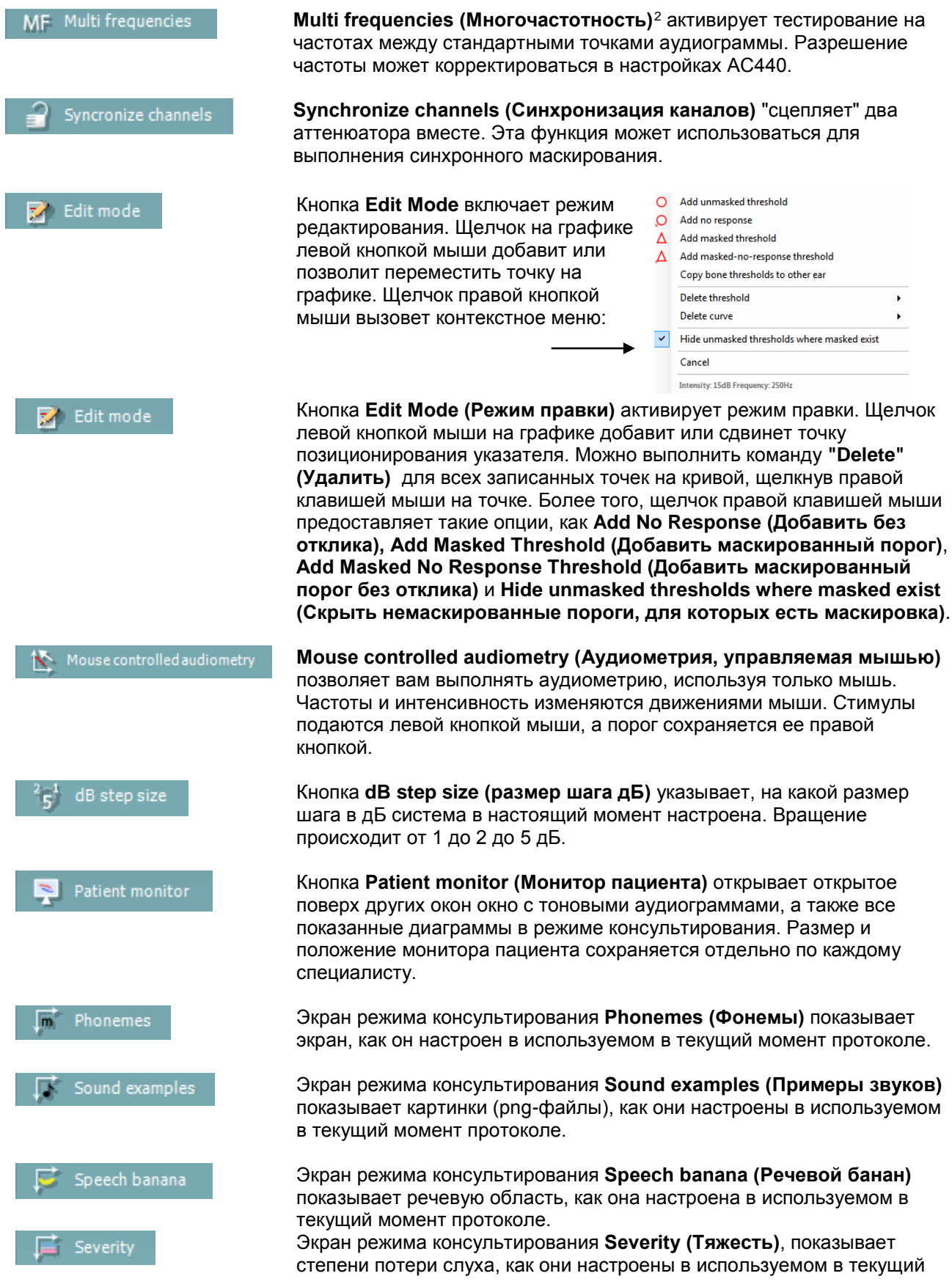

<span id="page-25-0"></span>2MF (многочастотность) требует дополнительной лицензии AC440. Если она не приобретена, кнопка деактивирована.

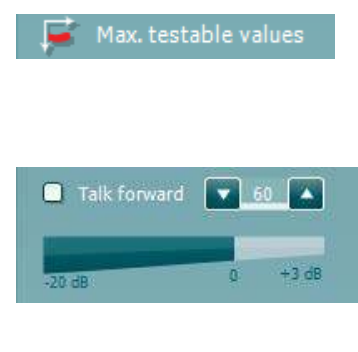

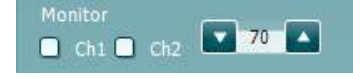

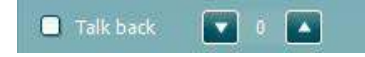

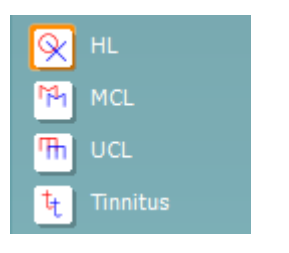

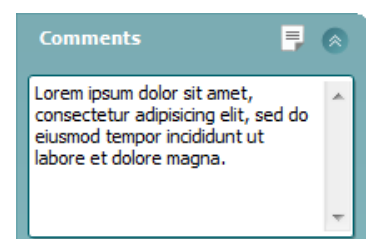

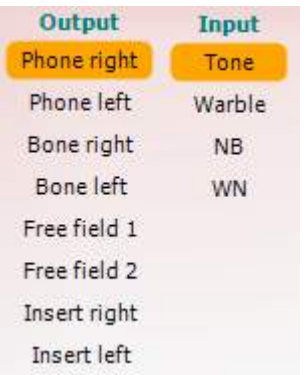

момент протоколе.

Панель **Max. testable values (Макс. тестируемые значения)** показывает допустимую системой область, вне границ максимальной интенсивности. Это отображение калибровки датчикапреобразователя и зависит от активации расширенного диапазона.

**Enable Talk Forward (Включить речь для пациента)** активирует микрофон Talk Forward (Голос пациенту). Для настройки Речи для пациента посредством выбранных датчиков-преобразователей можно использовать клавиши со стрелками. Уровень будет точным, когда счетчик VUE указывает на ноль дБ.

Выбор флажков **Monitor Ch1** and/or **Ch2** (**Монитор К1** и/или **К2**) позволяют вам мониторировать один или оба канала через внешний громкоговоритель/гарнитуру, подсоединенный(-ую) к входу монитора. Интенсивность монитора регулируется кнопками со стрелками.

Флажок **Talk back (Ответ пациента)** позволяет слушать пациента. Обратите внимание, что здесь необходимо оснащение микрофоном, подключенным к входу Talk Back, и внешним громкоговорителем/гарнитурой, подключенным (ной) к входу монитора.

Выбор **HL**, **MCL**, **UCL** или **Tinnitus** задает типы символов, которые в настоящий момент используются аудиограммой. HL означает уровень слуха, MCL означает наиболее комфортный уровень, а UCL обозначает некомфортный уровень. Примите во внимание, что эти кнопки показывают немаскированные правые и левые символы из выбранного в текущий момент набора символов.

Каждый тип измерений будет сохраняться в виде отдельной кривой.

В разделе **Comments** (Комментарии) вы можете записывать комментарии, относящиеся к любому аудиометрическому тесту. Используемое для области комментариев место можно задать, перетащив мышкой двойную линию. Кнопка **Report Editor (Редактор отчетов)** открывает отдельное окно для добавления примечаний к текущему сеансу измерений. Редактор отчетов и блок с комментариями содержит один и тот же текст. Если форматирование текста важно, его можно задать в редакторе отчетов.

Обратите внимание, что после сохранения сеанса никаких изменений прибавить к отчету будет нельзя.

Список **Output** l **(Выход)** для канала 1 предоставляет опцию тестирования посредством наушников, костной проводимости, громкоговорителей свободного поля или вставных наушников. Примите во внимание, что система показывает только калиброванные датчики-преобразователи.

Список **Input (Вход)** для канала 1 предоставляет опцию выбора чистого тона, вибрирующего тона, широкополосного шума (NB) и белого шума (WN).

Примите во внимание, что фоновый оттенок в соответствии с выбранной стороной, красный для правой стороны и голубой для левой.

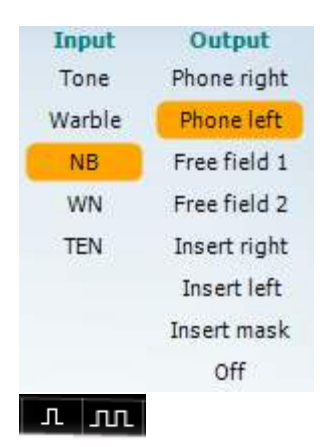

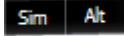

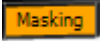

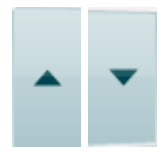

Stimuli Stimuli

Список **Output** l **(Выход)** для канала 2 предоставляет опцию тестирования посредством наушников, громкоговорителей свободного поля, вставных наушников или вставного маскирующего телефона. Примите во внимание, что система показывает только калиброванные датчики-преобразователи.

Список **Input (Вход)** для канала 2 предоставляет опцию выбора чистого тона, вибрирующего тона, широкополосного шума (NB), белого шума (WN) и шума TEN.[3](#page-27-0)

Примите во внимание, что фоновый оттенок в соответствии с выбранной стороной, красный для правой стороны, голубой для левой и белый, если отключен.

**Pulsation (Пульсация)** позволяет выполнить одиночную или непрерывную подачу пульсаций. Продолжительность стимула можно задать в настройках AC440.

**Sim/Alt (Одноврем./Перемен.)** позволяет выполнить переключение между Simultaneous (Одновремен.) и Alternate (Перемен.) подачей. Когда выбрана "Sim", то Ch1 (Канал 1) и Ch2 (Канал 2) будут подавать стимул одновременно. При выборе "Alt" стимул будет попеременно меняться между Ch1 (канал 1) и Ch2 (канал 2).

**Masking (Маскировка)** указывает, используется ли в настоящий момент канал 2 в качестве маскирующего канала и в таком случае гарантирует использование в аудиограмме маскирующих символов. Например, при педиатрическом тестировании при помощи громкоговорителей свободного поля, канал 2 может быть настроен как второй канал для тестирования. Примите во внимание, что для канала 2 доступна отдельная функция сохранения, когда канал 2 не используется для маскировки.

Кнопки **dB HL Increase** and **Decrease (Увеличение и снижение высокого уровня дБ)** позволяют усиливать и понижать интенсивность канала 1 и 2.

Клавиши со стрелками на клавиатуре ПК могут использоваться для увеличения/уменьшения интенсивности канала 1. Клавиши PgUp and PgDn (Стр. вверх и Стр. вниз) на клавиатуре ПК могут использоваться для увеличения/уменьшения интенсивности

Кнопки **Stimuli** or **attenuator** (стимулы или аттенюатор) будут подсвечиваться, когда мышка проходит по ним и указывает на присутствие стимула.

Щелчок правой кнопкой мыши на поле стимула сохранит порог без отклика. Щелчок левой кнопкой мыши на поле стимула сохранит порог в текущем положении.

Стимуляцию канала 1 также можно получить, нажав пробел или левую клавишу CTRL на клавиатуре компьютера. Заметьте, что, кроме того, стимуляцию канала 2 можно получить, нажав правую клавишу Ctrl на клавиатуре компьютера. Движения мыши в зоне стимулов для 1-го и 2-го каналов могут игнорироваться, что зависит от настройки.

канала 2.

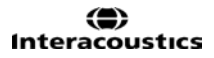

<span id="page-27-0"></span><sup>&</sup>lt;sup>3</sup>Исследование TEN требует дополнительной лицензии для AC440. Если функция не приобретена, то эта кнопка деактивирована.

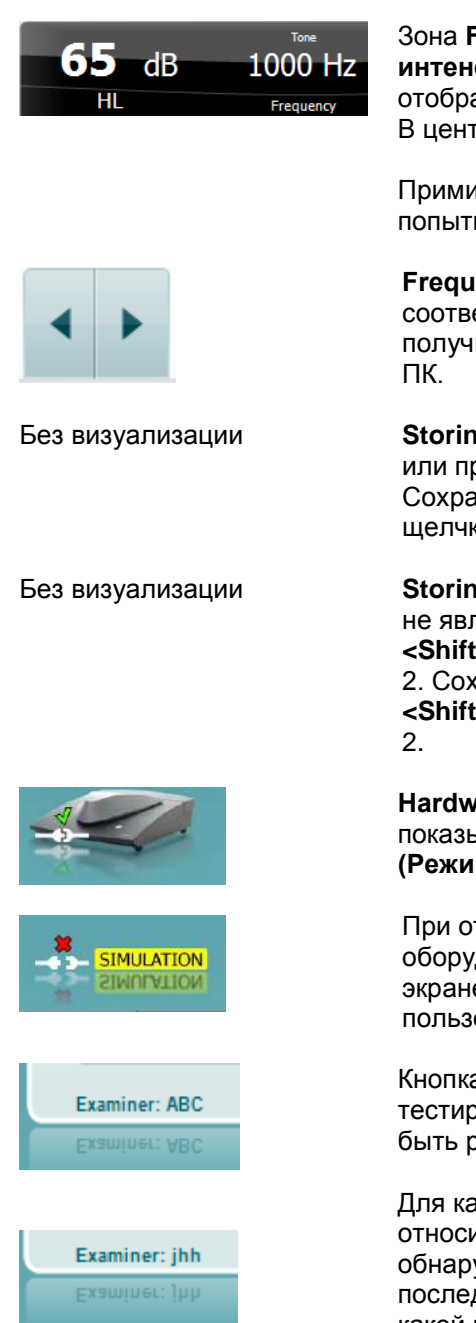

Зона **Frequency and Intensity display (Отображение частоты и интенсивности)** показывает, что в данный момент подается. Слева отображаются значение dB HL для канала 1, а справа — для канала 2. В центре отображается частота.

Примите во внимание, что настройка по шкале дБ будет мигать при попытке сделать громче максимальной доступной интенсивности.

**Frequency increase/decrease (Увеличение/Уменьшение частоты)**  соответственно увеличивает и уменьшает частоту. Это можно получить с помощью кнопок со стрелками влево/вправо на клавиатуре

**Storing (Хранение)** порогов для канала 1 выполняется по нажатию **S** или при щелчке левой кнопкой мыши в аттенюаторе канала 1. Сохранение порога без отклика может выполняться нажатием **N** или щелчком правой клавишей мыши в аттенюаторе канала 1.

**Storing (Сохранение)** порогов для канала 2 доступно, когда канал 2 не является маскирующим каналом. Это выполняется по нажатию **<Shift> S** или при щелчке левой кнопкой мыши в аттенюаторе канала 2. Сохранение порога без отклика может выполняться нажатием **<Shift> N** или щелчком правой клавишей мыши в аттенюаторе канала

**Hardware indication picture (Картина индикации аппаратуры)** показывает, подсоединено ли оборудование. **Simulation mode (Режим имитации)** предназначен для работы с ПО без оборудования.

При открытии пакета система будет автоматически искать это оборудование. Если она не сможет обнаружить оборудование, то на экране появится диалоговое окно, содержащее вопрос, желает ли пользователь *продолжить в имитационном режиме*.

Кнопка **Examiner (Специалист)** показывает текущего специалиста, тестирующего пациента. Специалист сохраняется с сеансом и может быть распечатан с результатами.

Для каждого вошедшего специалиста, как пакет настроен относительно использования пространства экрана. Специалист обнаружит, что пакет запускается и выглядит так же, как выглядел в последний раз его работы с ПО. Также специалист может выбирать, какой протокол выбрать при запуске (щелкнув правой клавишей мыши по списку выбора протоколов).

## **3.2 Использование речевого экрана**

<span id="page-29-0"></span>В следующем разделе описываются элементы речевого экрана в дополнение к тоновому экрану:<br>
— *A* El Register and <sup>S</sup> and <sup>S</sup> and <sup>The Channel A</sup> Channel Channel Channel Channel Channel Channel A Channel A Channel A Channel

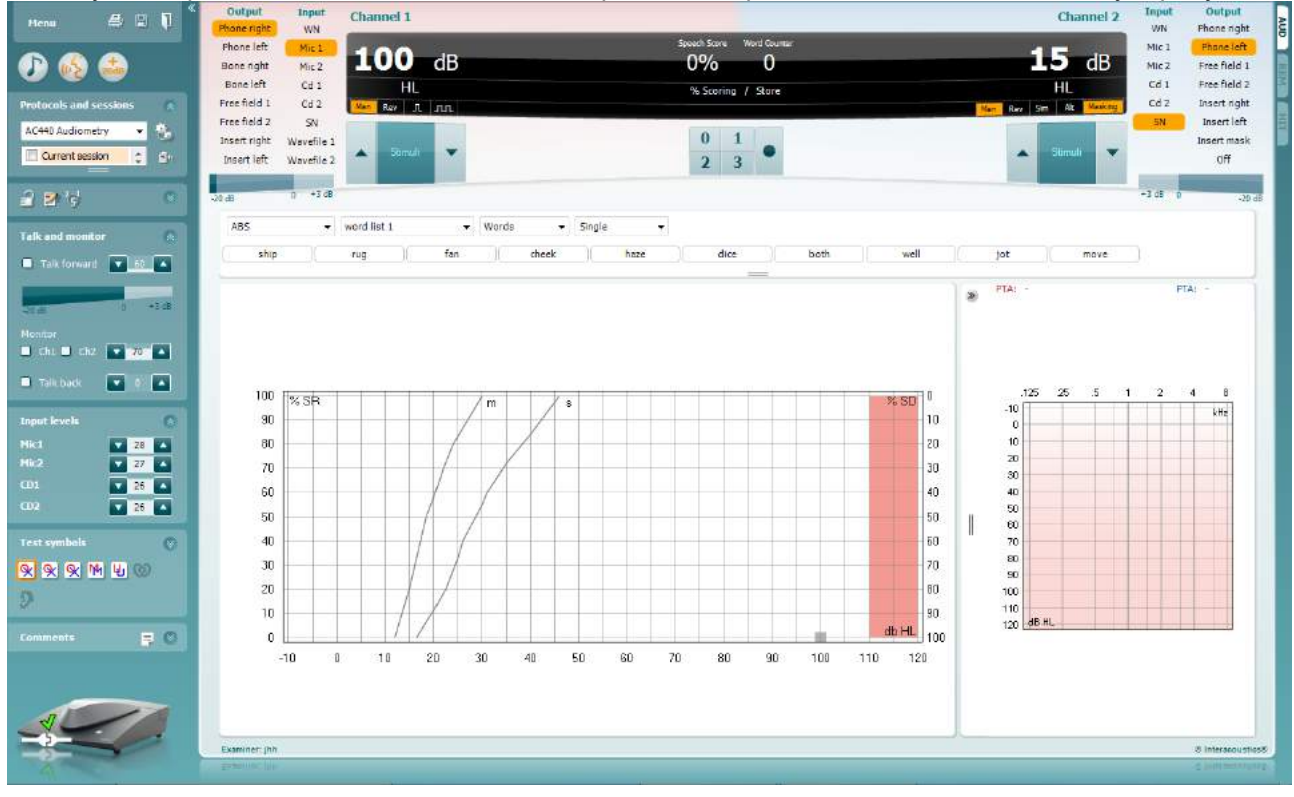

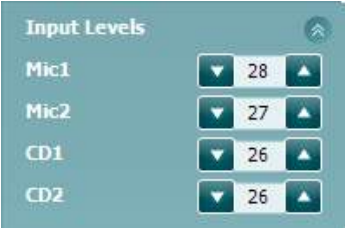

Ползунки **Input Level (Входной уровень)** позволяют установить входной уровень на 0 VU для выбранного входа. Это гарантирует, что для Mic1, Mic2 и CD1 и CD2 будут получены правильные калибровки[4.](#page-29-1)

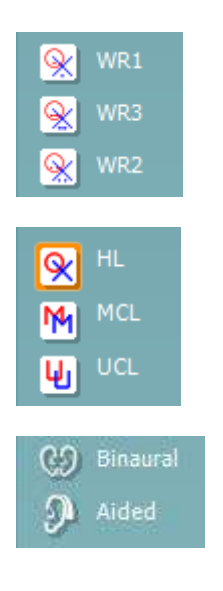

**WR1**, **WR2** и **WR3 (**Word Recognition (Узнавание слова)) позволяет выбирать различные настройки речевого списка, как это задано выбранным протоколом. Ярлыки данных списков, которые идут вместе с этими кнопками, также могут быть настроены в настройке протокола.

Кнопки **HL**, **MCL**, **UCL** позволяют выбрать тип используемых в данный момент аудиометрических символов.  $HL =$  порог слышимости (ПС), MCL = уровень максимального комфорта, UCL = порог дискомфорта (ПД).

Каждый тип измерения сохраняется в виде отдельной кривой.

Функция **Binaural** (бинаурально) и **Aided** (с аппаратом) позволяет указать, выполнялся ли тест бинаурально, а также пользовался ли пациент слуховыми аппаратами в момент проведения теста. Эта функция активна только в окне речевой аудиометрии.

<span id="page-29-1"></span> $4$ Mic2 и речевая аудиометрия, использующая CD-плейер, доступна только на Affinity<sup>2.0</sup>/Equinox<sup>2.0</sup>.

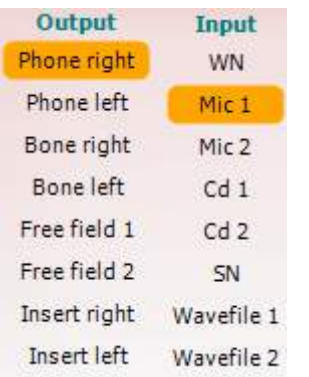

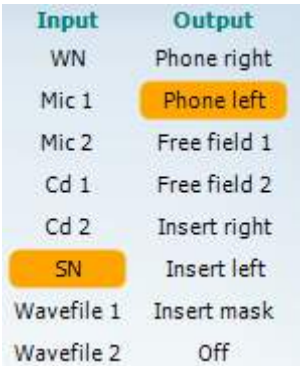

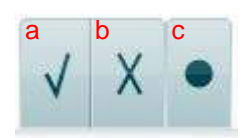

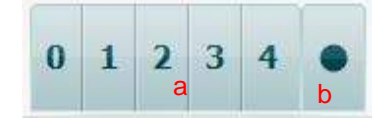

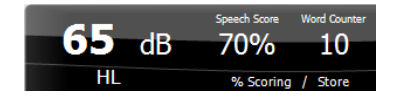

Список **Output** l **(Выход)** для канала 1 предоставляет опцию тестирования посредством наушников, костной проводимости, громкоговорителей свободного поля или вставных наушников. Примите во внимание, что система показывает только калиброванные датчики-преобразователи.

Список **Input (Вход)** для канала 1 предоставляет опцию выбора "белого" шума (WN), речевого шума (SN), микрофона 1 или 2 (Mic1 и Mic2), CD1, CD2 и файла волны.

Примите во внимание, что фоновый оттенок в соответствии с выбранной стороной, красный для правой стороны и голубой для левой.

Список **Output** l **(Выход)** для канала 2 предоставляет опцию тестирования посредством наушников, громкоговорителей свободного поля, вставных наушников или вставного маскирующего телефона. Примите во внимание, что система показывает только калиброванные датчики-преобразователи.

Список **Input (Вход)** для канала 2 предоставляет опцию выбора "белого" шума (WN), речевого шума (SN), микрофона (Mic1 и Mic2), CD1, CD2 и файла волны.

Примите во внимание, что фоновый оттенок в соответствии с выбранной стороной, красный для правой стороны, голубой для левой и белый, если отключен.

- **Оценка речи:** a) **"Correct" (Правильно):** Щелчок мышью по этой кнопке сохраняет слово, которое правильно повторили. Быстрые клавиши для прокрутки правильно повторенных слов - клавиша со стрелкой **Up** (Вверх) и **B**.
	- b) **"Incorrect" (Неправильно):** Щелчок мышью по этой кнопке сохраняет слово, которое неправильно повторили. Быстрые клавиши для прокрутки неправильно повторенных слов - клавиша со стрелкой **Down** (Вниз), а также **X**, **C** и **V**.
	- c) **"Store" (Сохранить):** Щелчок мышью по этой кнопке сохраняет речевой порог на речевом графике. Точка также может быть сохранена нажатием кнопки **S**.
	- a) **"Phoneme scoring" (Подсчет фонем):** Если в настройках AC440 выбран Phoneme scoring (Подсчет фонем), нажатие соответствующего номера покажет подсчет фонем. Быстрые клавиши для прокрутки фонем -- **X**, **C**, **V** и **B** для 0, 1, 2 и 3 соответственно.
	- b) **"Store" (Сохранить):** Щелчок мышью по этой кнопке сохраняет речевой порог на речевом графике. Точка также может быть сохранена нажатием кнопки **S**.

**Frequency and Intensity display (Отображение частоты и интенсивности)** показывает, что в данный момент подается. Слева отображаются значение dB HL для канала 1, а справа — для канала 2. Посередине текущая *Speech Score (Оценка речи)* в %, а *Word Counter (Счетчик слов)* мониторирует число слов, подаваемых во время исследования.

<span id="page-31-0"></span>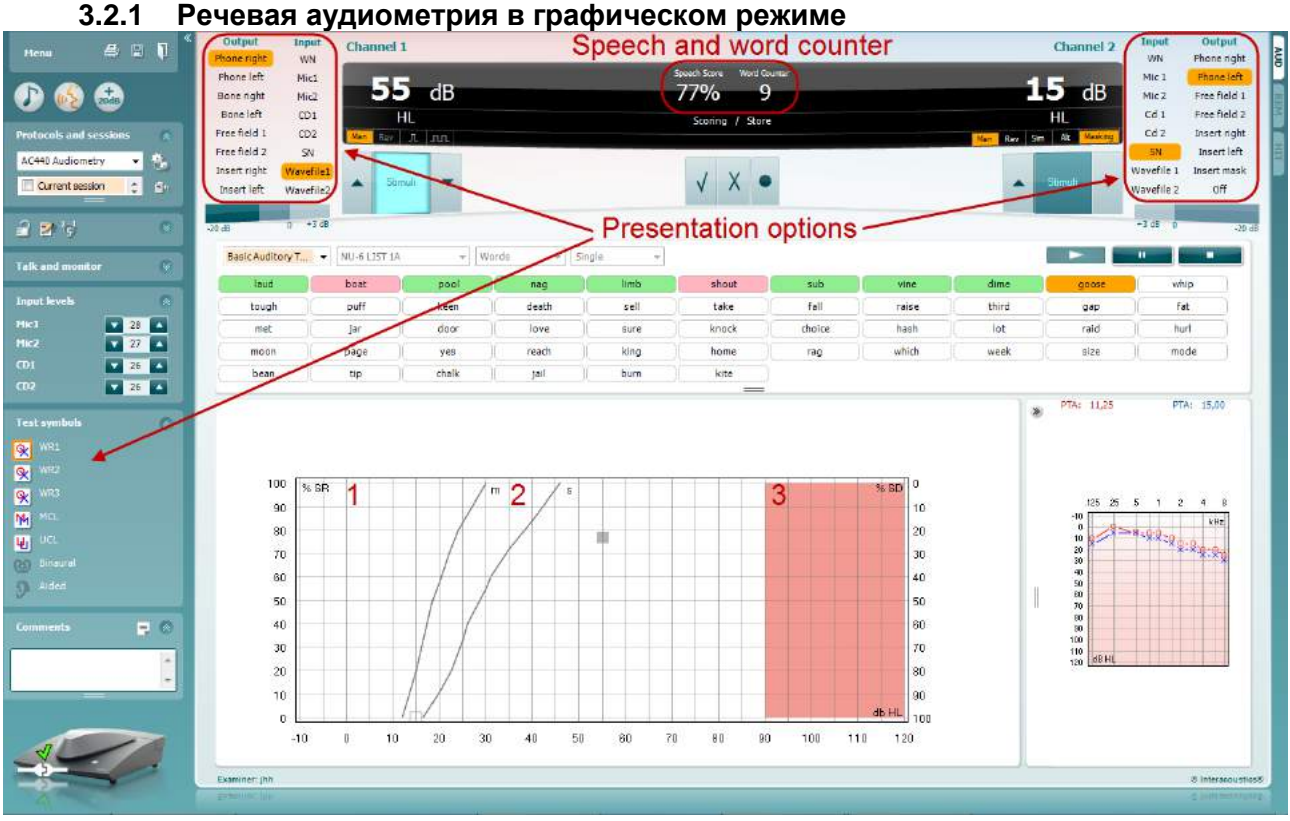

В настройках презентации графического режима в левом нижнем углу и в опциях представления (Ch1 and Ch2) в верхней части экрана вы может регулировать параметры исследования во время самого исследования.

1) **"The graph" (График):** На вашем экране отображаются кривые записанного речевого графика.

Ось абсцисс показывает интенсивность речевого сигнала, а ось ординат показывает оценку в процентах.

Оценка также отображается на черном дисплее в верхней части экрана вместе со счетчиком слов.

- 2) **The norm curves (Нормальные кривые)** иллюстрируют значения нормы для **S** (Single syllabic (Односложного)) и **M** (Multi syllabic (Многосложного)) речевого материала соответственно. Кривые можно редактировать в соответствии с индивидуальными предпочтениями в настройке AC440 (см. раздел**Error! Reference source not found.**)
- 3) **Shaded area (Затененная область)** показывает, какие высокие интенсивности система может позволить. Кнопка *"Extended Range +20 dB" (Дополнительный диапазон + 20 дБ)* может быть использована для повышения уровня. Максимальная громкость определяется калибровкой датчика.

<span id="page-32-0"></span>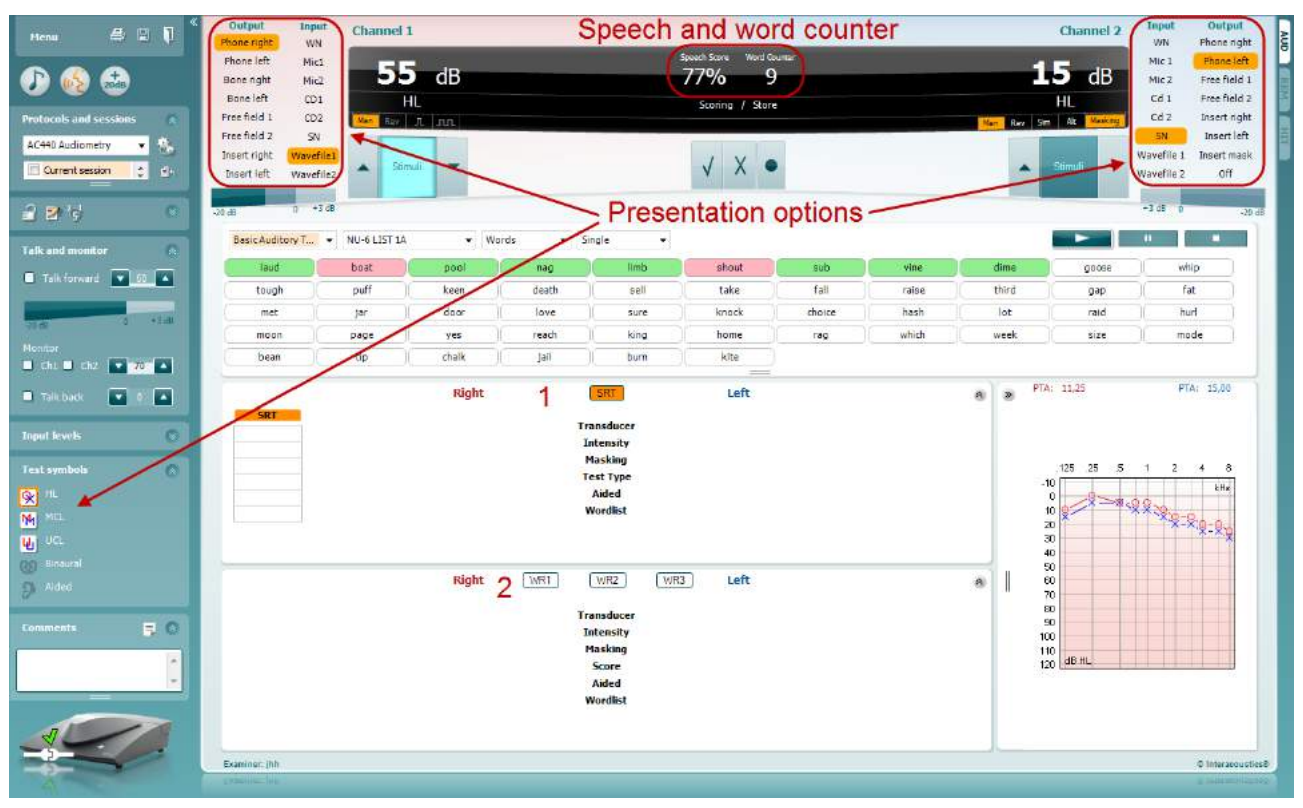

#### **3.2.2 Речевая аудиометрия в табличном режиме**

Табличный режим AC440 состоит из двух таблиц:

- 1) Таблица **"SRT"** (Порог распознавания речи). Когда проводится исследование SRT, надпись будет оранжевая SRT
- 2) Таблица **"WR"** (Распознавание слов). Когда производится исследования WR1, WR2 или WR3, соответствующие надписи будут оранжевыми **WR1**

#### **Таблица SRT table**

Таблица SRT table (таблица Speech Reception Threshold (Порога Речевого Восприятия)) позволяет измерять несколько SRT с использованием различных параметров испытаний, например, *Transducer, Test Type, Intensity, Masking,* and *Aided* (Датчик-преобразователь, Тип испытания, Интенсивность, Маскировка и Со слуховым аппаратом).

После внесения изменений в параметры *"Transducer" (Датчик-преобразователь), "Masking" (Маскировка)* или *"Aided" (Со слуховым аппаратом)* и повторного исследования, дополнительная запись SRT появится в таблице. Это позволяет нескольким измерениям SRT быть показанными в таблице SRT.

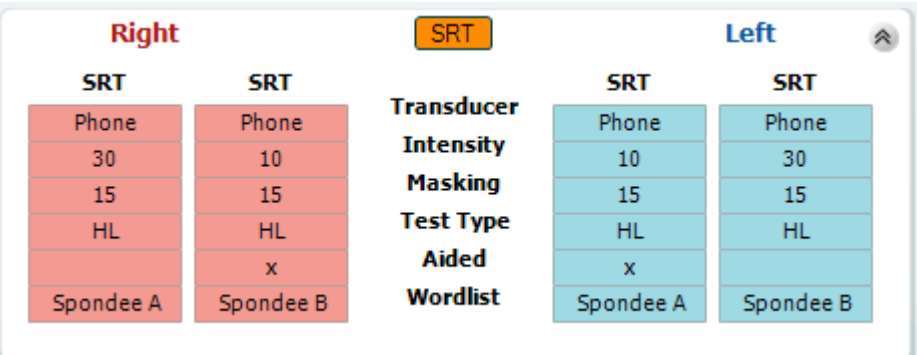

NU-6 LIST 3A

#### **Таблица WR (Распознавание слов)**

Таблица распознавания слов (Таблица WR) позволяет измерить несколько оценок WR с использованием различных параметров (например *Transducer (Датчик-преобразователь), Test Type (Тип исследования), Intensity (Интенсивность), Masking (Маскировка)* и *Aided (Со слуховым аппаратом)).*

После внесения изменений в параметры "Transducer" (Передатчик), "Masking" (Маскировка) и/или "Aided" (Со слуховым аппаратом) и повторного исследования, дополнительная запись WR появится в таблице. Это позволяет нескольким измерениям WR быть показанными в таблице WR.

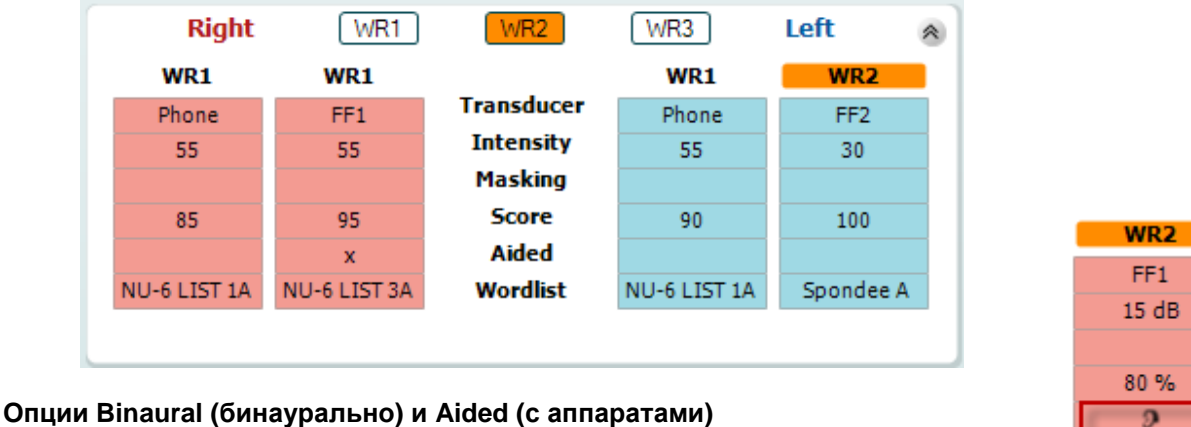

Чтобы выполнить бинауральную речевую аудиометрию:

- 1. Щелкните SRT или WR, чтобы выбрать тест, который вы хотите выполнить бинаурально.
- 2. Убедитесь, что преобразователи настроены для бинаурального тестирования. Например, выбраны Insert Right в канале 1 и Insert Left в канале 2.
- 3. Шелкните СЭ Binaural
- 4. Выполните тест; при сохранении результаты будут сохранены как бинауральные.

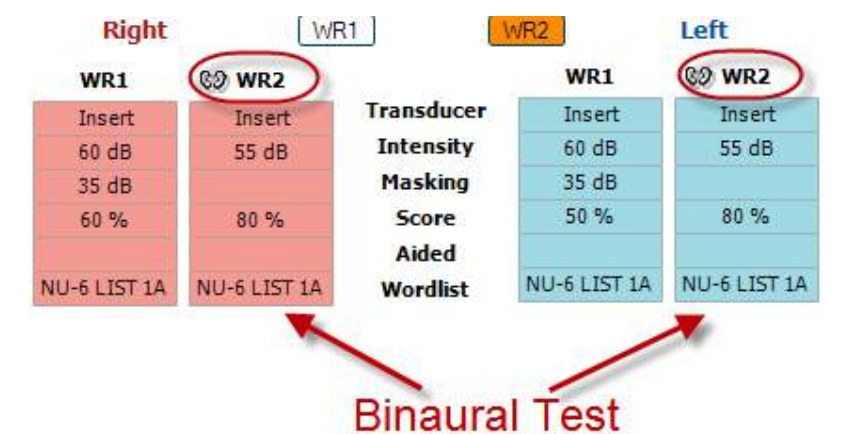

Чтобы выполнить речевую аудиометрию со слуховыми аппаратами:

- 1. Выберите нужный преобразователь. Как правило, аудиометрия со слуховыми аппаратами проводится в свободном поле. Однако, в ряде случаев, например, если пациент пользуется глубоко сидящими CIC, можно выполнить аудиометрию с помощью наушников, что позволит получить результаты для каждого уха в отдельности.
- 2. Щелкните кнопку Aided (с аппаратами).
- 3. Щелкните кнопку Binaural, если тест выполняется в свободном поле; при этом результаты будут сохраняться одновременно для обоих ушей.
- 4. Выполните обследование; результаты будут сохраняться как полученные со слуховыми аппаратами, о чем свидетельствует значок уха со слуховым аппаратом.

#### **3.2.3 Менеджер клавиатурных сокращений для ПК**

- <span id="page-34-0"></span>1. Диспетчер сочетаний клавиш ПК (Shortcut Manager) позволяет пользователю персонализировать сочетания клавиш при работе в аудиометрическом модуле. Чтобы войти в Shortcut Manager:
- 2. Перейдите к **AUD module │Menu │ Setup │PC Shortcut Keys.**
- 3. Чтобы просмотреть сочетания клавиш, используемые по умолчанию, щелкните по элементу в левом столбце (Common 1, Common 2, Common 3 и т.д.).

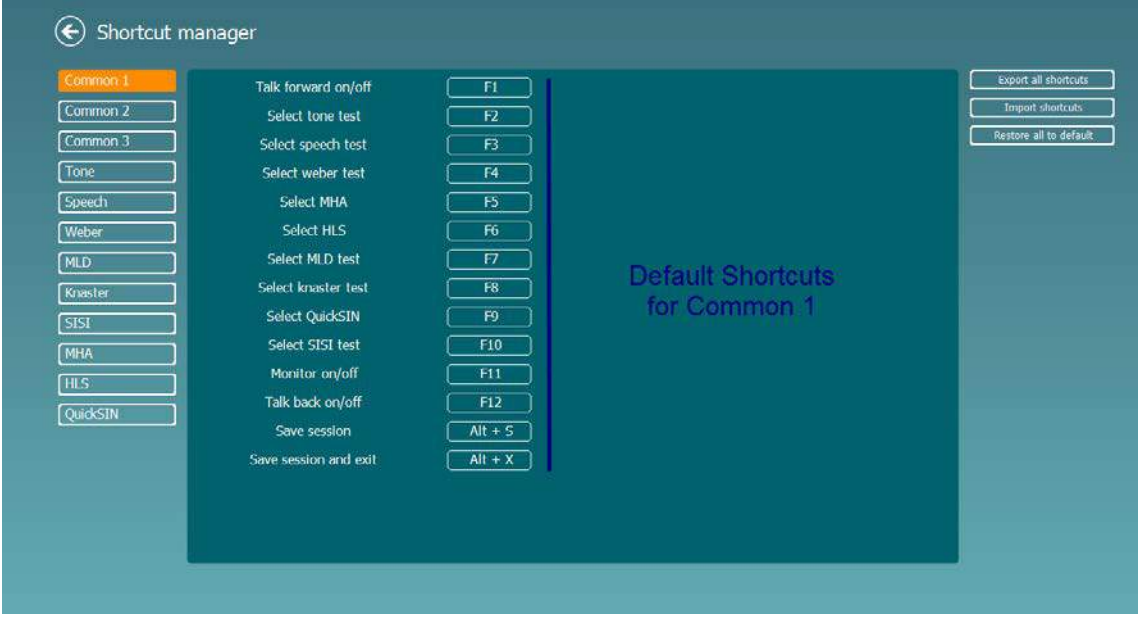

Чтобы изменить сочетание клавиш, щелкните по элементу в среднем столбце и добавьте собственное сочетание клавиш в поле, расположенное в правой части экрана.

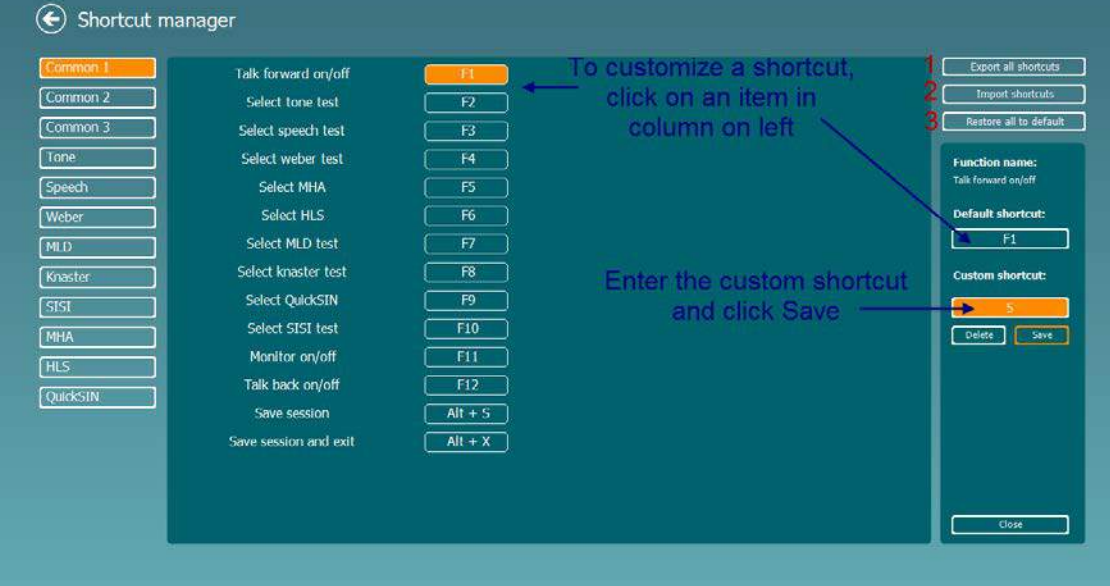

- 1. **Export all shortcuts (экспорт всех сочетаний клавиш)**: Воспользуйтесь этой функцией, чтобы сохранить все новые сочетания клавиш и перенести их в другой компьютер.
- 2. **Import shortcuts (импорт сочетаний клавиш)**: Воспользуйтесь этой функцией, чтобы импортировать сочетания клавиш, предварительно экспортированные из другого компьютера.
- 3. **Restore all to default (восстановить все значения по умолчанию)**: Воспользуйтесь этой функцией, чтобы восстановить исходные (заводские) сочетания клавиш.

## **Технические характеристики программного обеспечения AC440**

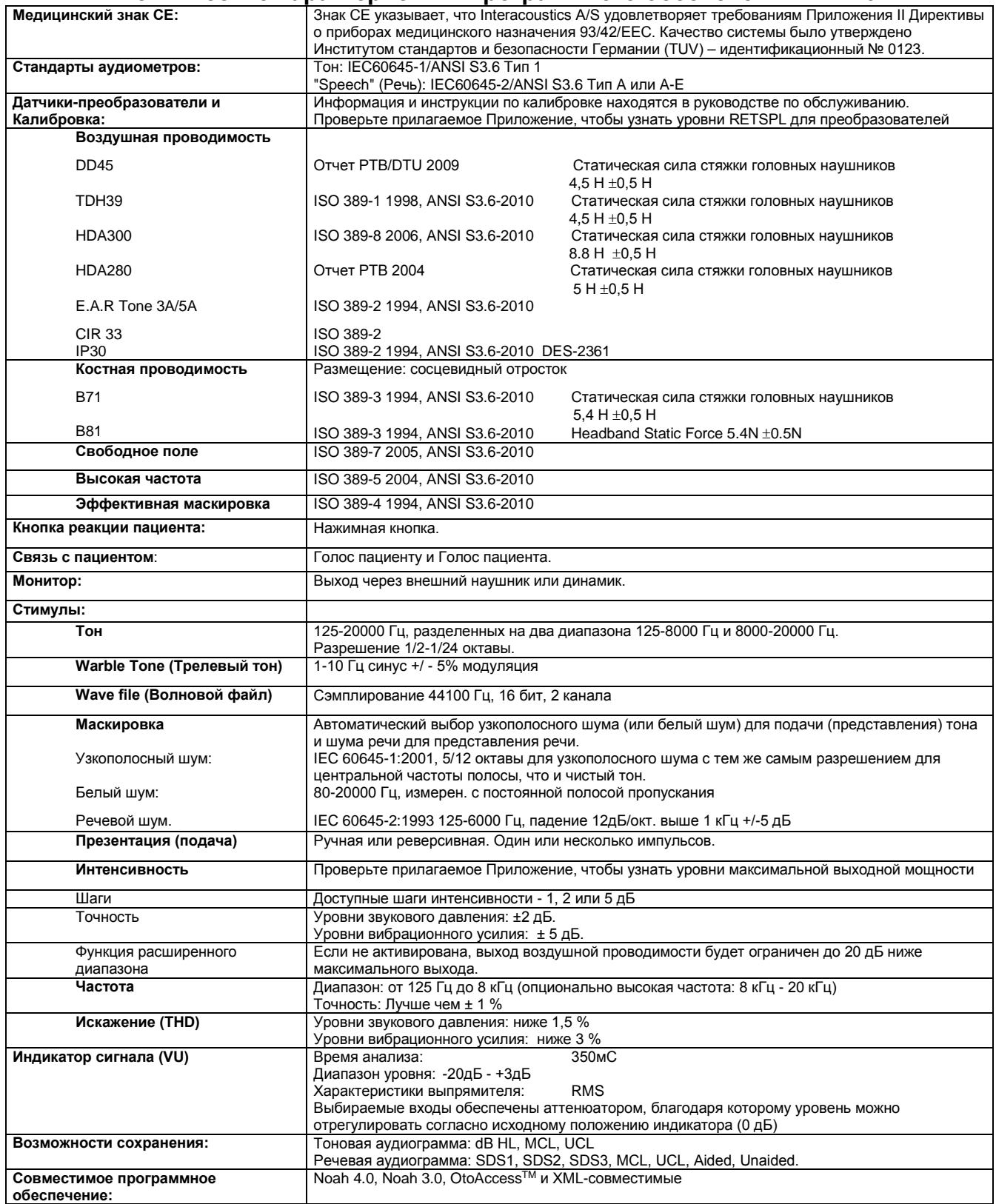
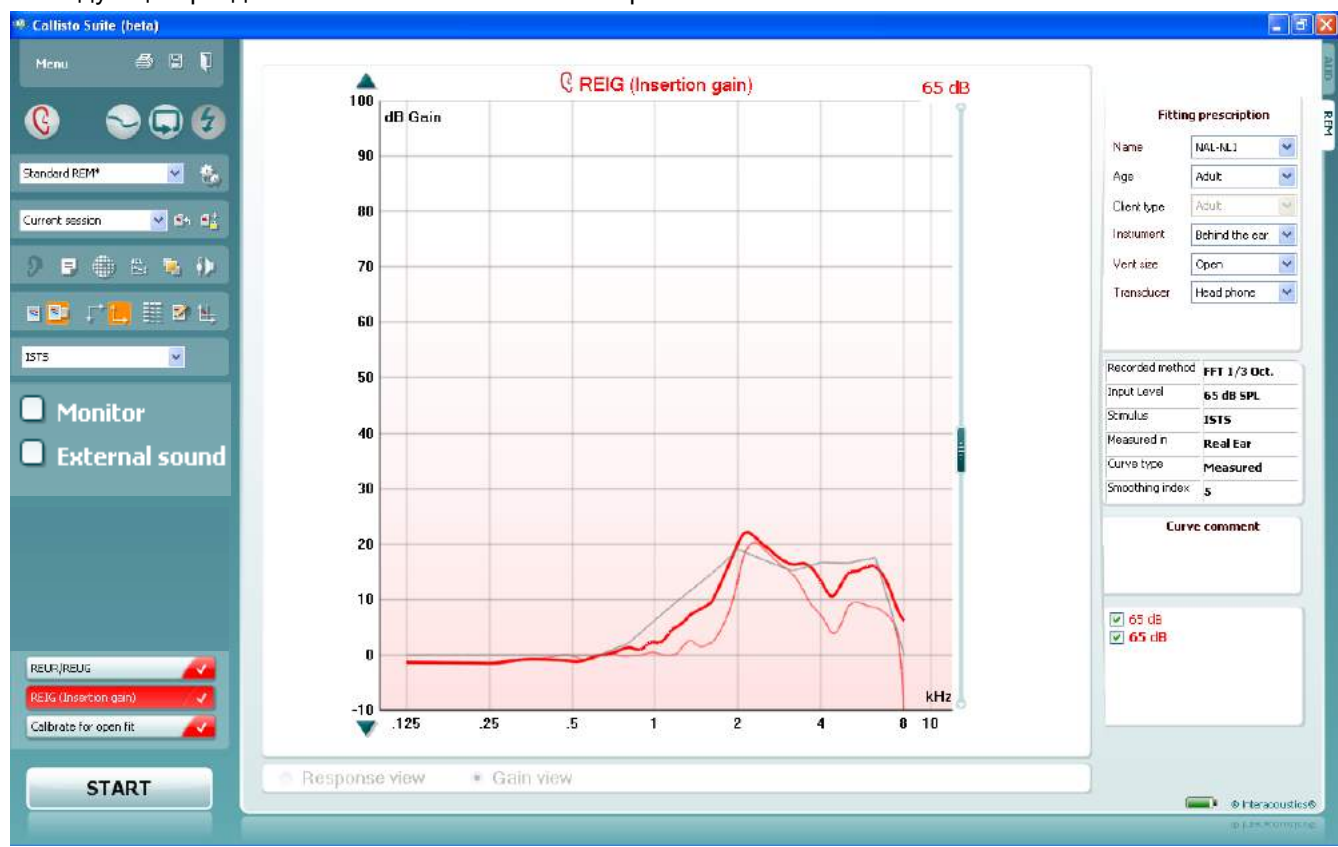

## **3.3 Экран REM440**

В следующем разделе описываются элементы экрана REM.

Menu

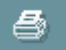

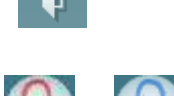

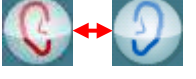

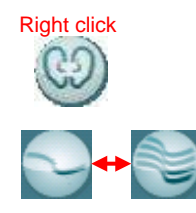

**Menu (Меню)** обеспечивает доступ к File (Файл), Edit (Правка), View (Вид), Mode (Режим), Setup (Настройка) и Help (Справка).

**При нажатии** "Print" (Печать) система получит команду вывести результаты на печать, используя выбранные шаблоны печати. Если шаблон для печати не выбран, то печататься будут отображаемые в настоящий момент на экране результаты.

Кнопка **Save & New session (Сохранить и новый сеанс)** сохраняет текущий сеанс в Noah3 или OtoAccess™ и открывает новый.

Кнопка **Save & Exit (Сохранить и выйти)** приводит к сохранению текущего сеанса в Noah3 или OtoAccess™ и выходу из пакета.

Кнопка **Change Ear (Сменить ухо)** позволяет переключаться между левым и правым ухом. Щелкните правой кнопкой мыши на значке уха для просмотра *обоих ушей*.

**ВАЖНО**: Бинауральные измерения в реальном ухе (REM) могут быть проведены только в режиме визуального отображени речи (Visible Speech Mapping). Провести бинауральные измерения REM в тестах

Кнопка **Toggle between Single and Combined Screen (Переключение между одиночным и комбинированным экраном)** переключает между просмотром одного или нескольких измерений на том же самом REM-графике.

> ⇔ Interacoustics

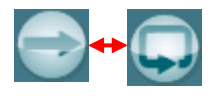

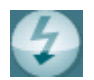

Standard REM\*  $\checkmark$ Current session  $\checkmark$ 

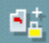

œ

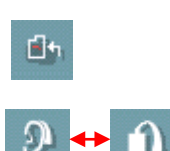

производит возврат к текущему сеансу измерений. Кнопка **Toggle between Coupler and Ear (Переключение между соединителем и ухом)** позволяет переключаться между режимом

Кнопка **Go to Current Session (Перейти к текущему сеансу)** 

**Toggle between Lock and Unlock the Selected Session (Заблокировать/Разблокировать выбранный сеанс)** 

Кнопка **Toggle between Single and Continuous Measurement (Переключение между одиночным и длительным измерением)** переключает между запуском развертки и постоянным тестовым

сигналов. Другими словами, эта кривая на короткий момент "замораживается", в то время как исследование продолжается. Заметьте, что если "замораживается" слишком много кривых, то из-за налагаемых ограничений экран вообще не будет сохраняться в Noah3.

использования в текущем сеансе исследования.

Кнопка **Freeze Curve ("Замораживание" кривой)** позволяет сделать мгновенный снимок кривой REM при исследовании широкополосных

**List of Protocols (Список протоколов)** позволяет выбрать тестовый протокол (по умолчанию или определенный пользователем) для

Кнопка **Temporary Setup (Временная установка)** позволяет внести временные изменения в выбранный протокол исследования. Эти изменения будут действительны только для текущего сеанса. После внесения изменений и возвращения в главный экран, название протокола испытания будет сопровождаться звездочкой (\*).

**List of Historical Sessions (Список архивных сеансов)** дает доступ к измерениям в "реальном" ухе, полученным по выбранному пациенту

"замораживает" текущий или архивный сеанс на экране для сравнения

сигналом до нажатия STOP.

для сравнения или печати.

с другими сеансами.

"реального уха" и режимом куплера/испытательного блока. Обратите внимание, что значок становиться активным, только если RECD (измеренная или спрогнозированная) доступна.

Кнопка **Report Editor (Редактор отчетов)** открывает отдельное окно для внесения комментариев к текущему сеансу измерений. Обратите внимание, что после сохранения сеанса никаких изменений прибавить к отчету будет нельзя.

Кнопка **Single Frequency (Одиночная частота)**  представляет дополнительное ручное исследование, позволяющее предустанавливать усиление слухового аппарата до проведения исследования "реального уха" или исследования с куплером.

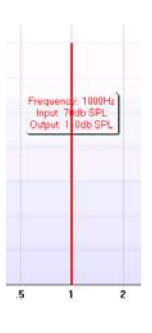

⇔ Interacoustics Поместите слуховой аппарат в ухе (вместе с трубкой зонда) или куплере и нажмите кнопку "одиночной" частоты. Затем появится тон 1000 Гц, позволяющий вам увидеть точный вход и выход слухового аппарата. Для окончания исследования нажмите эту кнопку снова.

Кнопка **UCL (Uncomfortable Levels) Adjustment (Регулировка некомфортных уровней)** позволяет вводить некомфортные уровни. На графике появляется горизонтальная линия, представляющая некомфортные уровни. Эта линия может регулироваться с помощью регулировочного блока, показанного ниже: Регулировка UCL

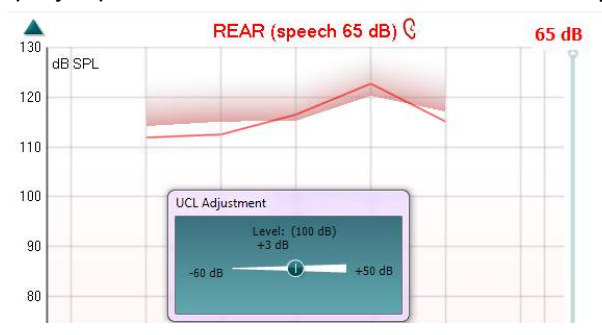

Кнопка **On Top Mode** (поверх других окон) превращает REM440 в самое верхнее окно, отображающее только наиболее важные функции REM. Окно автоматически размещается поверх других активных программ, включая программу настройки слуховых аппаратов. При регулировке усиления в программе настройки окно REM440 позволит вам легко сравнивать кривые.

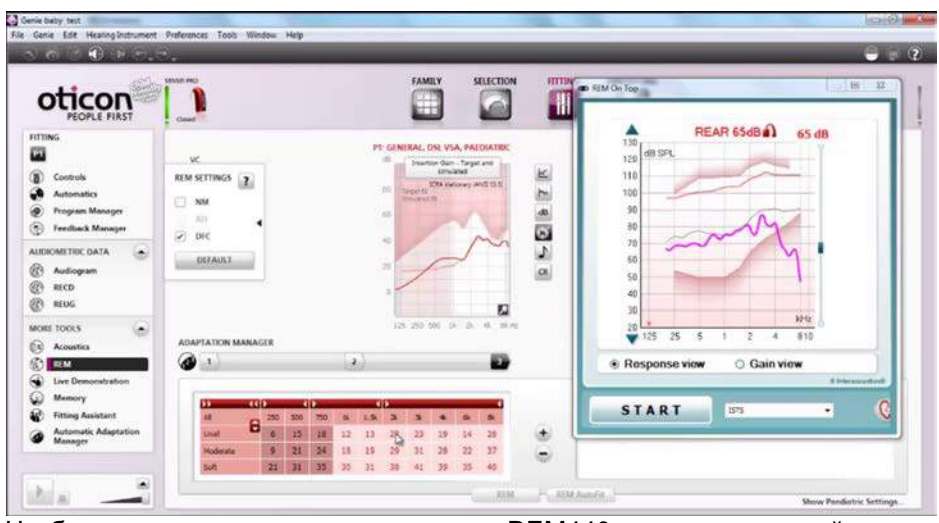

Чтобы вернуться к исходному варианту REM440, нажмите красный

крестик в правом верхнем углу окна .

Кнопка **Tube calibration (Калибровка трубки)** активирует калибровку трубки. Перед измерением рекомендуется откалибровать трубку зонда. Это выполняется нажатием кнопки калибровки. Следуйте инструкциям, появляющимся на экране (см. экран ниже) и нажмите кнопку OK. Таким образом, калибровка будет автоматически выполнена, что отобразится в результатах на кривой ниже. Обратите внимание, что калибровка чувствительна к шуму, и клиницист, таким образом, должен обеспечить тишину в помещении во время калибровки.

 $\sum_{i=1}^{n}$ 

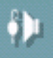

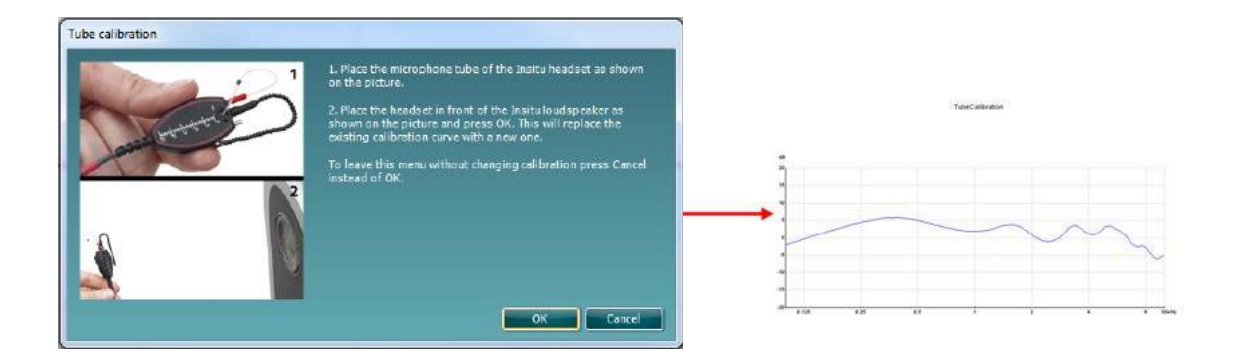

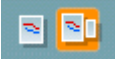

Кнопки **Simple View/Advanced View (Простой вид/Расширенный вид)** переключают между расширенным видом экрана (включая предписывающую информацию о проведении исследования и подборе слухового аппарата) и более простым видом с только одним большим графиком.

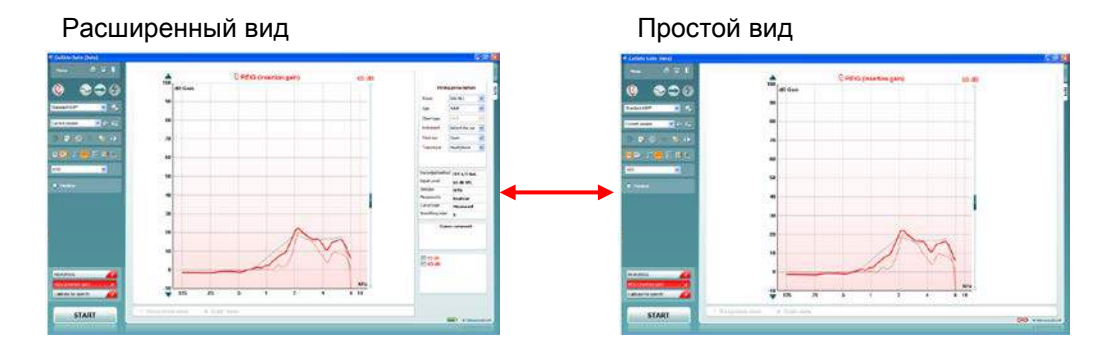

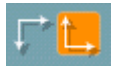

Кнопки **Normal and Reversed Coordinate System (Обычная и обратная система координат)** позволяют переключаться между реверсивными и нормальными отображениями графиков. Это может быть полезно для консультативных целей, поскольку реверсивный вид более похож на аудиограмму, и поэтому пациенту легче ее понять, когда приходится объяснять его результаты.

罤

Кнопка **Insert/Edit Target (Ввод/Правка задания)** позволяет ввести конкретное задание или поправить существующее. Нажмите эту кнопку и введите предпочтительные целевые значения в таблицу, как показано ниже. Когда это будет сделано, щелкните *OK.*

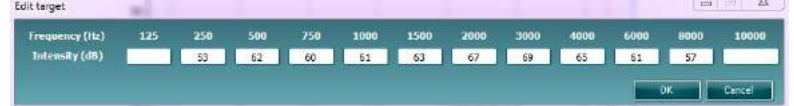

Кнопка **Table View (Табличный вид)** показывает карту измеренных и целевых значений.

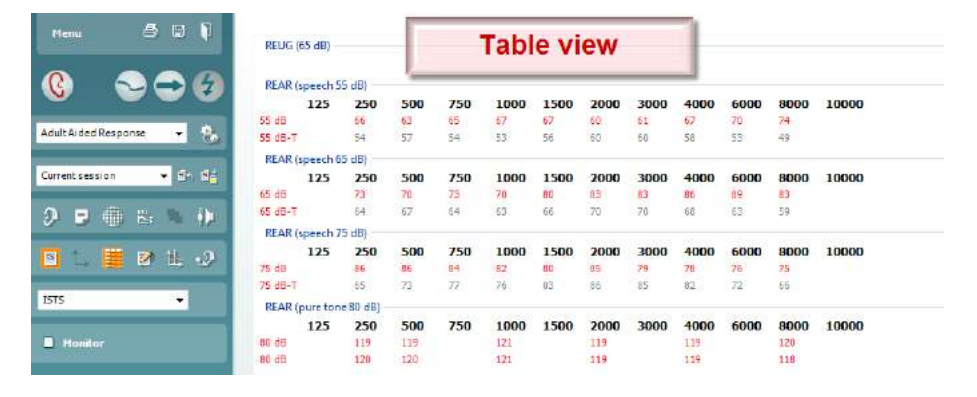

**Show Cursor on Graph (Показать курсор на графике)** фиксирует курсор на кривой, отображая частоту и интенсивность в данной точке вдоль измерительной кривой.

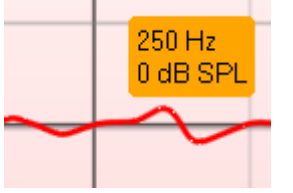

**Use Opposite Reference Microphone** (использовать противоположный эталонный микрофон) позволяет оператору использовать референтный (эталонный) микрофон, расположенный с противоположной стороны от уха, в которое введен зонд измерительного микрофона. Чтобы воспользоваться данной функцией, введите трубочку зонда в то ухо пациента, на которое надет слуховой аппарат. Разместите другой референтный микрофон на противоположном ухе. После нажатия на вышеуказанную кнопку во время измерения будет использоваться противоположный референтный микрофон. Такая методика часто используется при подборе систем CROS и BiCROS.

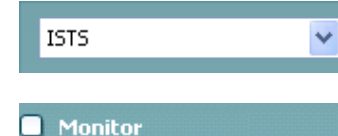

**External sound** 

**Stimulus Selection (Выбор стимула)** позволяет выбирать стимул испытания.

**Monitor** (контроль)**:** Если вы хотите прослушать усиленный стимул через монитор, подключите контрольный наушник к выходу монитора. Рекомендуется пользоваться контрольными наушниками, одобренными Interacoustics.

Поставьте флажок в окошке Monitor.

Для регулировки уровня звука воспользуйтесь ползунком.

Учтите, что контрольный звук может быть очень тихим (по сравнению с аудиометрическим контролем). Это связано с тем, что при аудиометрии контролируемый сигнал воспроизводится аудиометрическим оборудованием, а в случае REM440 контролируемый сигнал воспроизводится слуховым аппаратом и не управляется оборудованием.

**External sound (звуки с внешних источников):** Можно использовать звуки с внешнего источника, например, CD-проигрывателя, если есть подходящая музыка или речевые тесты. Это может оказаться очень полезным в процессе консультации.

Подключите CD-проигрыватель ко входу CD1.

N.

Нажмите кнопку **START** в программе и поставьте флажок в окошке *External sound*. Начнется воспроизведение. Для регулировки уровня звука воспользуйтесь ползунком.

Обратите внимание, что в режиме визуального отображения речи (Visible Speech Mapping) можно выбрать живой голос(«Live Voice») и также использовать звук с внешнего источника. В этом случае будет звучать только внешний источник (не считая вашего собственного голоса).

**Current Protocol (Текущий протокол)** приведен в нижнем левом углу. После выполнения исследования система автоматически перейдет к следующему исследованию в потоке исследований. Галочки показывают, что кривая была измерена.

Протоколы испытаний можно создать и откорректировать в настройках REM440.

**Colour (Цвет)** на каждой кнопке исследования (в этом случае синий) показывает цвет, выбранный для каждой кривой.

Кнопка **START/STOP (ПУСК/СТОП)** запускает и останавливает текущее исследование. Заметьте, что после нажатия *START* (ПУСК) текст на кнопке изменится на *STOP* (СТОП).

**Graph (График)** показывает измеренные REM-кривые. По оси X отображается частота, а по оси Y — интенсивность тестового сигнала. **Gain/Response View (Вид усиления/ответа)** позволяет переключаться между обзором кривой как кривой усиления (gain) или кривой ответа (response). Обратите внимание, что эта опция не активна для REIG.

**Measurement Type (Тип измерения)** печатается выше графика вместе с правой/левой индикацией. В этом примере REUR показан для

**Change the Input Level (Изменение входного уровня)** при помощи ползунка на правой стороне.

**Scroll Graph Up/Down ("Прокручивание" графика вверх/вниз)** на левой стороне позволяет прокручивать график вверх или вниз с целью убедиться, что кривая везде видима в центре экрана.

**Fitting Prescription (Предписание подбора слухового аппарата)** и

относящиеся к этому подробности можно откорректировать на правой стороне экрана. В верхнем выпадающем списке выберите свое предпочтительное предписание подбора слухового аппарата. Выберите между Berger, DSL *m*[i/o], Half Gain, NAL-NL1, NAL-NL2, NAL-R, NAL-RP, POGO1, POGO2, Third Gain или Custom (Пользовательская настройка), если хотите править свое задание с помощью функции Edit (Правка)

На основании выбранного предписания подбора слухового аппарата (и аудиограммы) целевые задания вычисляются и отображаются на экране REIG и/или REAR, **если никакой аудиограммы не введено в экран аудиограммы, никакие задания не отображаются.** 

Заметьте, что настройки предписания подбора слухового аппарата (такие как *Age (Возраст)* и *Client type (Тип пациента)*) будут отличаться, в зависимости от того, какое предписание подбора выбрано.

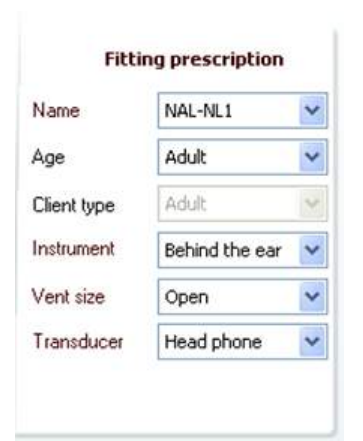

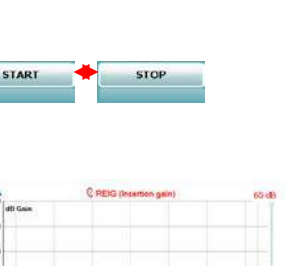

**REUR/REUG** 

Calibrate for open fit

правого уха.

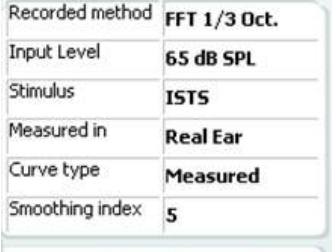

**Curve comment** 

**√** 65 dB  $\times$  65 dB

#### **Measurement Details (Детали измерений)** выбранной кривой отображаются в виде таблицы на правой стороне экране.

**A Curve Comment (Комментарий о кривой)** для каждой кривой может быть введен в зону комментария на правой стороне. Выберите кривую с помощью помеченных окошек под Curve display options (Опции отображения кривой) и впишите комментарий в зону комментария.

В таком случае каждый раз при выборе этой кривой этот комментарий будет появляться в зоне комментария.

#### **Curve Display Options (Параметры отображения кривой)** находятся в правом нижнем углу.

Если Вы измерили больше кривых одного и того же типа (например, REIG-кривых), они будут перечислены согласно своим входным уровням. Отметьте те, которые должны отображаться на графике.

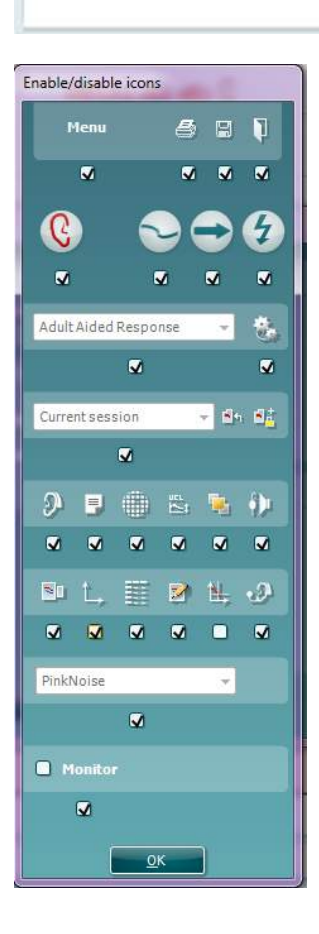

#### **Enable/Disable Icons** (включить/отключить значки)

Эта функция позволяет оператору выбрать кнопки, отображаемые на главном экране REM440. Если галочкой отмечены все элементы, на главном экране будут отображаться все кнопки. При удалении галочки из окошка, расположенного под значком, этот значок исчезнет с главного экрана REM440.

Для входа в это меню:

Перейдите в *Menu →Setup→General Setup* и щелкните кнопку *Enable/disable icons.*

Enable/disable icons

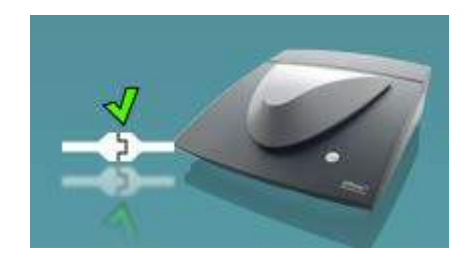

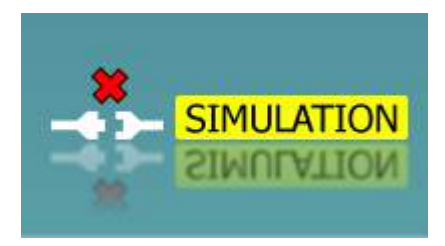

**Изображение прибора:** Это изображение свидетельствует о том, что прибор подключен. При запуске программы Suite система автоматически ищет подключенный прибор. Если прибор не найден, открывается диалоговое окно с вопросом, хотите ли вы продолжить работу в режиме имитации *(continue in simulation mode)*.

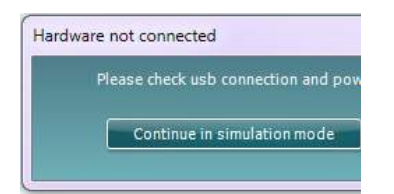

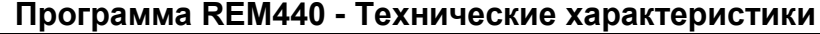

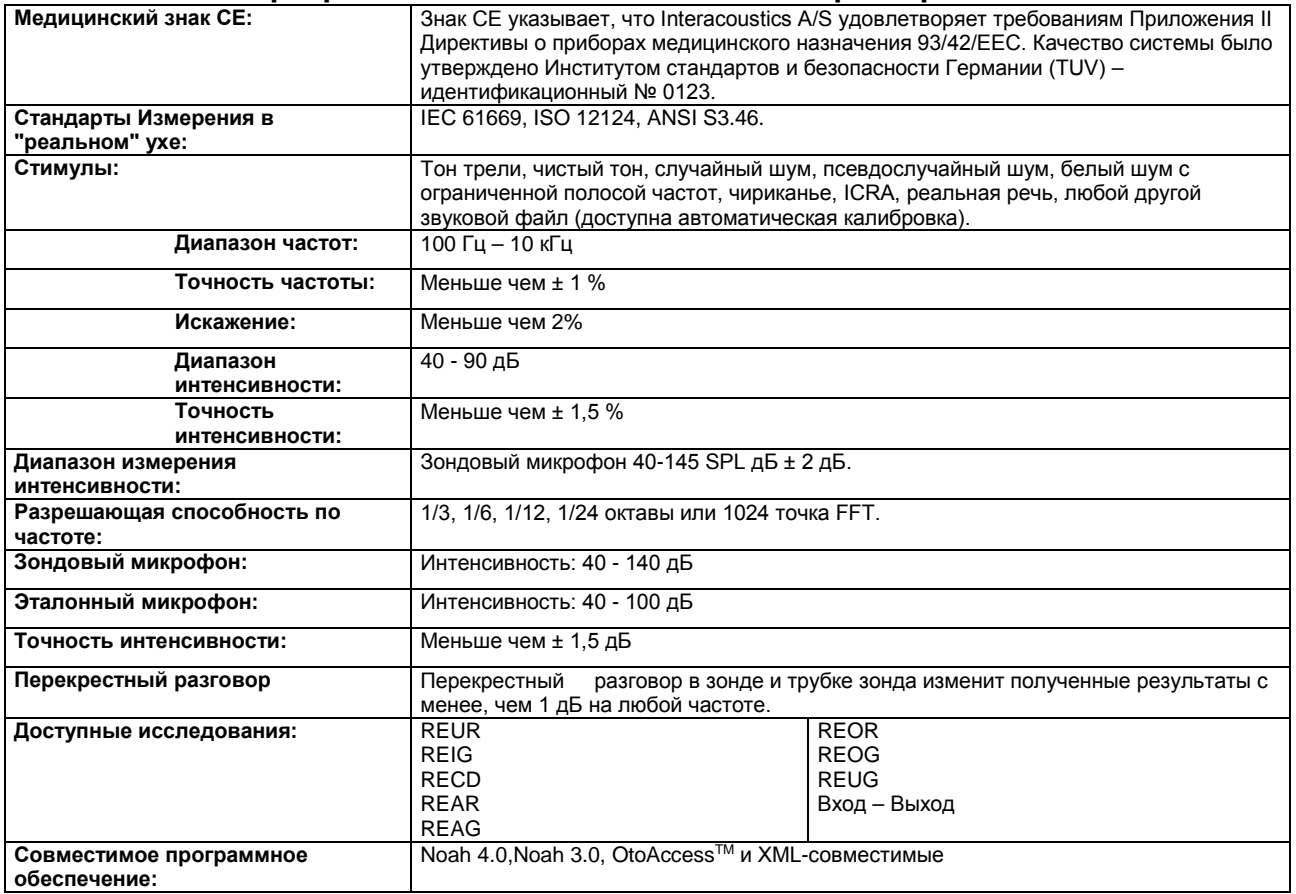

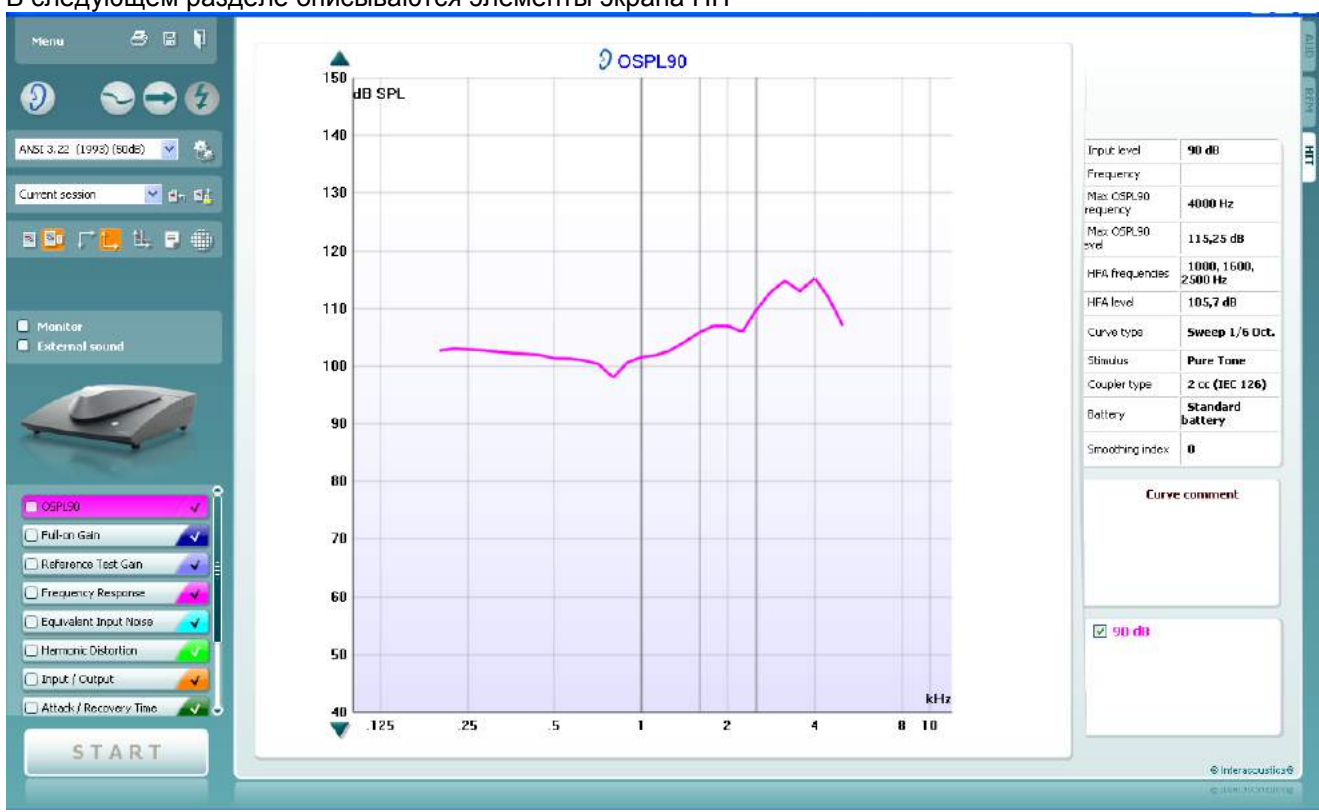

## **3.4 Экран HIT440**

Menu

層

В следующем разделе описываются элементы экрана HIT

**Menu (Меню)** обеспечивает доступ к File (Файл), Edit (Правка), View (Вид), Mode (Режим), Setup (Настройка) и Help (Справка).

Кнопка **Print** позволяет печатать результаты исследований, отображаемые в данный момент на экране.

Кнопка **Save & New session (Сохранить и новый сеанс)** сохраняет текущий сеанс в Noah3 или OtoAccess™ и открывает новый.

Кнопка **Save & Exit (Сохранить и выйти)** приводит к сохранению текущего сеанса в Noah3 или OtoAccess™ и выходу из пакета.

Кнопка **Change Ear (Сменить ухо)** позволяет переключаться между левым и правым ухом. Щелкните правой кнопкой мыши на значке уха для просмотра *обоих ушей*.

Кнопка **Toggle between Single and Combined Screen (Переключение между одиночным и комбинированным экраном)** переключает между просмотром одного или нескольких измерений на том же HIT-графике.

Кнопка **Toggle between Single and Continuous Measurement (Переключение между одиночным и длительным измерением)** переключает между запуском развертки и постоянным тестовым сигналом до нажатия STOP.

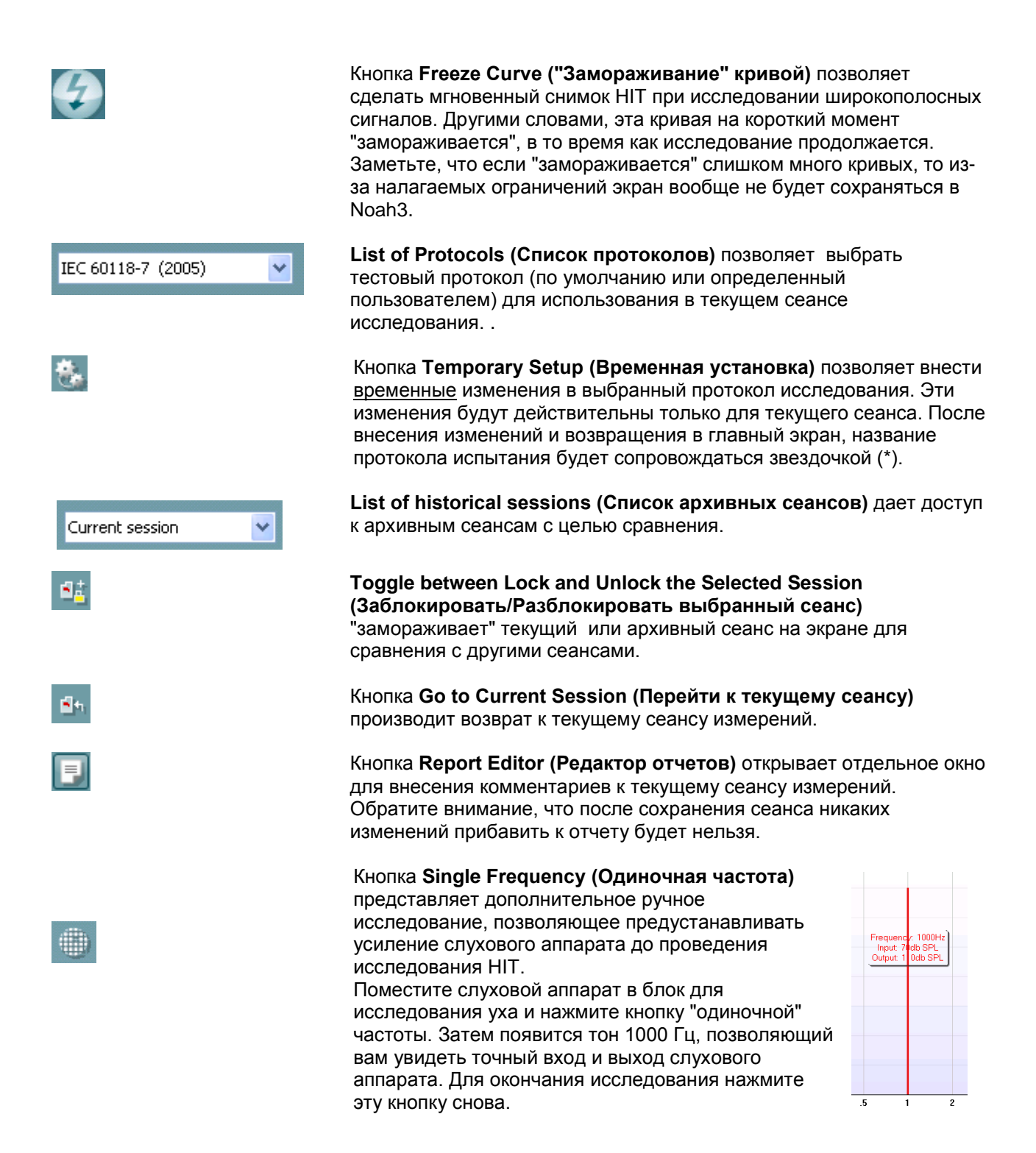

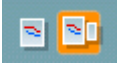

#### Кнопки **Simple View/Advanced View (Простой**

**вид/Расширенный вид)** переключают между расширенным видом экрана (включая предписывающую информацию о проведении исследования и подборе слухового аппарата с правой стороны) и более простым видом с более крупным графиком.

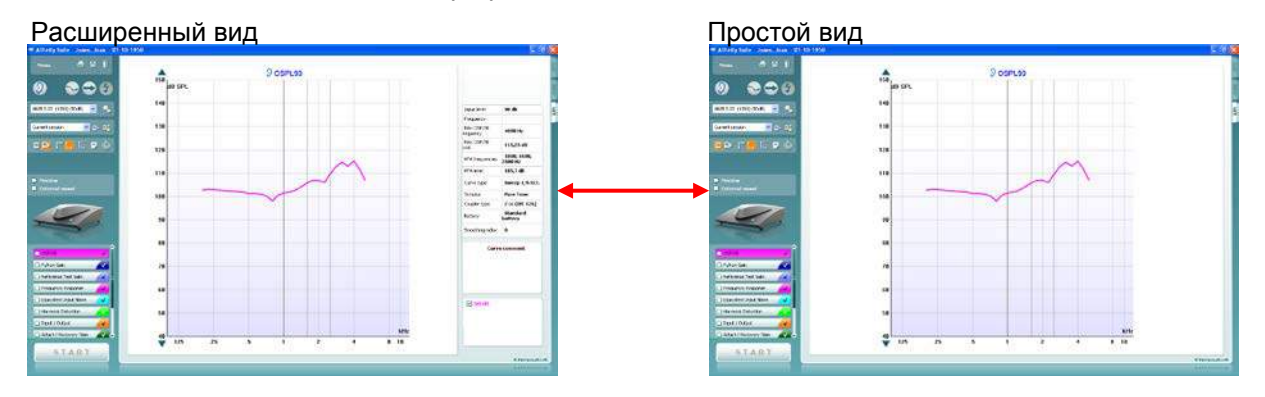

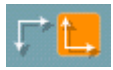

N

Кнопки **Normal and Reversed Coordinate System (Обычная и обратная система координат)** позволяют переключаться между реверсивными и нормальными отображениями графиков.

Это может быть полезно для консультативных целей, поскольку реверсивный вид более похож на аудиограмму, и поэтому пациенту легче ее понять.

#### **Show curser on graph (Отображать курсор на графике)**

предоставляет информацию о каждой конкретной измеренной точке на графике. Курсор "привязан" к кривой вместе с меткой частоты и интенсивности, расположенной в положении курсора, как показано внизу:

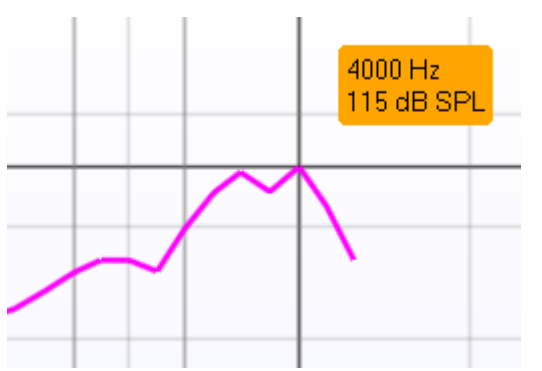

**Stimulus Selection (Выбор стимула)** позволяет выбирать стимул испытания. Раскрывающееся меню доступно только для пользовательских протоколов испытаний. Стандарты (например, ANSI и IEC) имеют фиксированные стимулы.

**Monitor (Монитор):** Если хотите прослушать усиленный стимул через монитор.

- 1. Подключите громкоговоритель монитора к выходу монитора на оборудовании.
- 2. Поставьте галочку в окошке монитора.
- 3. Для увеличения и уменьшения уровня звука воспользуйтесь ползунком.

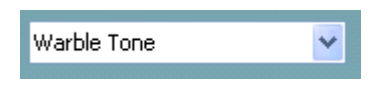

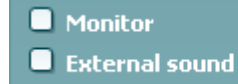

⇔ Interacoustics

Обратите внимание, что звук от монитора может быть очень слабым (по сравнению с аудиометрическим мониторингом). Он громче для аудиометрии, потому что аудиометрическое оборудование производит мониторируемый сигнал. В REM440 слуховой прибор вырабатывает мониторируемый сигнал, означающий, что он не может контролироваться оборудованием. Однако если у вас есть активный динамик, он будет громче.

**External sound (Внешний звук):** Вы можете подать внешний звук с помощью, например, CD-плейера, если у вас имеется фрагмент музыки или речи, которую хотите использовать. Это может быть очень полезным для консультативных целей.

- 1. Подключите CD-плейер к входу CD1 на оборудовании.
- 2. Нажмите START в программе и затем поставьте галочку в окошке External sound (Внешний звук). В таком случае внешний звук будет воспроизводиться вместе с сигналом.
- 3. Для увеличения и уменьшения уровня звука воспользуйтесь ползунком.

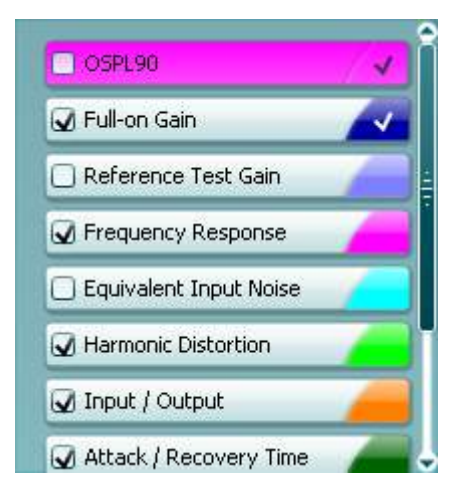

#### **Current Protocol (Текущий протокол)** приведен в нижнем левом углу.

Символ И указывает на то, что испытание является частью автоматической серии испытаний (Auto Run). При нажатии кнопки START (Пуск) все тесты с галочкой начинают выполняться.

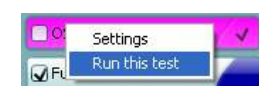

Если вы хотите выполнить только один тест, отметьте его, щелкнув по нему мышью. Затем щелкните правой клавишей мыши по *Run this test*

(Выполнить это исследование).

После выполнения исследования система автоматически перейдет к следующему исследованию в потоке

исследований. У указывает, что кривая была измерена. **Colour indication** (Указание цвета) показывает цвет, выбранный для каждой волны.

Протоколы исследований можно создать и откорректировать в настройках HIT440.

Кнопка **Start/Stop (Пуск/Стоп)** запускает и останавливает все исследования.

Заметьте, что после нажатия *START* (ПУСК) текст на кнопке изменится на *STOP* (СТОП).

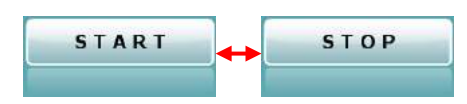

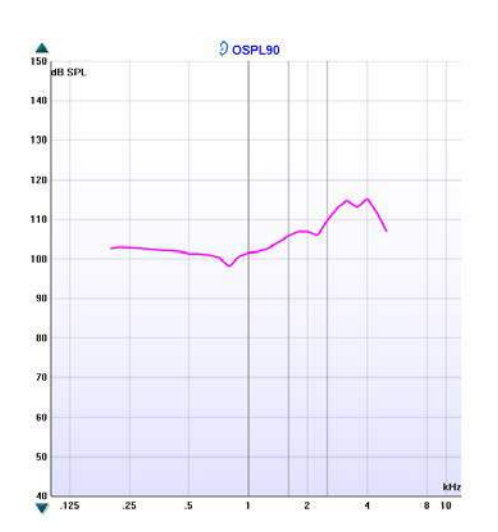

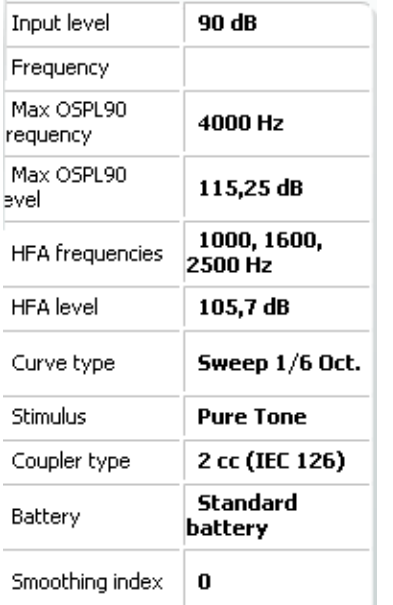

#### **Curve comment** Here curve comments can be added...

 $\nabla$  90 dB

**Graph (График)** показывает измеренные HIT-кривые. По оси X отображается частота, а по оси Y интенсивность тестового сигнала.

**Measurement Type (Тип измерения)** печатается выше графика вместе с правой/левой индикацией. В этом примере OSPL90 показан для левого уха.

**Change the Input Level (Измерение входного уровня)** при помощи ползунка на правой стороне.

**Scroll Graph Up/Down ("Прокручивание" графика вверх/вниз)** на левой стороне позволяет прокручивать график вверх или вниз с целью убедиться, что кривая везде видима в центре экрана.

**Measurement details (Детали измерений):** В этой таблице можно всегда просмотреть детали кривой. Таким образом специалист всегда может иметь обобщенную картину выполняемых измерений. Читайте такую информацию как Input Level (Входной уровень), Max SPL (Макс. SPL), Curve Type (Тип кривой), Stimulus (Стимул) и Curve type (Тип кривой).

**A Curve Comment (Комментарий о кривой)** для каждой кривой может быть введен в зону комментария на правой стороне.

Выберите кривую с помощью помеченных окошек под Curve display options (Опции отображения кривой) и впишите комментарий в зону комментария. В таком случае каждый раз при выборе этой кривой этот

комментарий будет появляться в зоне комментария.

**Curve Display Options (Параметры отображения кривой)** находятся в правом нижнем углу. Если Вы измерили больше кривых одного и того же типа (например, кривых частотного отклика), они будут перечислены согласно своим входным уровням. Отметьте те, которые должны отображаться на графике.

**Hardware indication picture (Картина индикации аппаратуры)** показывает, подсоединено ли оборудование.

При открытии пакета система будет автоматически искать это оборудование. Если она не сможет обнаружить оборудование, то на экране появится диалоговое окно, содержащее вопрос, желает ли пользователь "*continue in simulation mode"* (продолжить в имитационном режиме).

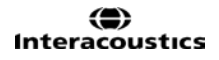

# **Программа HIT440 - Технические характеристики**

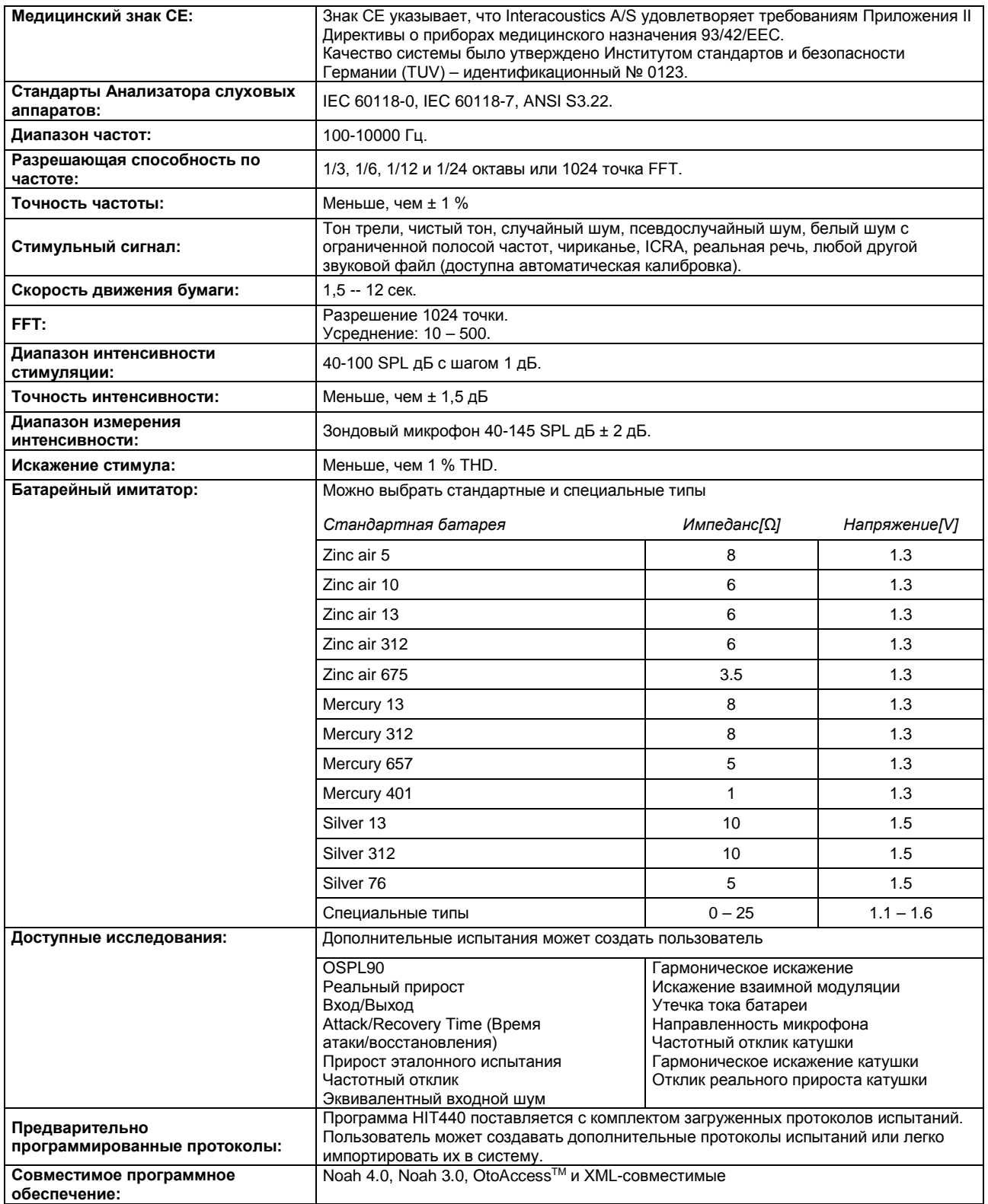

#### **3.5 Использование мастера печати**

Для быстрой печати в Мастере печати оператор имеет возможность создать индивидуальные шаблоны печати, которые будут связаны с конкретными отдельными протоколами. Мастер печати может быть запущен двумя способами.

- a. Чтобы создать шаблон для общего пользования или выбрать существующий шаблон для печати: Перейдите к **Menu (Меню)/ File (Файл)/Формат печати...** в любой вкладке Affinity<sup>2</sup>/Equinox<sup>2</sup> или Callisto Suite (AUD, REM или HIT)
- b. Чтобы создать новый шаблон для отдельного протокола или связать с протоколом уже существующий шаблон: Перейдите к вкладке модуля (AUD, REM или HIT), относящейся к конкретному протоколу, и выберите **Menu (Меню)/Setup (Настройка)/AC440 setup (Настройка AC440)** или **Menu (Меню)/Setup (Настройка)/REM440 setup (Настройка REM440)** или **Menu/Setup HIT440 setup (Меню/Настройка HIT440)**. Из выпадающего меню выберите конкретный протокол и нажмите кнопку **Print wizard (Мастер печати)**, расположенную в нижней части окна.

При этом откроется окно **Print wizard (Мастер печати)**, в котором будут доступны следующие сведения и элементы управления:

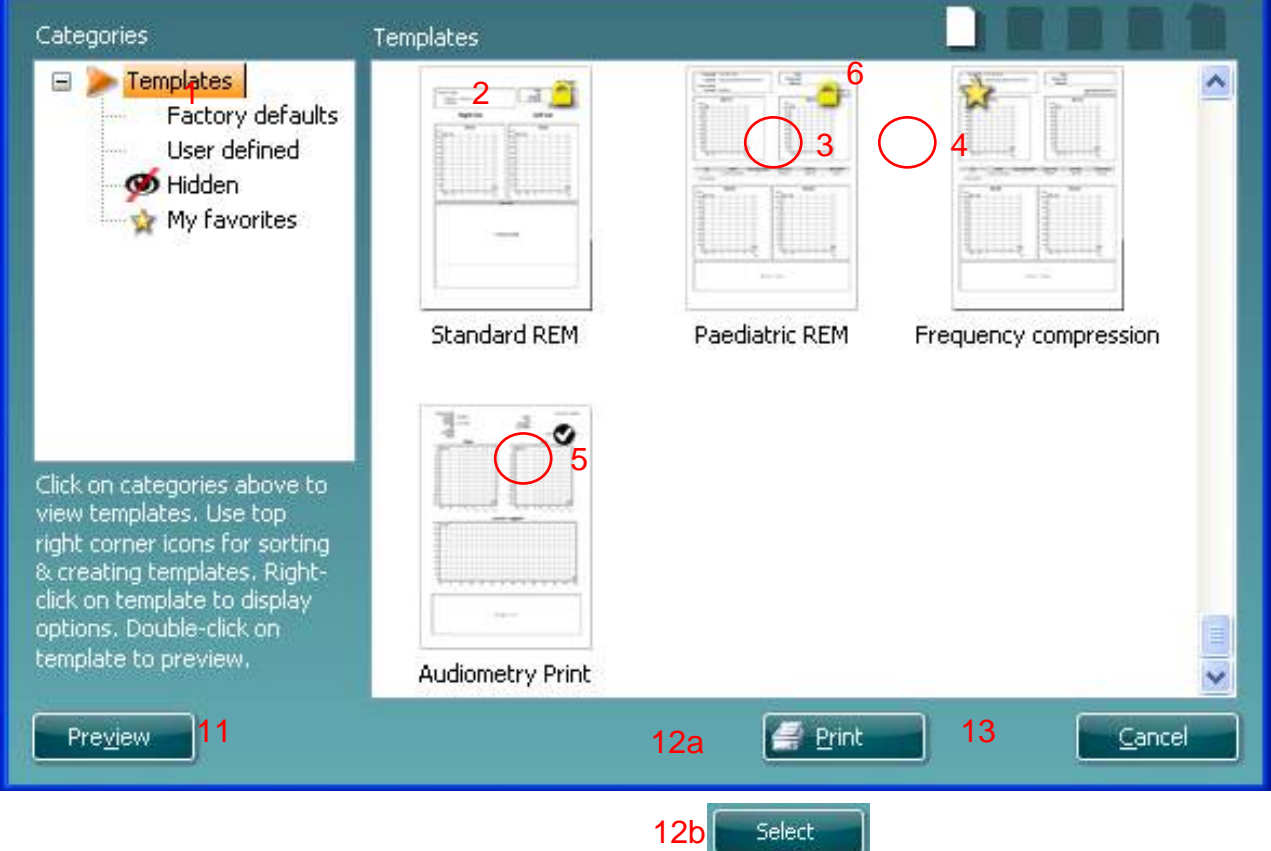

- 1. В поле **Categories (Категории)** можно выбрать следующие варианты:
	- **Templates (Шаблоны)** позволяет посмотреть все доступные шаблоны
	- **Factory defaults (Шаблоны по умолчанию)** позволяет посмотреть только стандартные заводские шаблоны
	- **User defined (Шаблоны пользователя)** позволяет посмотреть только шаблоны, созданные пользователями
	- **Hidden (Скрытые)** позволяет посмотреть скрытые шаблоны
	- **My favorites (Избранные)** отображает только шаблоны, отмеченные пользователем как избранные
- 2. В поле обзора **Templates (Шаблоны)** отображаются существующие шаблоны, которые входят в выбранную пользователем категорию.
- 3. Стандартные заводские шаблоны обозначаются значком с замком. Эти протоколы гарантируют обязательное наличие в системе стандартных шаблонов, так что оператору не придется создавать шаблон с нуля. В то же время, эти протоколы нельзя редактировать и вносить в них индивидуальные настройки, не сохранив предварительно этот шаблон под новым именем. **User defined (Шаблоны пользователя)** можно сделать доступными **Read-only (Только для чтения)** (при этом на значке протокола появится замок). Для этого необходимо щелкнуть шаблон пользователя правой кнопкой мышки и выбрать из выпадающего меню вариант **Read-only (Только для чтения)**. Выполнив те же действия, можно отменить настройки доступа **Read-only (Только для чтения)**, ранее установленные для **User defined (Шаблон пользователя)**.
- 4. Звездочкой отмечены шаблоны, добавленные в **My favorites (Избранное)**. Добавление шаблонов в **My favorites (Избранное)** дает возможность быстрого доступа к наиболее часто используемым протоколам.
- 5. При запуске Мастера печати через окно **AC440** или **REM440** шаблоны, связанные с выбранными протоколами, отмечаются галочками.
- 6. Чтобы создать новый пустой шаблон, нажмите кнопку **New Template (Новый шаблон)**.
- 7. Чтобы изменить структуру существующего шаблона, выберите один из существующих шаблонов и нажмите кнопку **Edit Template (Правка шаблона)**.
- 8. Чтобы удалить существующий шаблон, выберите его и нажмите кнопку **Delete Template (Удалить шаблон)**. Система предложит оператору подтвердить удаление шаблона.
- 9. Чтобы скрыть один из существующих шаблонов, выберите его и нажмите кнопку **Hide Template (Скрыть шаблон)**. Отмеченный таким образом шаблон теперь будет виден только тогда, когда в поле **Categories (Категории)** будет выбрана категория **Hidden (Скрытые)**. Чтобы вывести шаблон из скрытых, в поле **Categories (Категории)** выберите **Hidden (Скрытые)**, щелкните правой кнопкой мышки на нужном шаблоне и выберите **View (Вид)**/**Show (Показывать)**.
- 10. Чтобы добавить один из существующих шаблонов в избранные, выберите его и нажмите кнопку **My Favorites (Избранные)**. Отмеченный таким образом шаблон теперь можно быстро найти, выбрав **Categories (Категории)** — **My Favorites (Избранные)**. Чтобы удалить отмеченный звездочкой шаблон из Избранного, выберите этот шаблон и нажмите кнопку **My Favorites (Избранные)**.
- 11. Чтобы предварительно просмотреть шаблон перед печатью, выберите его и нажмите кнопку **Preview (Предварительный просмотр)**.
- 12. В зависимости от того, как был запущен "Мастер печати", оператору будут доступны различные варианты:
	- a. нажать кнопку **Print (Печать)**, чтобы вывести на печать выбранный протокол, или
	- b. нажать кнопку **Select (Выбрать)**, чтобы связать выбранный шаблон с протоколом, из которого был запущен Мастер печати.
- 13. Чтобы закрыть "Мастер печати", не выбирая и не изменяя шаблоны, нажмите **Cancel (Отмена)**.

Щелчок выбранного шаблона правой кнопкой мышки приводит к открытию выпадающего меню, в котором представлен альтернативный способ выполнения вышеописанных действий: Техническое обслуживание

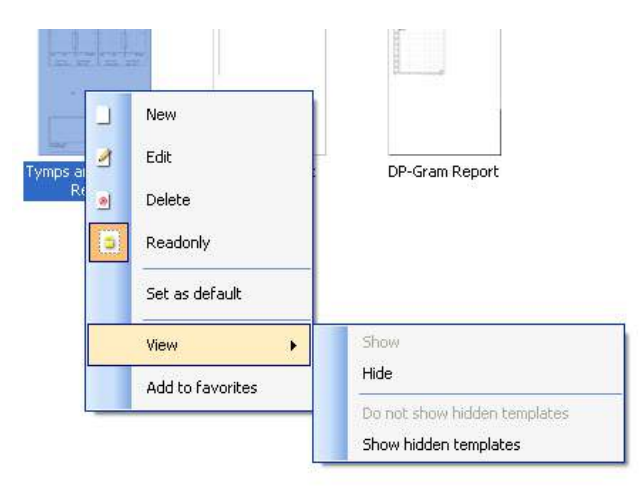

⇔ Interacoustics

# 4 Техническое обслуживание

#### **4.1 Процедуры общего технического обслуживания**

Производительность и безопасность прибора обеспечивается выполнением следующих рекомендаций по уходу и техническому обслуживанию:

- Для поддержания надлежащих акустических, электрических и механических характеристик прибора рекомендуется не реже раза в год проводить его плановое техническое обслуживание. Оно должно выполняться в уполномоченных мастерских, чтобы гарантировать надлежащее обслуживание и ремонт, так как Interacoustics обеспечивает эти мастерские необходимыми схемами электроцепей и т.п.
- Для уверенности в надлежащей надежности прибора рекомендуется регулярно и часто (например, один раз в день) проводить исследование человека, данные которого известны. Например, таким человеком может быть сам оператор прибора.
- После каждого обследования пациента следует убедиться, что нет никаких загрязнений на частях, соприкасавшихся с пациентом. Эти общие меры предосторожности необходимо соблюдать, чтобы избежать передачи болезни от одного пациента к другому. В случае загрязнения подушечки наушника или ушных наконечников настоятельно рекомендуется снимать эти компоненты с датчиков перед проведением очистки. Чаще всего достаточно очистки водой, но при сильном загрязнении может быть необходимо использовать дезинфицирующее средство. Не следует использовать органические растворители и ароматические масла.

#### **NOTICE**

1. Особо внимательным следует быть при обращении с ушными телефонами и другими датчиками-преобразователями, так как механическое сотрясение может привести к изменению калибровки.

#### **4.2 Очистка изделий фирмы Interacoustics**

При загрязнении поверхности прибора или его компонентов для очистки можно использовать мягкую ткань, увлажненную слабым раствором воды и моющего средства или аналогичного средства. Не следует использовать органические растворители и ароматические масла. Во время очистки прибора всегда отсоединяйте USB-кабель. Следите, чтобы внутрь корпуса прибора или его принадлежностей не попадали жидкости.

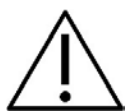

- Перед очисткой всегда выключите и отсоедините от сети питания
- Для очистки всех внутренних поверхностей следует использовать мягкую ткань, слегка смоченную чистящим раствором
- Не позволяйте жидкости входить в контакт с металлическими частями ушных вкладышей или наушников.
- Не следует использовать автоклав, стерилизовать или погружать прибор и его принадлежности в какую-либо жидкость.
- Запрещается использовать какие-либо твердые или острые предметы для очистки частей прибора или принадлежностей.
- Если какие-либо части соприкоснулись с жидкостями, не ждите, пока они высохнут, а очистите их сразу.
- Резиновые или поролоновые ушные вкладыши это компоненты только для одноразового применения
- Изопропиловый спирт не должен входить в контакт с экранами прибора

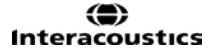

#### **Рекомендуемые чистящие и дезинфицирующие растворы:**

- Теплая вода с мягким неабразивным чистящим раствором (мыло)
- 70% изопропиловый спирт

#### **Процедура:**

- Чистите прибор, протирая внешнюю поверхность корпуса мягкой безворсовой тканью, слегка смоченной в чистящем растворе
- Очистите подушечки и ручной переключатель пациента и другие части безворсовой тканью, слегка смоченной в чистящем растворе
- Проверьте, чтобы влага не попала в динамики ушных вкладышей и подобные детали

# **4.3 О ремонте**

Компания Interacoustics берет на себя ответственность за действительность маркировки СЕ, влияние на технику безопасности, надежность и работу оборудования исключительно в следующих случаях:

- 1. процедуры сборки, дополнительные подключения, повторные наладки, внесения изменений или ремонта проводятся лицами с надлежащим допуском
- 2. сервисное обслуживание прибора проводится с соблюдением установленного интервала (ежегодно)
- 3. электрическая схема помещения соответствует применимым требованиям; и
- 4. эксплуатация прибора проводится персоналом с надлежащим уровнем допуска и в соответствии с документацией, предоставленной компанией Interacoustics.

Важно, чтобы покупатель (представитель) заполнял RETURN REPORT (УВЕДОМЛЕНИЕ О ВОЗВРАТЕ ПРОДУКЦИИ) каждый раз при обнаружении проблемы и отправлял этот документ в компанию **DGS Diagnostics Sp. z o.o., ul. Sloneczny Sad 4d, 72-002 Doluje, Polska.** Этот документ также необходимо заполнять каждый раз при возврате оборудования в Interacoustics. (Безусловно, вышесказанное касается маловероятных случаев гибели или тяжелой травмы пациента или оператора прибора).

## **4.4 Гарантийные обязательства**

Компания INTERACOUSTICS гарантирует, что:

- The Affinity<sup>2</sup>/Equinox<sup>2</sup> не содержит дефектов материалов и изготовления при эксплуатации и обслуживании в обычных условиях и будет исправно работать на протяжении 24 месяцев со дня поставки прибора компанией Interacoustics первому покупателю
- Дополнительное оборудование не содержит дефектов с точки зрения материалов и изготовления и в нормальных условиях эксплуатации и обслуживания сохранит исправность на протяжении девяноста (90) дней со дня доставки прибора из компании Interacoustics первому покупателю

При необходимости сервисного обслуживания любого изделия во время действия применимого гарантийного срока покупатель должен обратиться непосредственно в местный сервисный центр компании Interacoustics, чтобы определить подходящую ремонтную мастерскую. Согласно условиям данной гарантии, ремонт или замена будут проведены за счет компании Interacoustics. Требующее сервисного обслуживания изделие должно быть безотлагательно отправлено в надлежащей упаковке и с оплаченными почтовыми сборами. Риски потери или повреждения изделия при его транспортировке в компанию Interacoustics ложатся на покупателя изделия.

Компания Interacoustics ни в коем случае не может нести ответственность за любой случайный, непрямой или последующий ущерб, связанный с приобретением либо использованием любых изделий производства компании Interacoustics.

> ⇔ Interacoustics

Вышеизложенное касается исключительно первичного покупателя. Данная гарантия не применима ни к каким последующим владельцам или арендаторам изделия. Помимо этого, данная гарантия недействительна (и компания Interacoustics не несет ответственности) в случае любого рода ущерба, возникающего в связи с приобретением или использованием любого изделия компании Interacoustics, которое:

- ремонтировали где-либо, кроме официально признанных сервисных центров компании **Interacoustics**
- изменяли любым способом, что, по мнению компании Interacoustics, отразилось на стабильности или надежности работы изделия
- использовали не по назначению, с небрежностью или оно было повреждено, или же у изделия повреждены либо удалены серийный номер или номер партии; или
- неправильно обслуживали или использовали любым способом, отличающимся от описанного в предоставленных компанией Interacoustics инструкциях

Данная гарантия замещает собой все прочие гарантийные обязательства, явно выраженные или подразумеваемые, а также все прочие обязательства или области ответственности компании Interacoustics. Компания Interacoustics не предоставляет, прямо или косвенно, представителям или третьим лицам прав принимать на себя от имени компании Interacoustics любого рода дополнительные обязательства в связи с продажей изделий компании Interacoustics.

КОМПАНИЯ INTERACOUSTICS СНИМАЕТ С СЕБЯ ОТВЕТСТВЕННОСТЬ ЗА ЛЮБЫЕ ПРОЧИЕ ГАРАНТИЙНЫЕ ОБЯЗАТЕЛЬСТВА, ЯВНО ВЫРАЖЕННЫЕ ИЛИ ПОДРАЗУМЕВАЕМЫЕ, ВКЛЮЧАЯ ЛЮБЫЕ ГАРАНТИИ КОММЕРЧЕСКОЙ ПРИГОДНОСТИ ИЛИ ПРИГОДНОСТИ ДЛЯ КОНКРЕТНОЙ ЦЕЛИ ИЛИ КОНКРЕТНОГО ПРИМЕНЕНИЯ.

# 5 Общие технические характеристики

# Оборудование **Affinity2/Equinox2 - Технические характеристики**

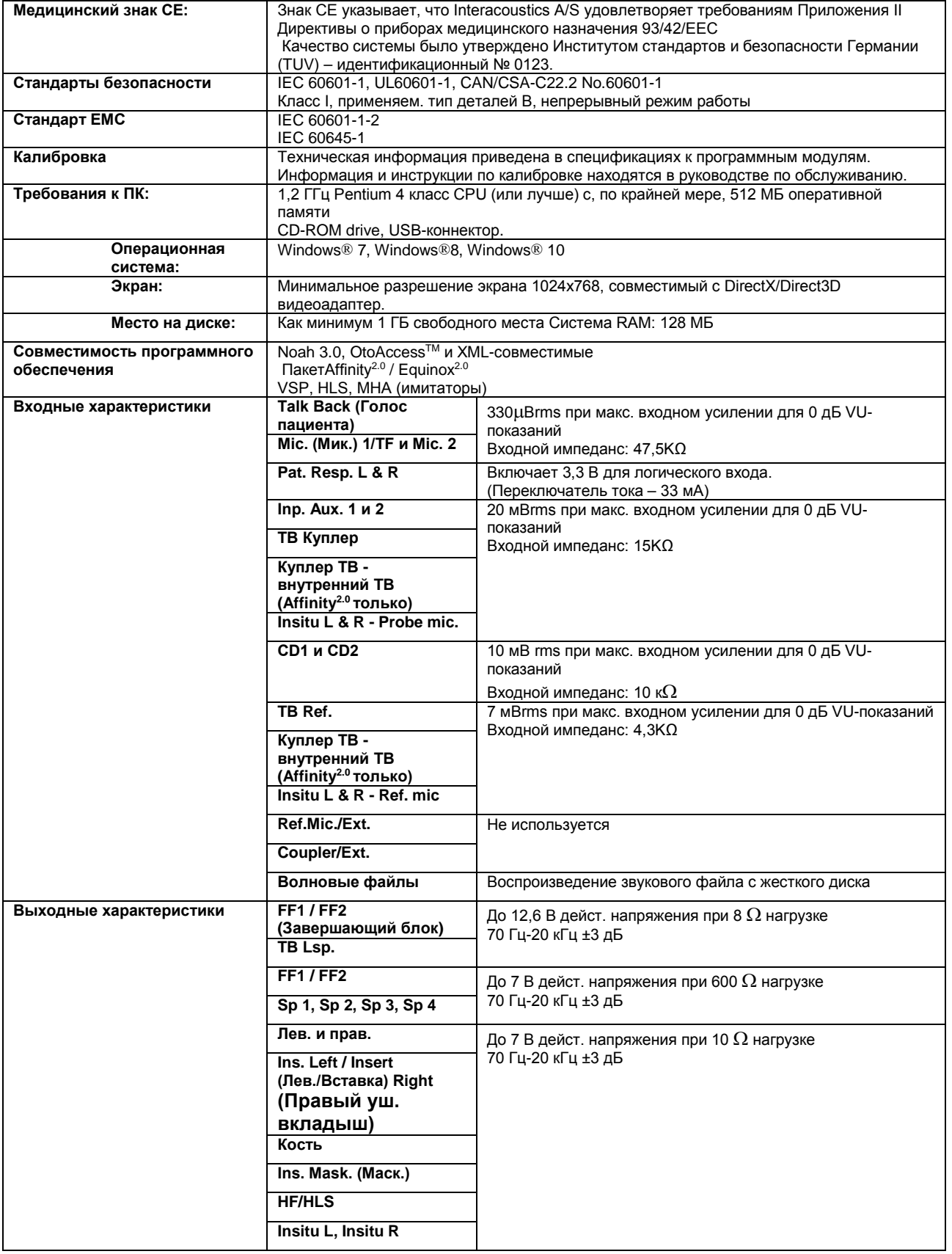

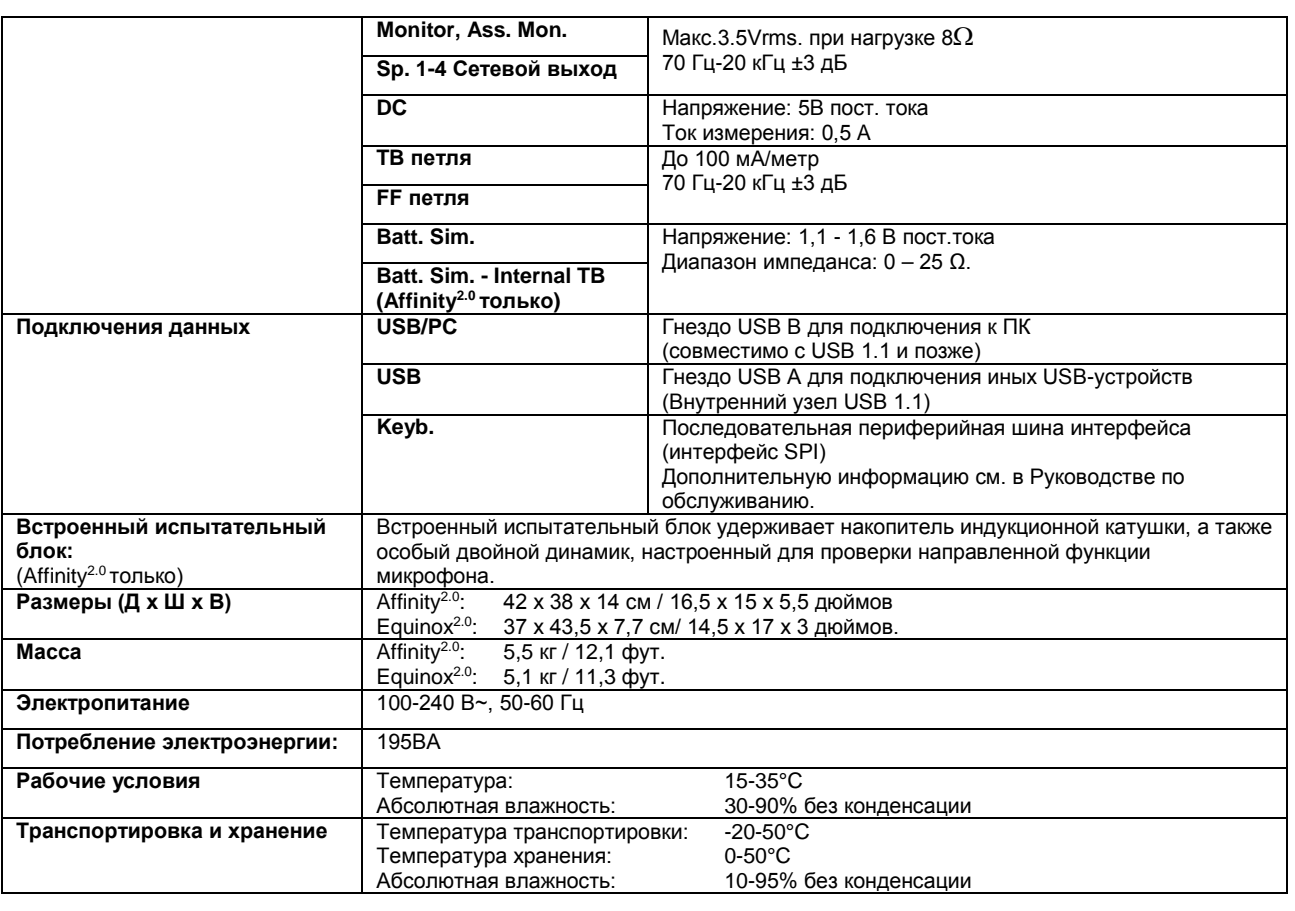

#### **5.1 Эталонные эквивалентные пороговые значения для датчиков**

См. Приложение на английском языке в конце руководства.

#### **5.2 Назначения контактов**

См. Приложение на английском языке в конце руководства.

# **5.3 Электромагнитная совместимость (ЭМС)**

См. Приложение на английском языке в конце руководства.

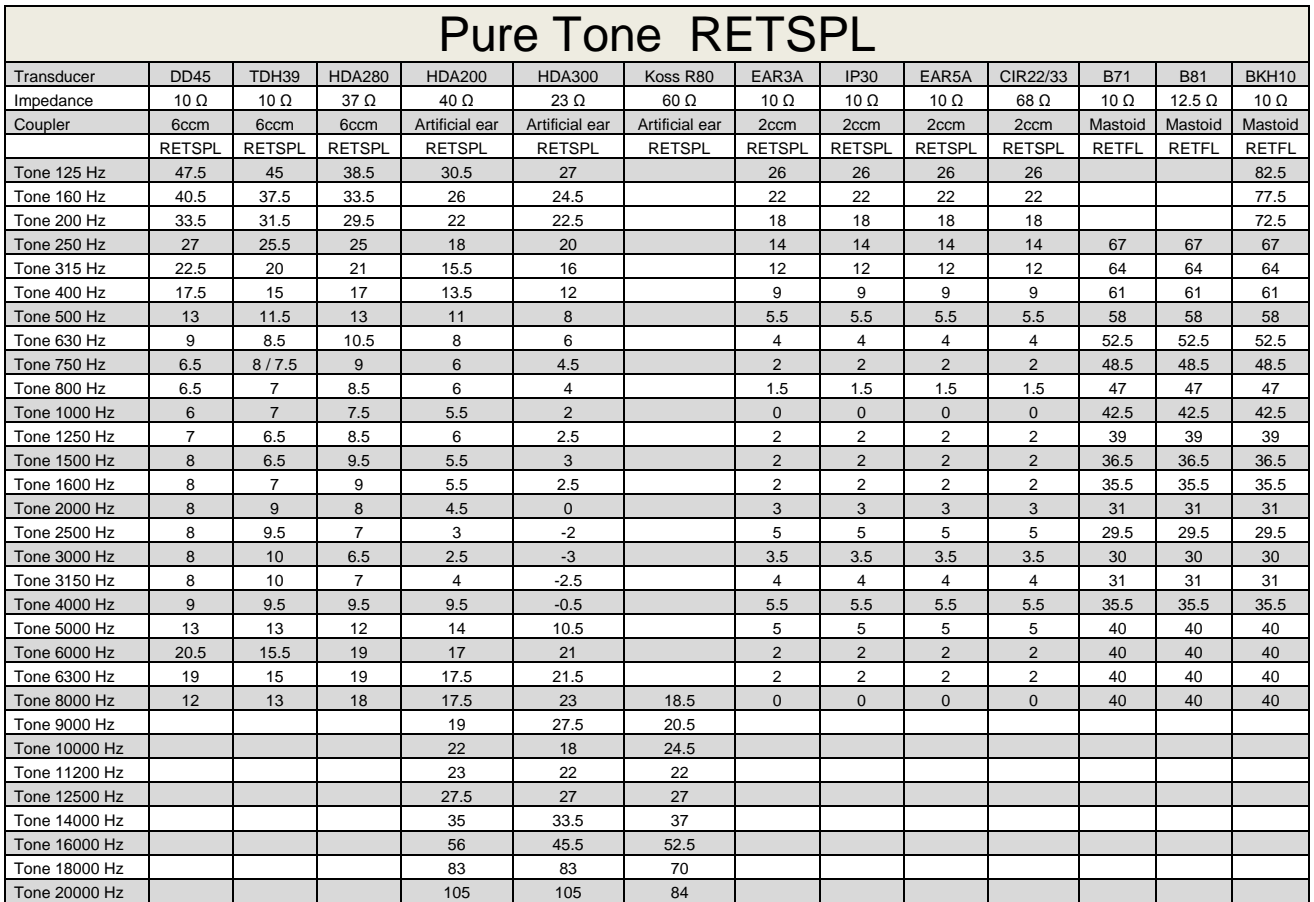

#### **5.1 Survey of reference and max hearing level Tone Audiometer.**

DD45 6ccm uses IEC60318-3 or NBS 9A coupler and RETSPL comes from PTB – DTU report 2009-2010. Force 4.5N ±0.5N

TDH39 6ccm uses IEC60318-3 or NBS 9A coupler and RETSPL comes from ANSI S3.6 2010 and ISO 389-1 1998. Force 4.5N ±0.5N

HDA280 6ccm uses IEC60318-3 or NBS 9A coupler and RETSPL comes from ANSI S3.6 2010 and PTB 2004. Force 5.0N ±0.5N

HDA200 Artificial ear uses IEC60318-1 coupler with type 1 adaptor and RETSPL comes from ANSI S3.6 2010 and ISO 389-8 2004. Force 9N ±0.5N

HDA300 Artificial ear uses IEC60318-1 coupler with type 1 adaptor and RETSPL comes from PTB report 2012. Force 8.8N ±0.5N

IP30 / EAR3A/EAR 5A 2ccm uses ANSI S3.7-1995 IEC60318-5 coupler (HA-2 with 5mm rigid Tube) and RETSPL comes from ANSI S3.6 2010 and ISO 389-2 1994.

CIR22 / 33 2ccm uses ANSI S3.7-1995 IEC60318-5 coupler HA2 and RETSPL uses the Insert value from comes from ANSI S3.6 2010 and ISO 389-2 1994.

B71 / B81 uses ANSI S3.13 or IEC60318-6 2007 mechanical coupler and RETFL come from ANSI S3.6 2010 and ISO 389-3 1994. Force 5.4N ±0.5N

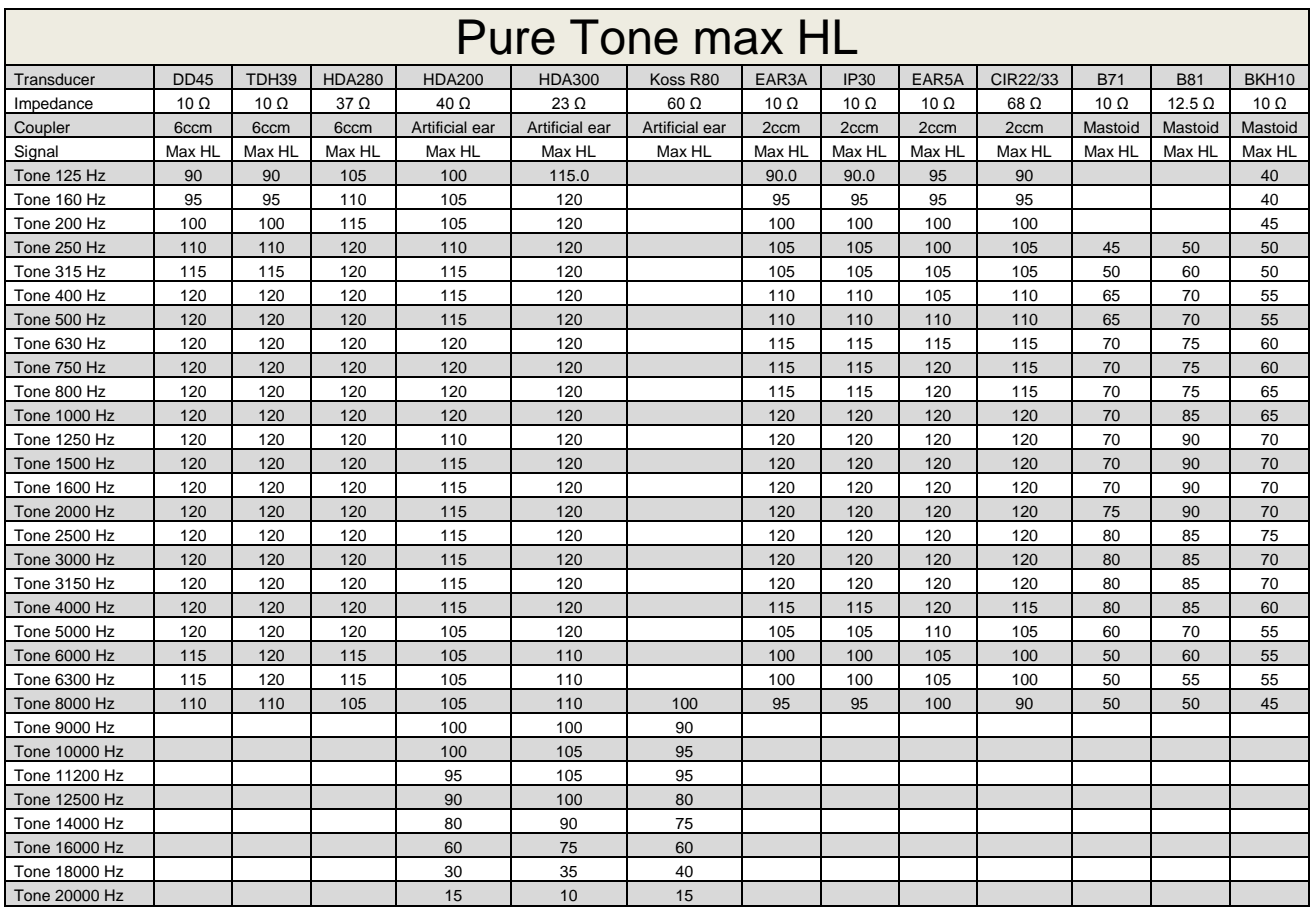

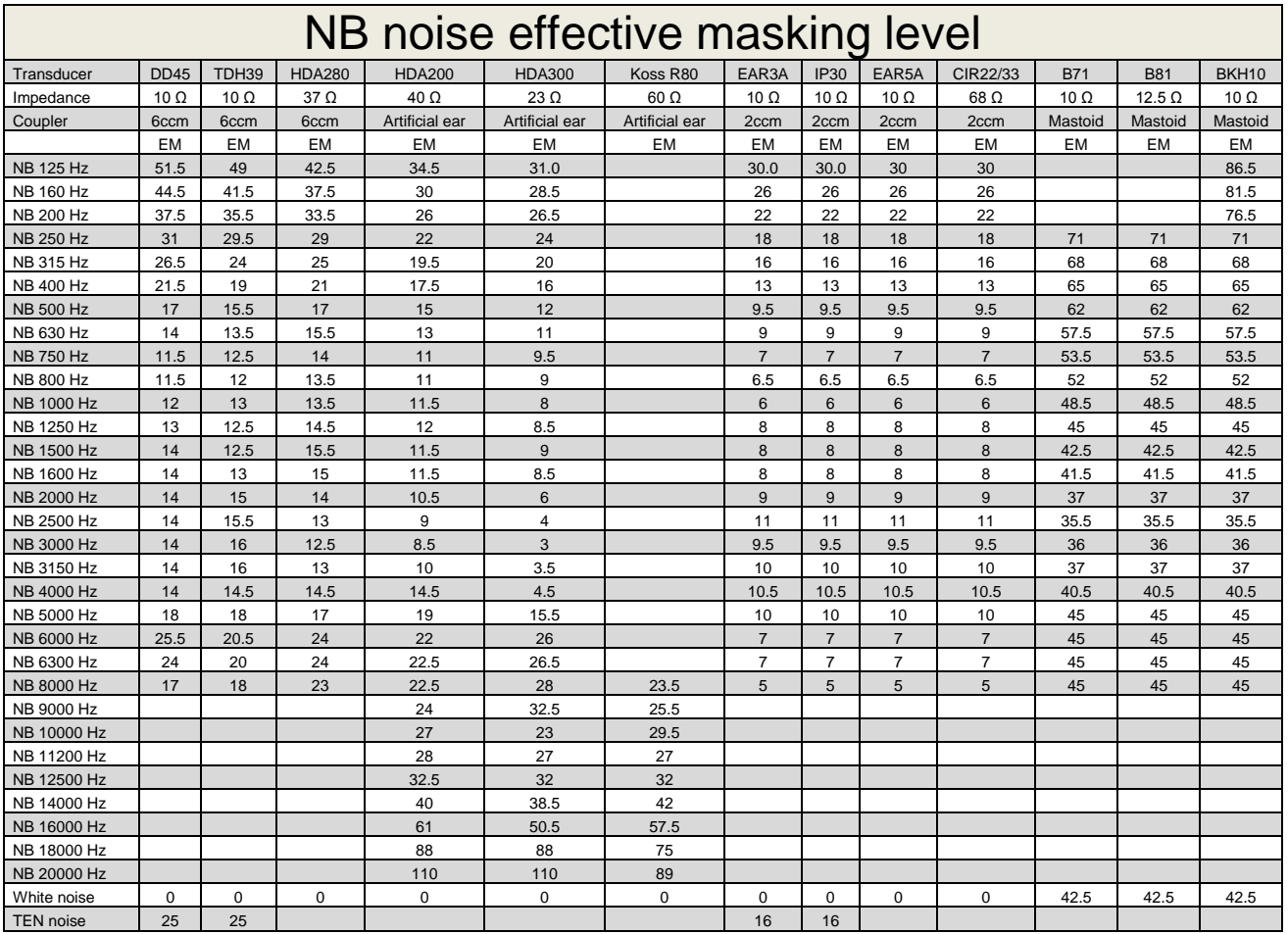

Effective masking value is RETSPL / RETFL add 1/3 octave correction for Narrow-band noise from ANSI S3.6 2010 or ISO389-4 1994.

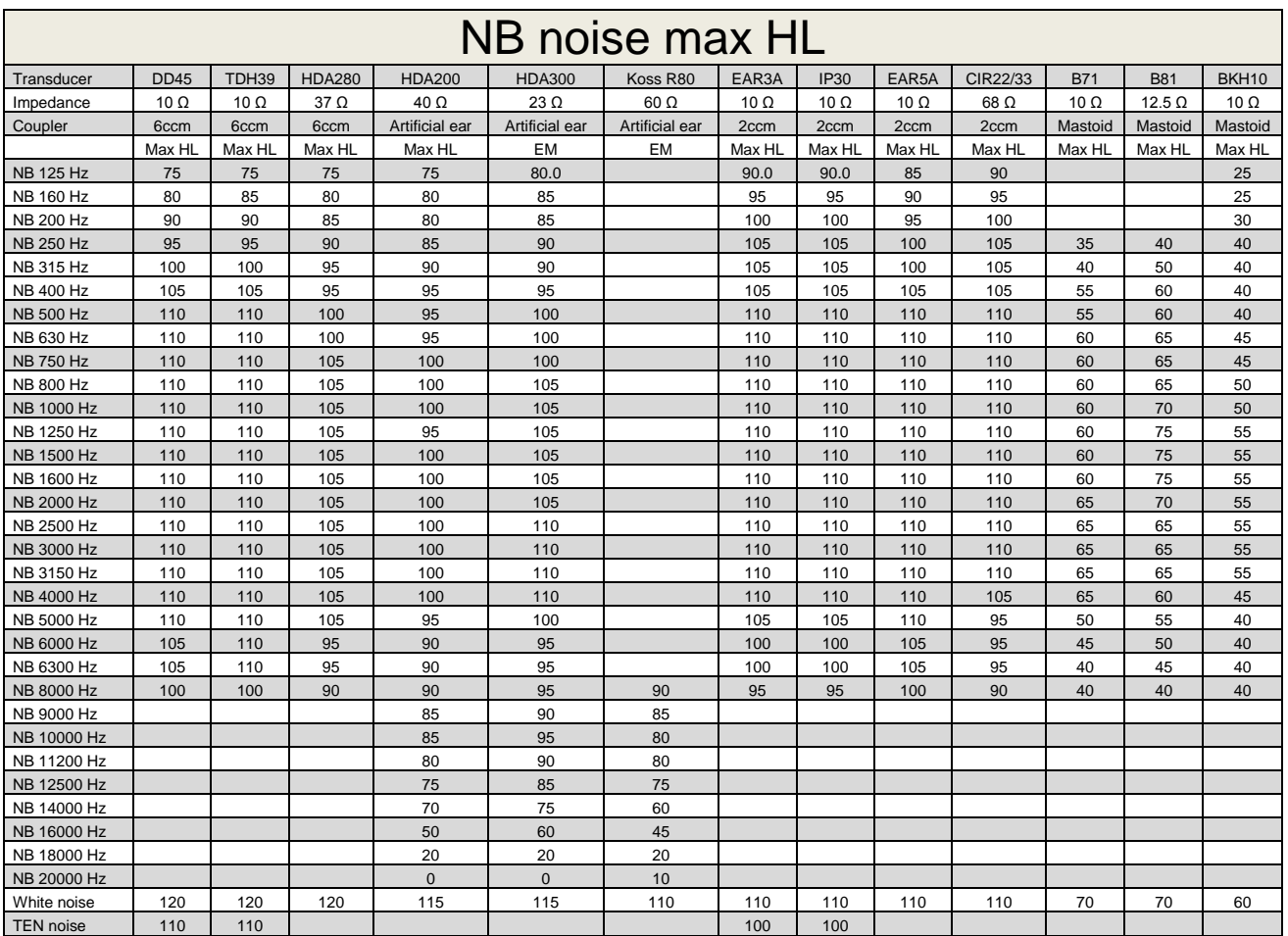

# **5.2 Maximum hearing level settings provided at each test frequency**

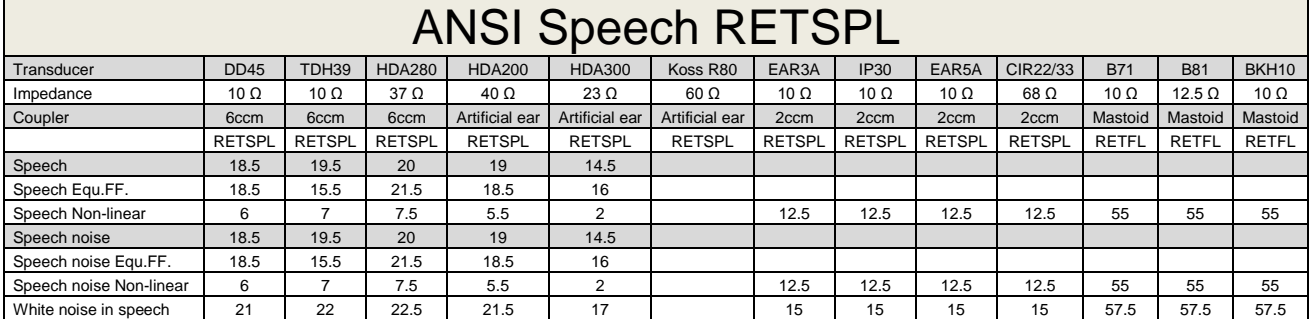

DD45 (GF-GC) PTB-DTU report 2009-2010.

TDH39 (G<sub>F</sub>-G<sub>c</sub>) ANSI S3.6 2010.

HDA280 ( $G_F-G_C$ ) PTB report 2004

HDA200 (G<sub>F</sub>-G<sub>c</sub>) ANSI S3.6 2010 and ISO 389-8 2004.

HDA300 ( $G_F-G_C$ ) PTB report 2013.

ANSI Speech level 12.5 dB + 1 kHz RETSPL ANSI S3.6 2010 (acoustical linear weighting)

ANSI Speech Equivalent free field level 12.5 dB + 1 kHz RETSPL – (G<sub>F</sub>-G<sub>C</sub>) from ANSI S3.6 2010(acoustical equivalent sensitivity weighting)

ANSI Speech Not linear level 1 kHz RETSPL ANSI S3.6 2010 (DD45-TDH39-HDA200-HDA300) and EAR 3A – EAR5A – IP30- CIR22/33- B71-B81 12.5 dB + 1 kHz RETSPL ANSI S3.6 2010 (no weighting)

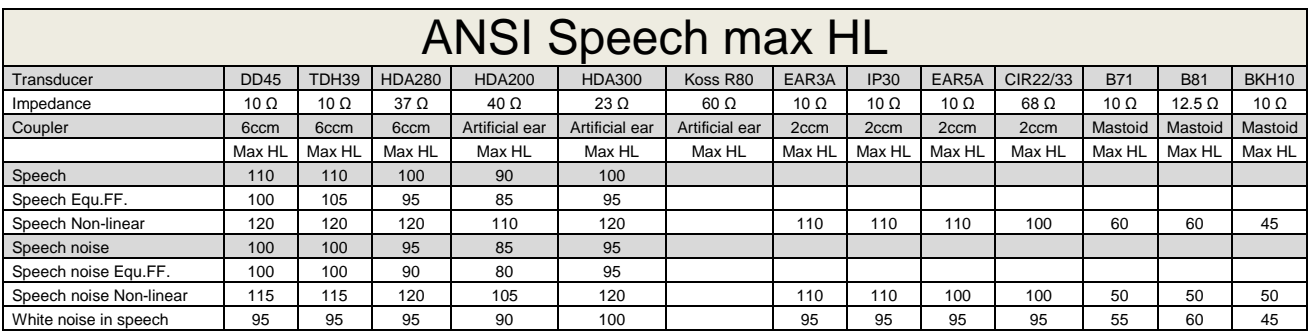

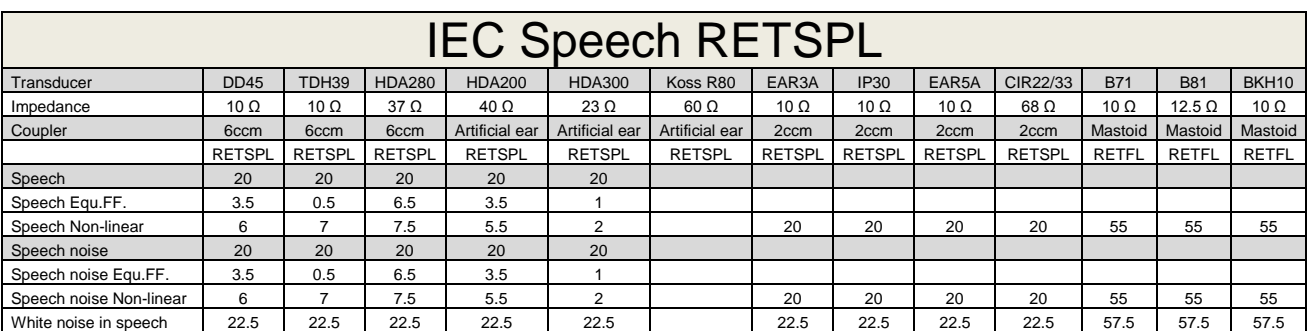

DD45 (GF-GC) PTB-DTU report 2009-2010.

TDH39 (G<sub>F</sub>-G<sub>C</sub>) IEC60645-2 1997.

HDA280 ( $G_F-G_C$ ) PTB report 2004

HDA200 (GF-GC) ANSI S3.6 2010 and ISO 389-8 2004.

HDA300 (G<sub>F</sub>-G<sub>c</sub>) PTB report 2013.

IEC Speech level IEC60645-2 1997 (acoustical linear weighting)

IEC Speech Equivalent free field level (G<sub>F</sub>-G<sub>C</sub>) from IEC60645-2 1997 (acoustical equivalent sensitivity weighting)

IEC Speech Not linear level 1 kHz RETSPL (DD45-TDH50-HDA200-HDA300) and EAR 3A – EAR5A – IP30 - B71- B81 IEC60645-2 1997 (no weighting)

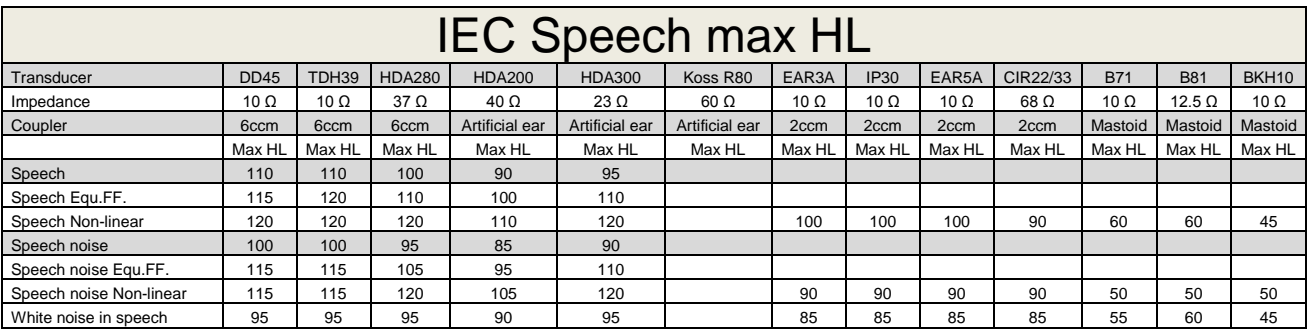

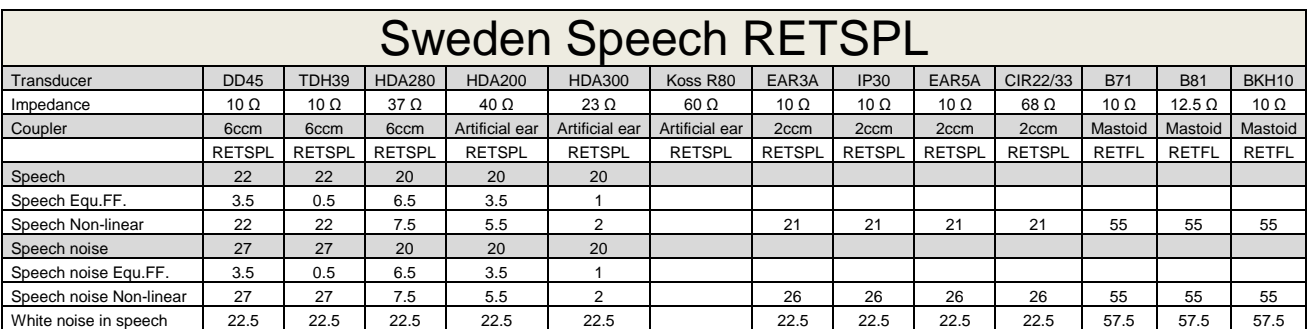

DD45 ( $G_F-G_C$ ) PTB-DTU report 2009-2010.

TDH39 (G<sub>F</sub>-G<sub>C</sub>) IEC60645-2 1997.

HDA280 ( $G_F-G_C$ ) PTB report 2004

HDA200 (G<sub>F</sub>-G<sub>C</sub>) ANSI S3.6 2010 and ISO 389-8 2004.

HDA300 (G<sub>F</sub>-G<sub>c</sub>) PTB report 2013.

Sweden Speech level STAF 1996 and IEC60645-2 1997 (acoustical linear weighting)

Sweden Speech Equivalent free field level (G<sub>F</sub>-G<sub>C</sub>) from IEC60645-2 1997 (acoustical equivalent sensitivity weighting)

Sweden Speech Not linear level 1 kHz RETSPL (DD45-TDH39-HDA200-HDA300) and EAR 3A – EAR5A – IP30 – CIR22/33 - B71- B81 STAF 1996 and IEC60645-2 1997 (no weighting)

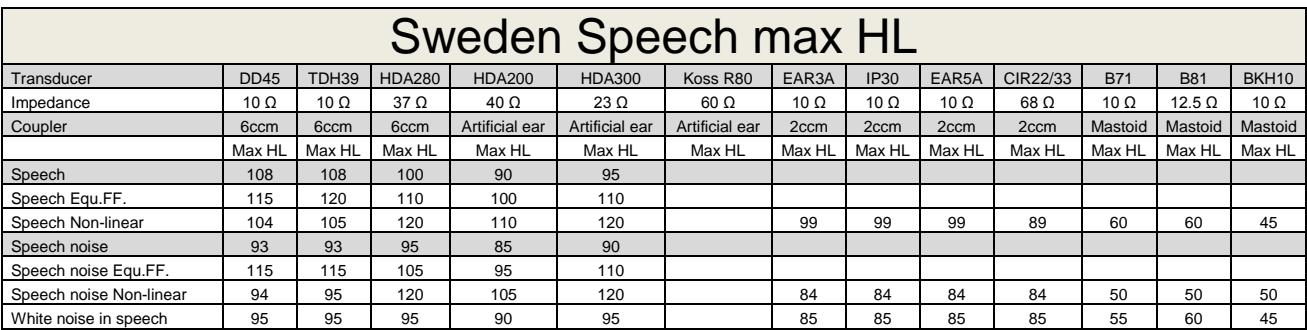

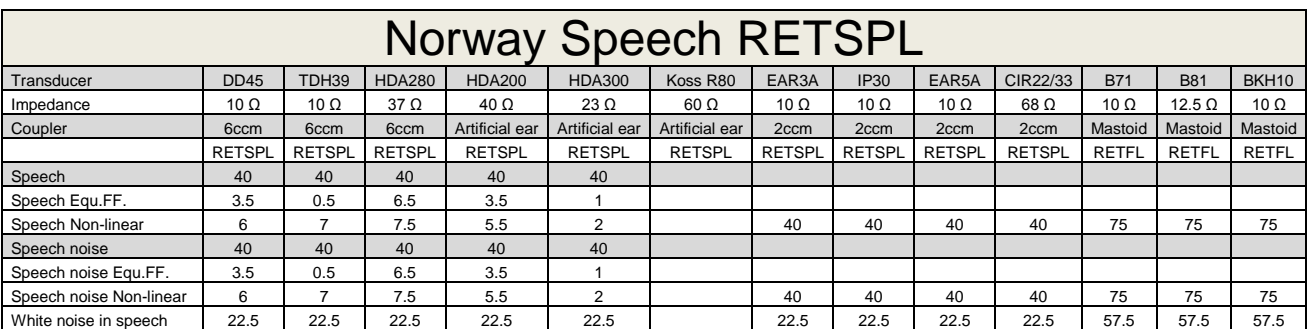

DD45 ( $G_F-G_C$ ) PTB-DTU report 2009-2010.

TDH39 (G<sub>F</sub>-G<sub>C</sub>) IEC60645-2 1997.

HDA280 ( $G_F-G_C$ ) PTB report 2004

HDA200 (G<sub>F</sub>-G<sub>C</sub>) ANSI S3.6 2010 and ISO 389-8 2004.

HDA300 (G<sub>F</sub>-G<sub>c</sub>) PTB report 2013.

Norway Speech level IEC60645-2 1997+20dB (acoustical linear weighting)

Norway Speech Equivalent free field level (G<sub>F</sub>-G<sub>C</sub>) from IEC60645-2 1997 (acoustical equivalent sensitivity weighting)

Norway Speech Not linear level 1 kHz RETSPL (DD45-TDH39-HDA200-HDA300) and EAR 3A – EAR5A – IP30 – CIR22/33 - B71- B81 IEC60645-2 1997 +20dB (no weighting)

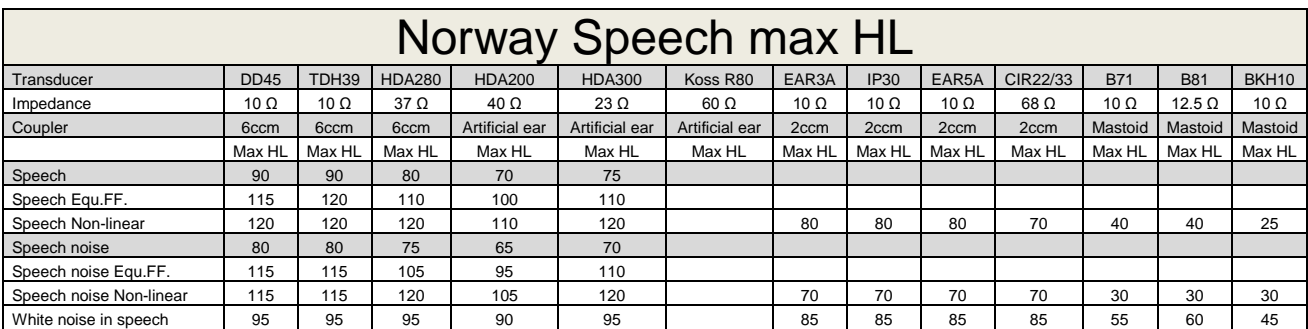

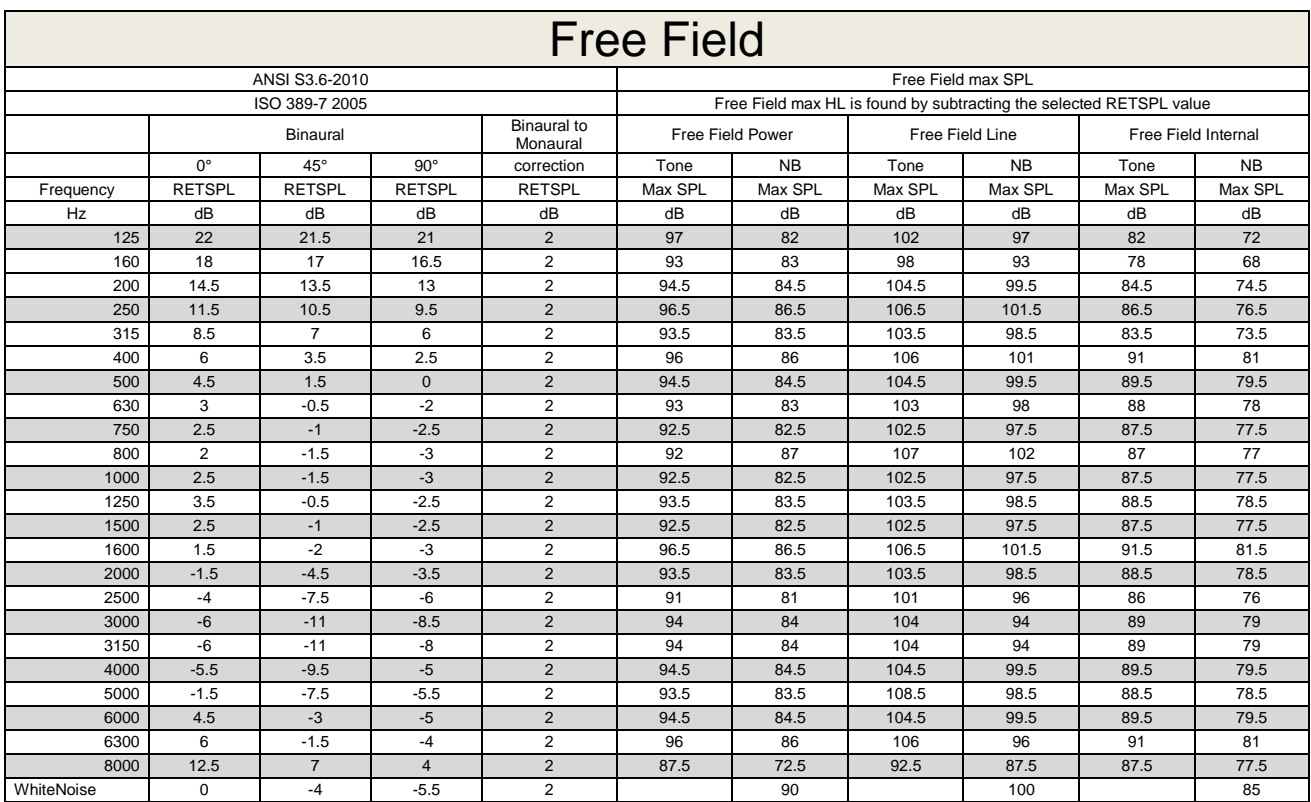

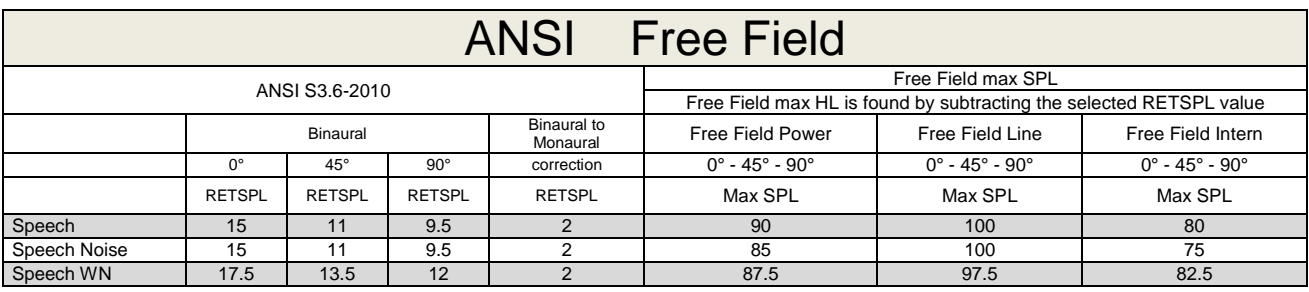

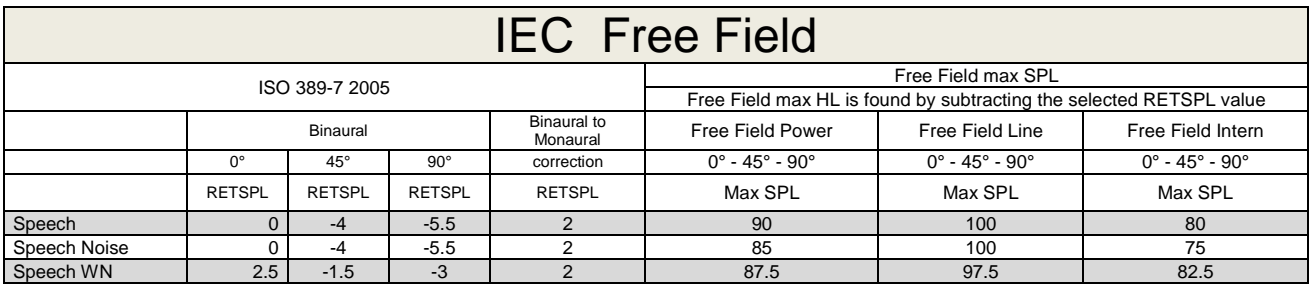

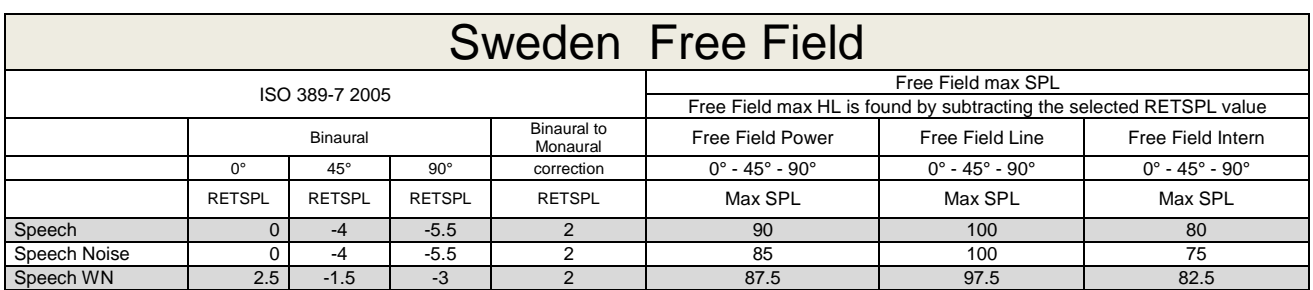

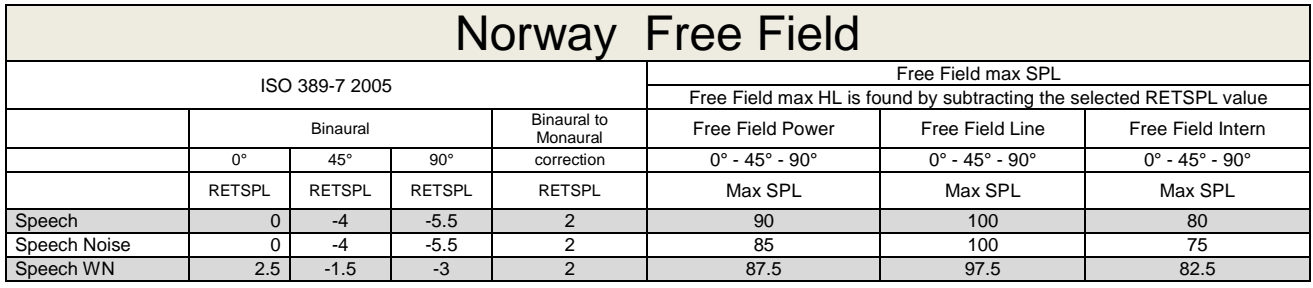

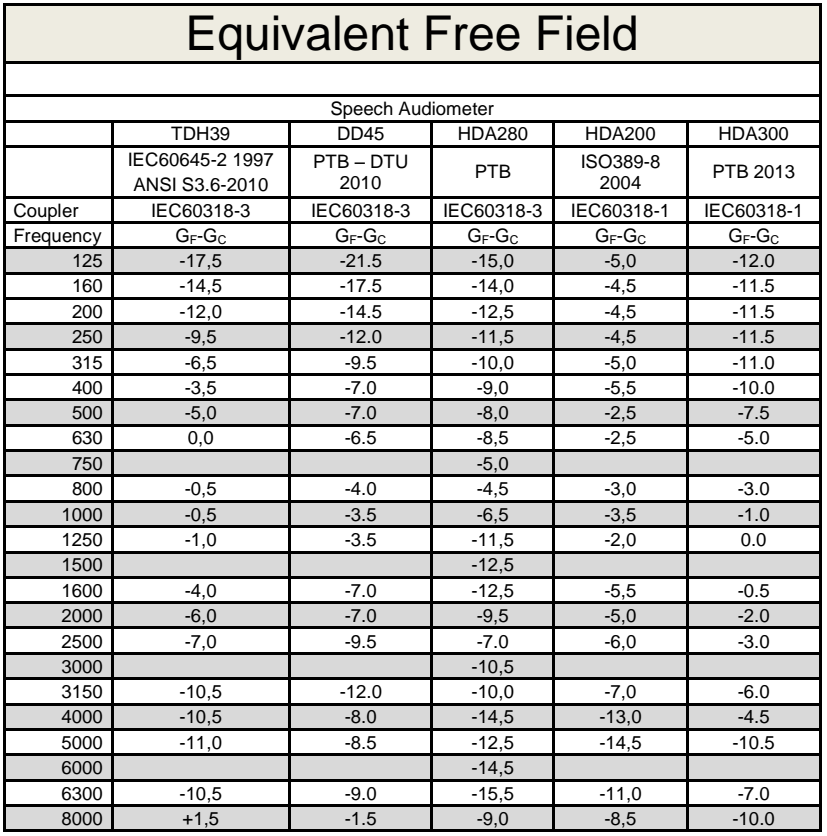

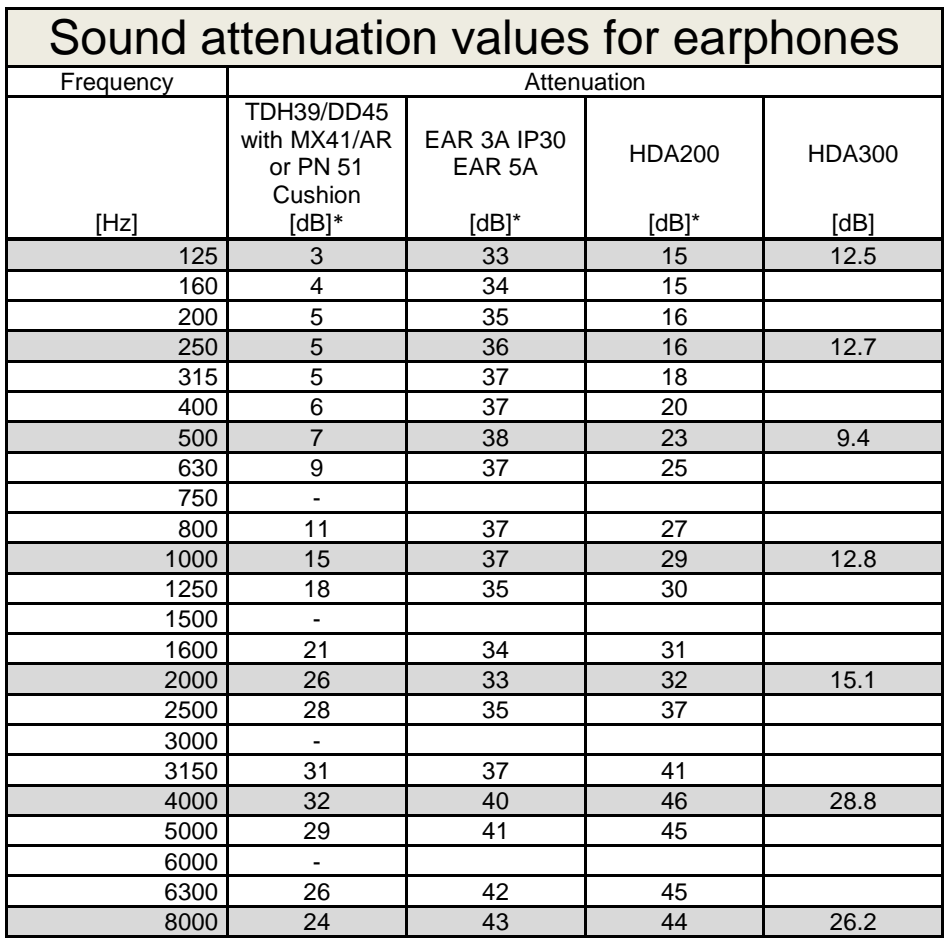

\*ISO 8253-1 2010
## **5.2 Affinity / Equinox Pin assignments**

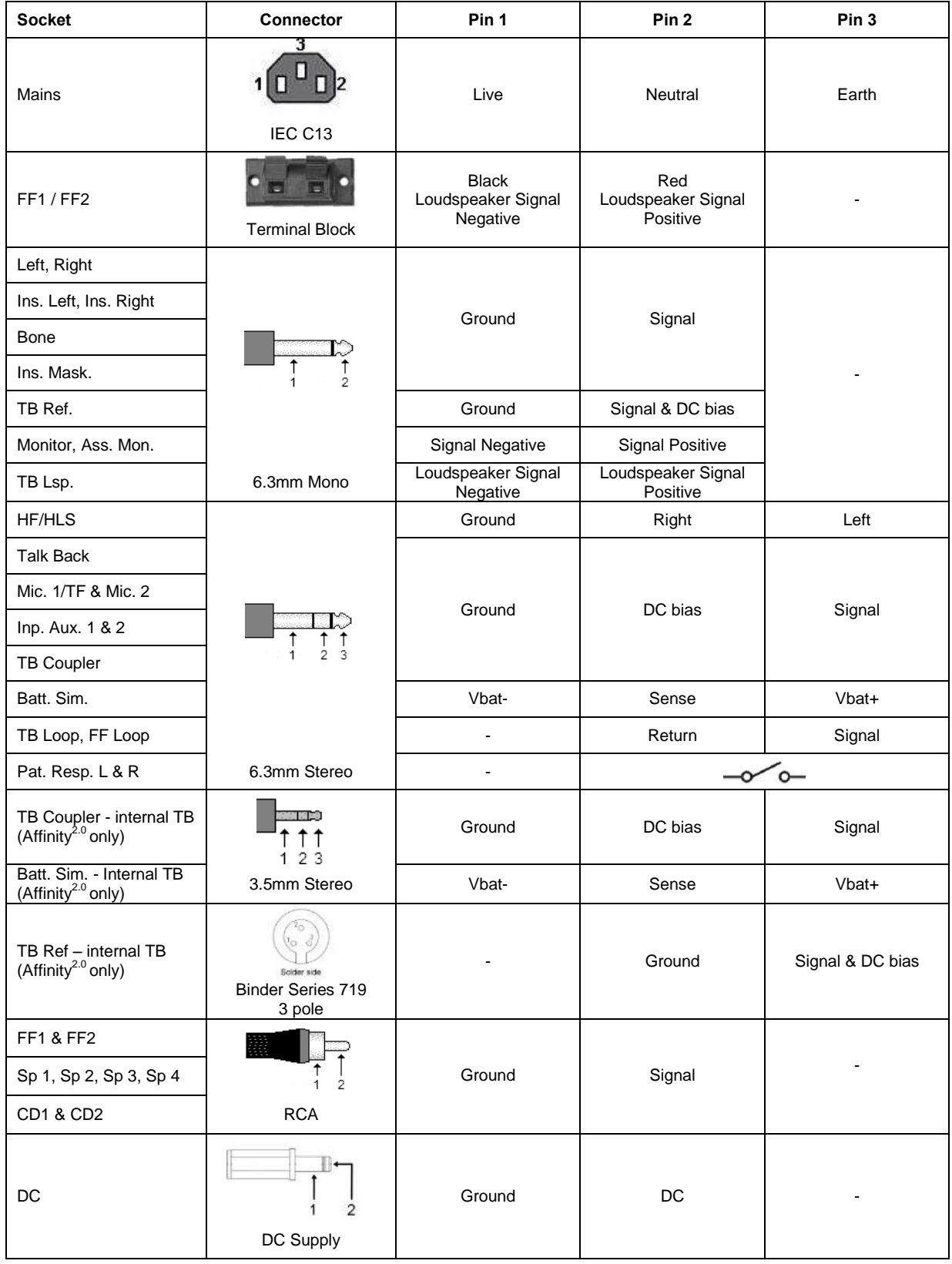

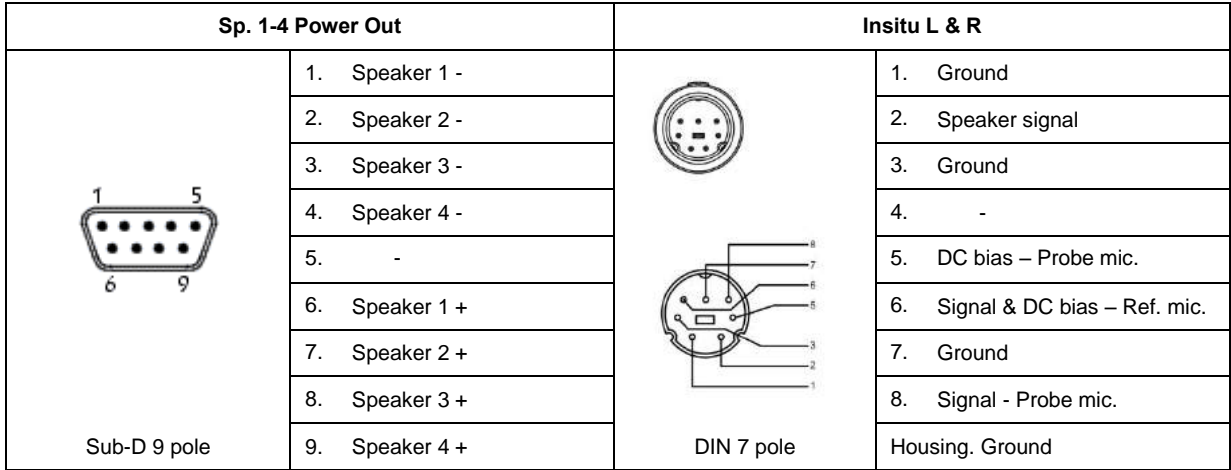

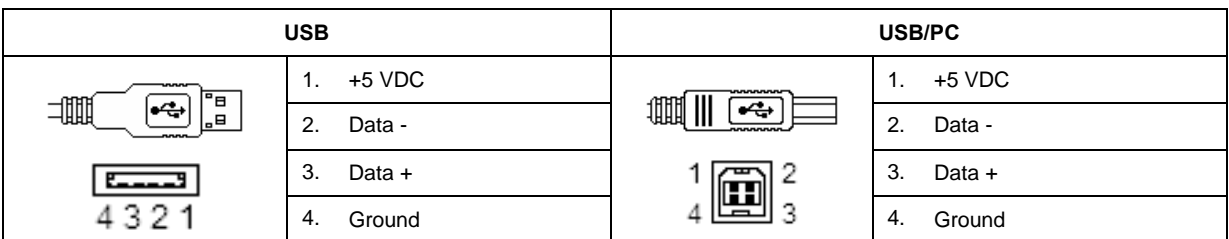

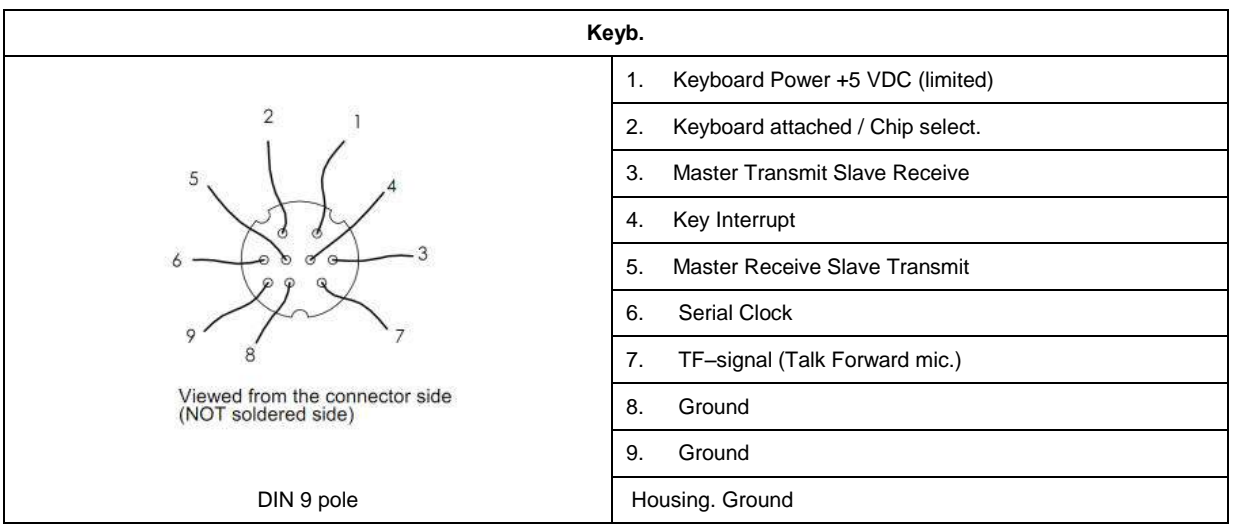

## **5.3 Electromagnetic Compatibility (EMC)**

Portable and mobile RF communications equipment can affect the Affinity. Install and operate the Affinity according to the EMC information presented in this chapter.

The Affinity has been tested for EMC emissions and immunity as a standalone instrument. Do not use the Affinity adjacent to or stacked with other electronic equipment. If adjacent or stacked use is necessary, the user should verify normal operation in the configuration. The use of accessories, transducers and cables other than those specified, with the exception of servicing parts sold by Interacoustics as replacement parts for internal components, may result in increased EMISSIONS or decreased IMMUNITY of the device. Anyone connecting additional equipment is responsible for making sure the system complies with the IEC 60601-1-2 standard.

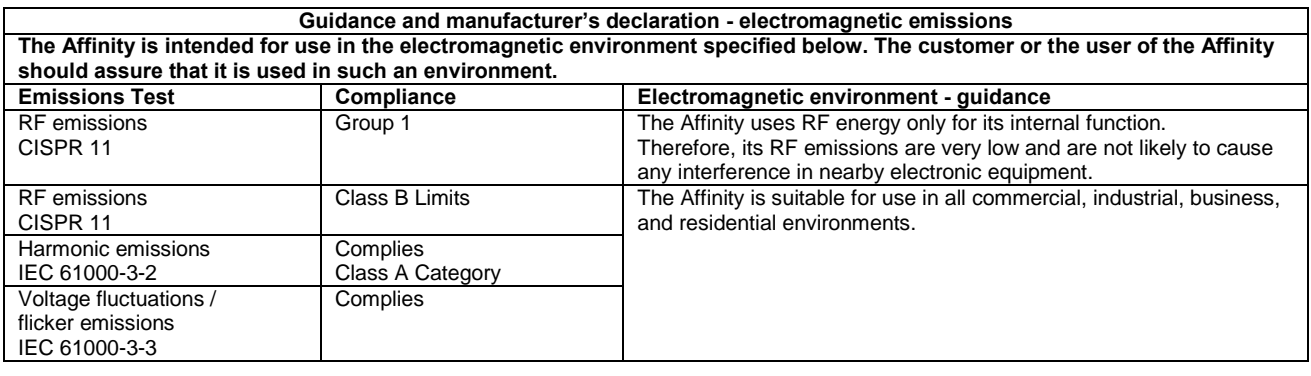

## **Recommended separation distances between portable and mobile RF communications equipment and the Affinity.**

The Affinity is intended for use in an electromagnetic environment in which radiated RF disturbances are controlled. The customer or the user of the Affinity can help prevent electromagnetic interferences by maintaining a minimum distance between portable and mobile RF communications equipment (transmitters) and the Affinity as recommended below, according to the maximum output power of the communications equipment.

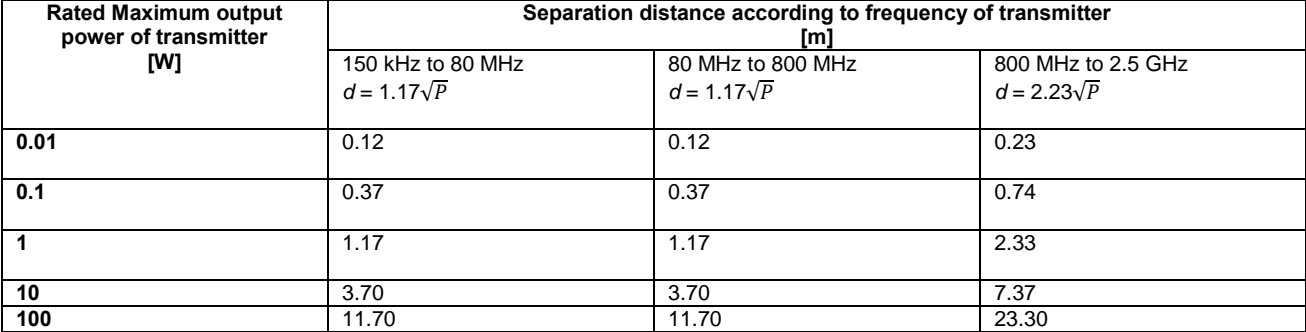

For transmitters rated at a maximum output power not listed above, the recommended separation distance *d* in meters (m) can be estimated using the equation applicable to the frequency of the transmitter, where *P* is the maximum output power rating of the transmitter in watts (W) according to the transmitter manufacturer.

**Note 1** At 80 MHz and 800 MHZ, the higher frequency range applies.

**Note 2** These guidelines may not apply to all situations. Electromagnetic propagation is affected by absorption and reflection from structures, objects and people.

## **Guidance and Manufacturer's Declaration - Electromagnetic Immunity**

The Affinity is intended for use in the electromagnetic environment specified below. The customer or the user of the Affinity should assure that it is used in such an environment.

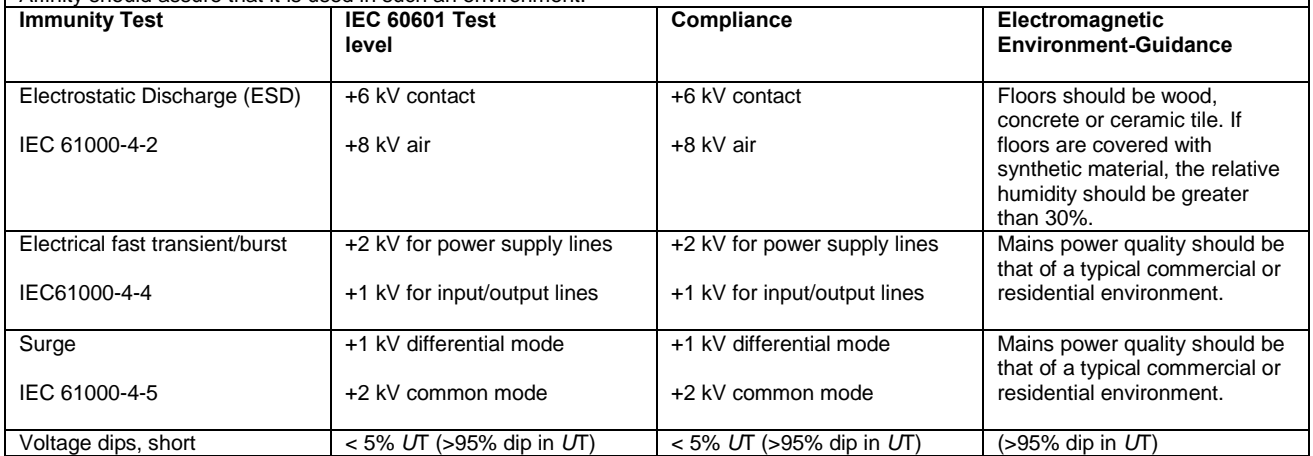

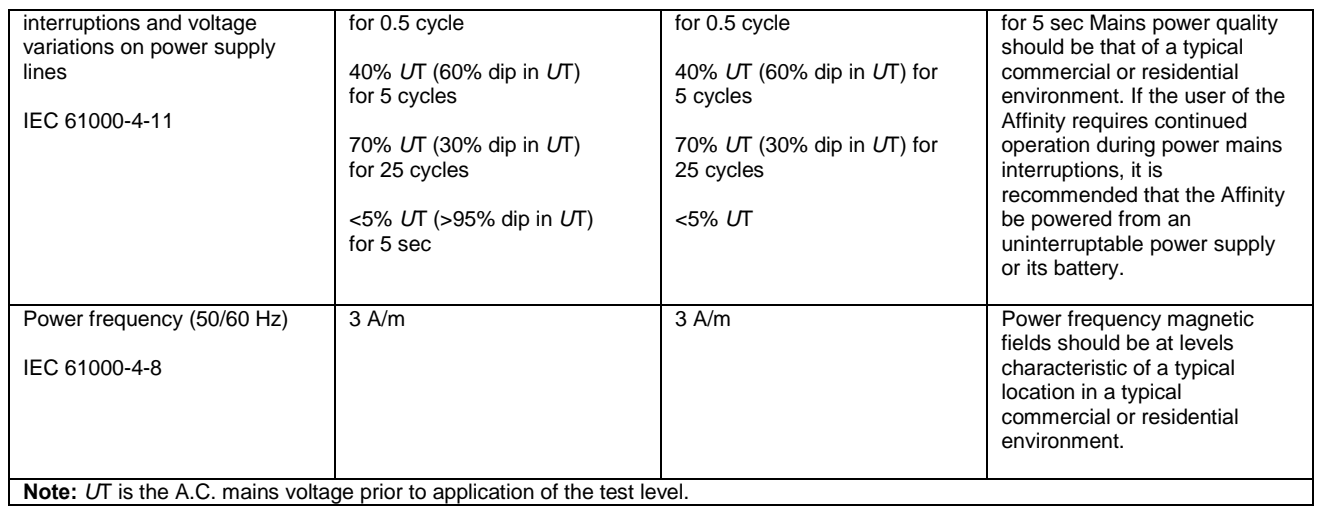

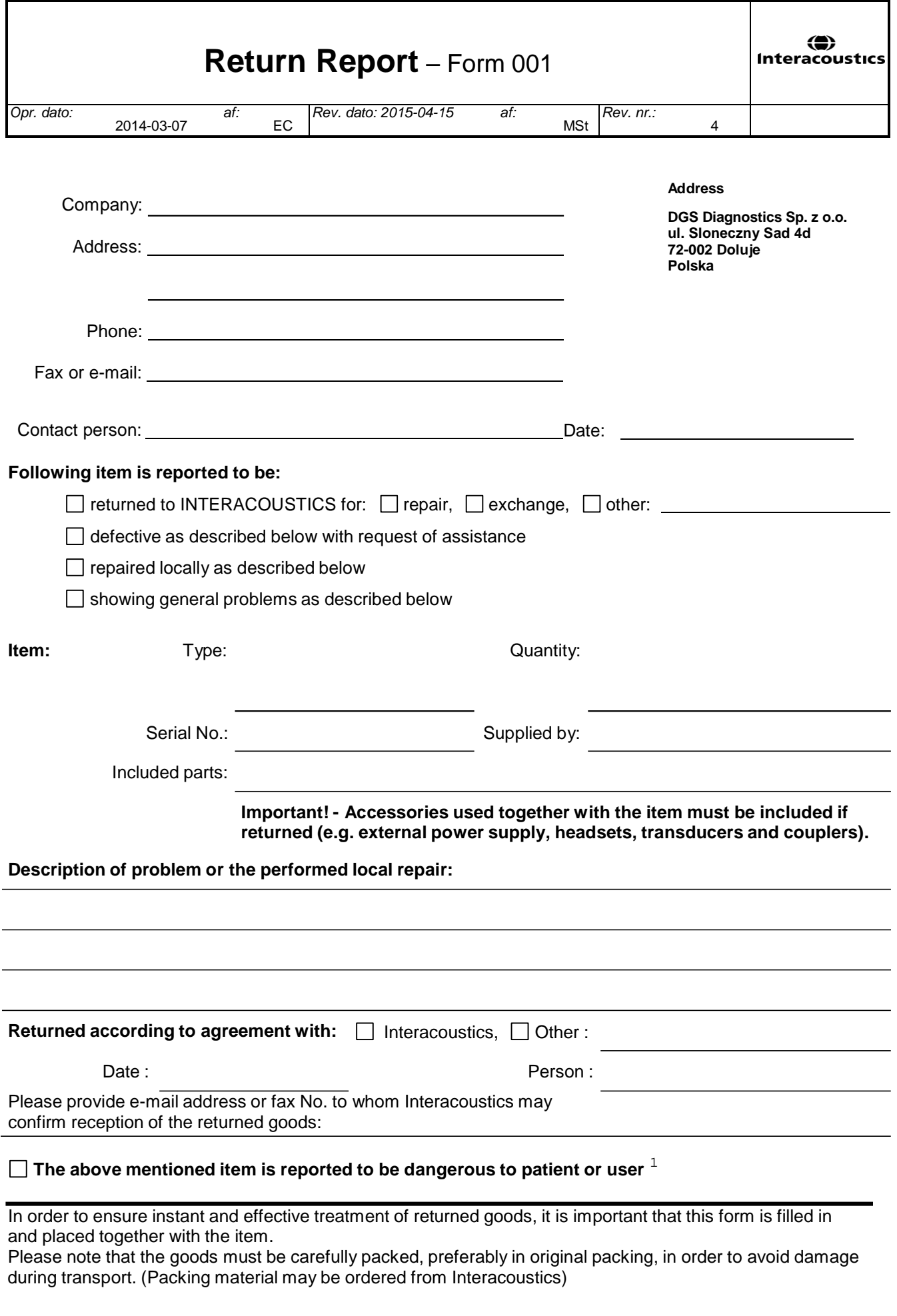

 $1$  EC Medical Device Directive rules require immediate report to be sent, if the device by malfunction deterioration of performance or characteristics and/or by inadequacy in labelling or instructions for use, has caused or could have caused death or serious deterioration of health to patient or user.Page 1 of 1